# **BlueTill Manual**

21 — Last update: Jun 29, 2022

BlueTill

# **Table of Contents**

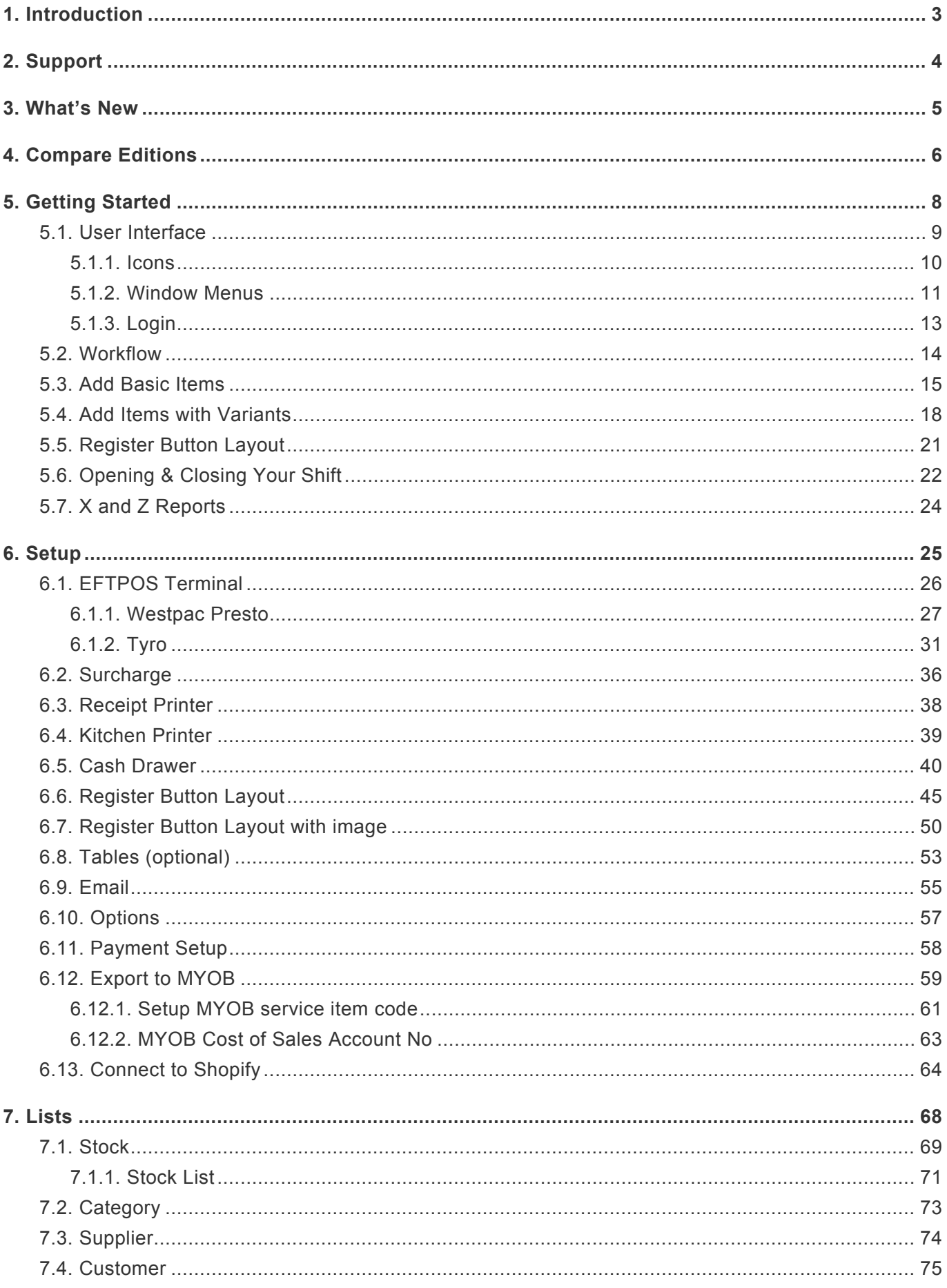

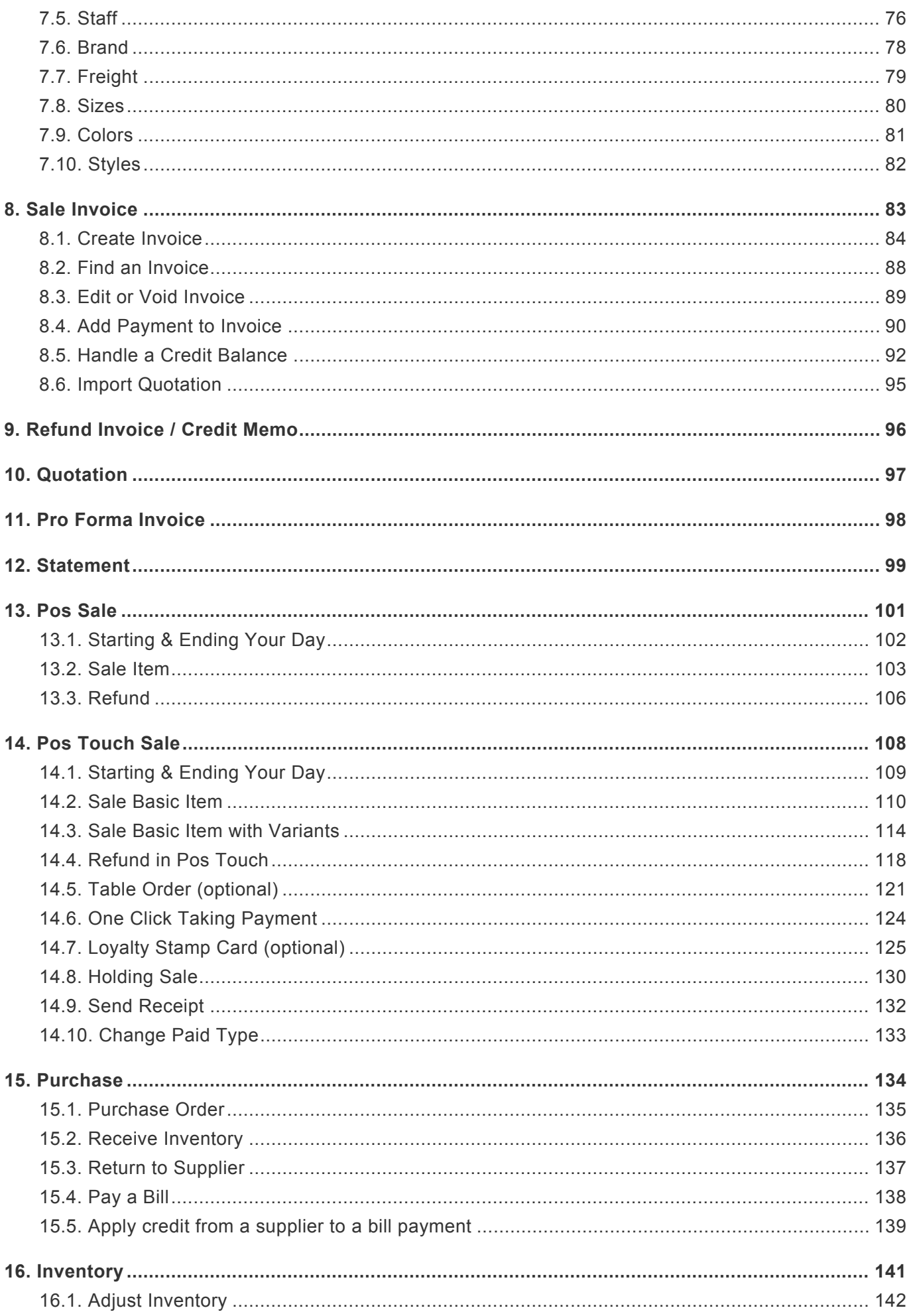

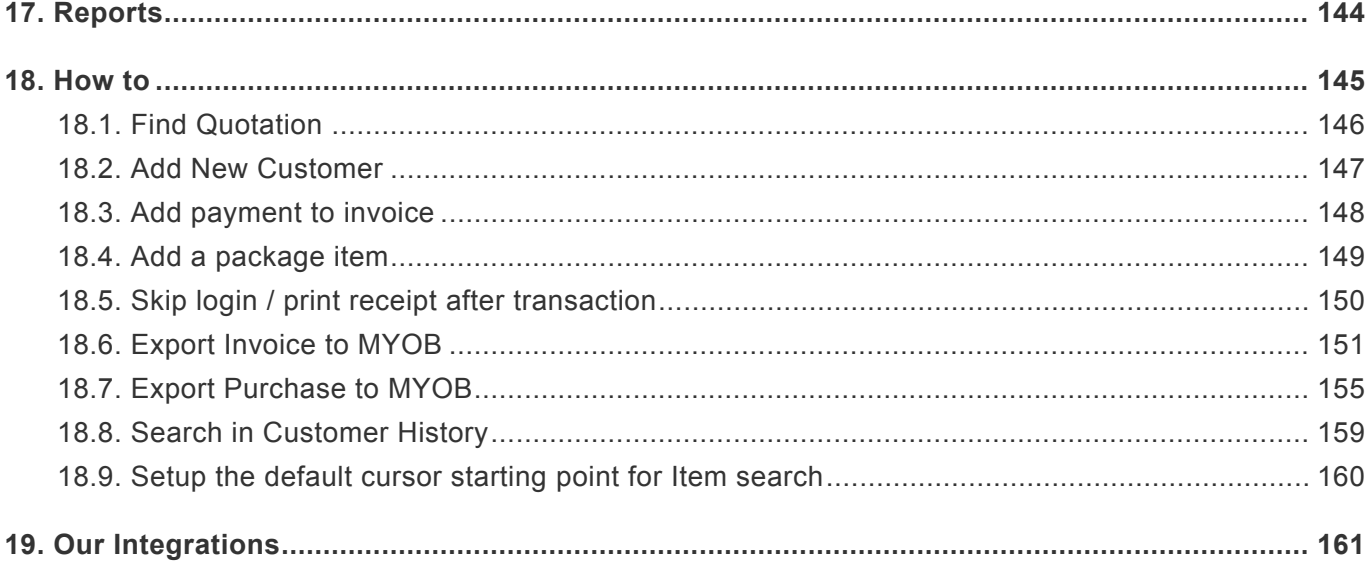

# <span id="page-4-0"></span>**1. Introduction**

## **Welcome to BLUETILL**

**BLUETILL** is a powerful multi-user business software that manages every aspect of the business workflow cycle – from stock control, sales activities, servicing and customer contact to invoicing, financials and reporting, as well as email communication.

[contact us by email](mailto:support@bluetill.com) Ph : +61 411 389 336

# <span id="page-5-0"></span>**2. Support**

## **Have questions? We've got answers.**

Please send email to support@bluetill.com or call to +61 411 389 336

## **New Customer Support**

After purchasing the BlueTill, you can get free 12 months Phone, TeamViewer support. You can download BlueTill teamviewer file. [Click here](http://bluetill123.com/)

<span id="page-6-0"></span>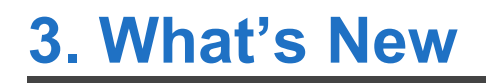

# <span id="page-7-0"></span>**4. Compare Editions**

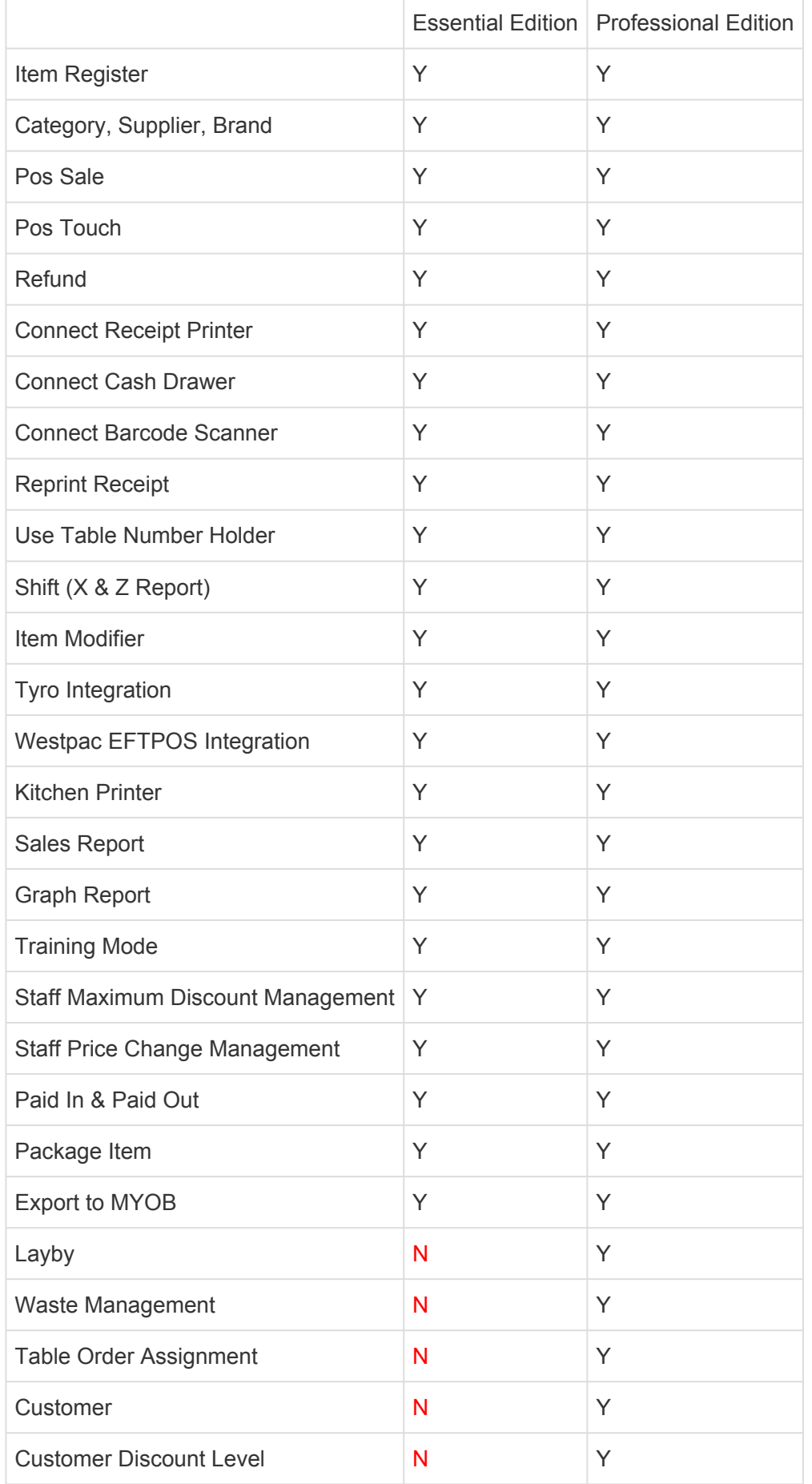

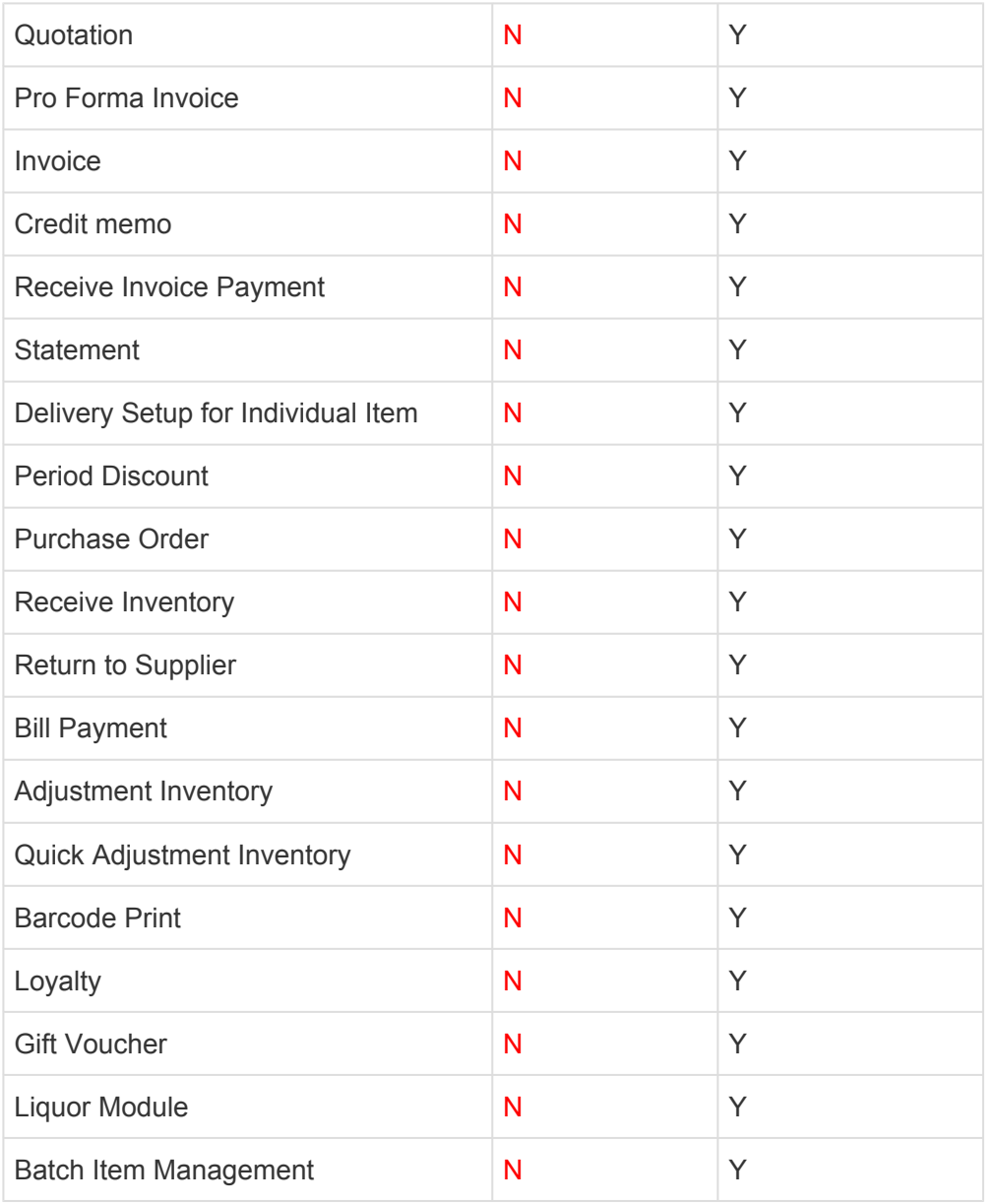

<span id="page-9-0"></span>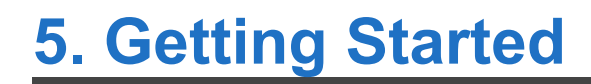

# <span id="page-10-0"></span>**5.1. User Interface**

The BLUETILL User Interface is intuitive and easy to use. The ability to efficiently access and view live information is achieved using familiar Windows techniques, including left/right mouse click, double click, drag and drop, and drop-down menus. There are four main areas in the user interface.

# <span id="page-11-0"></span>**5.1.1. Icons**

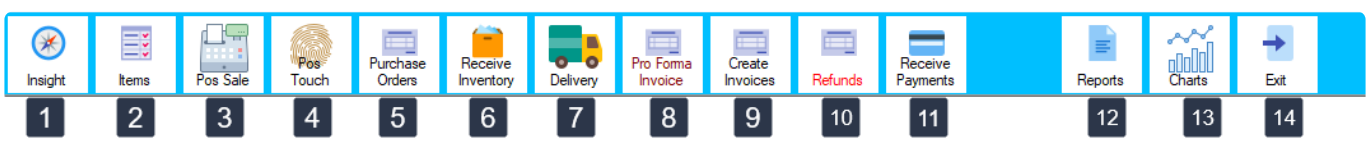

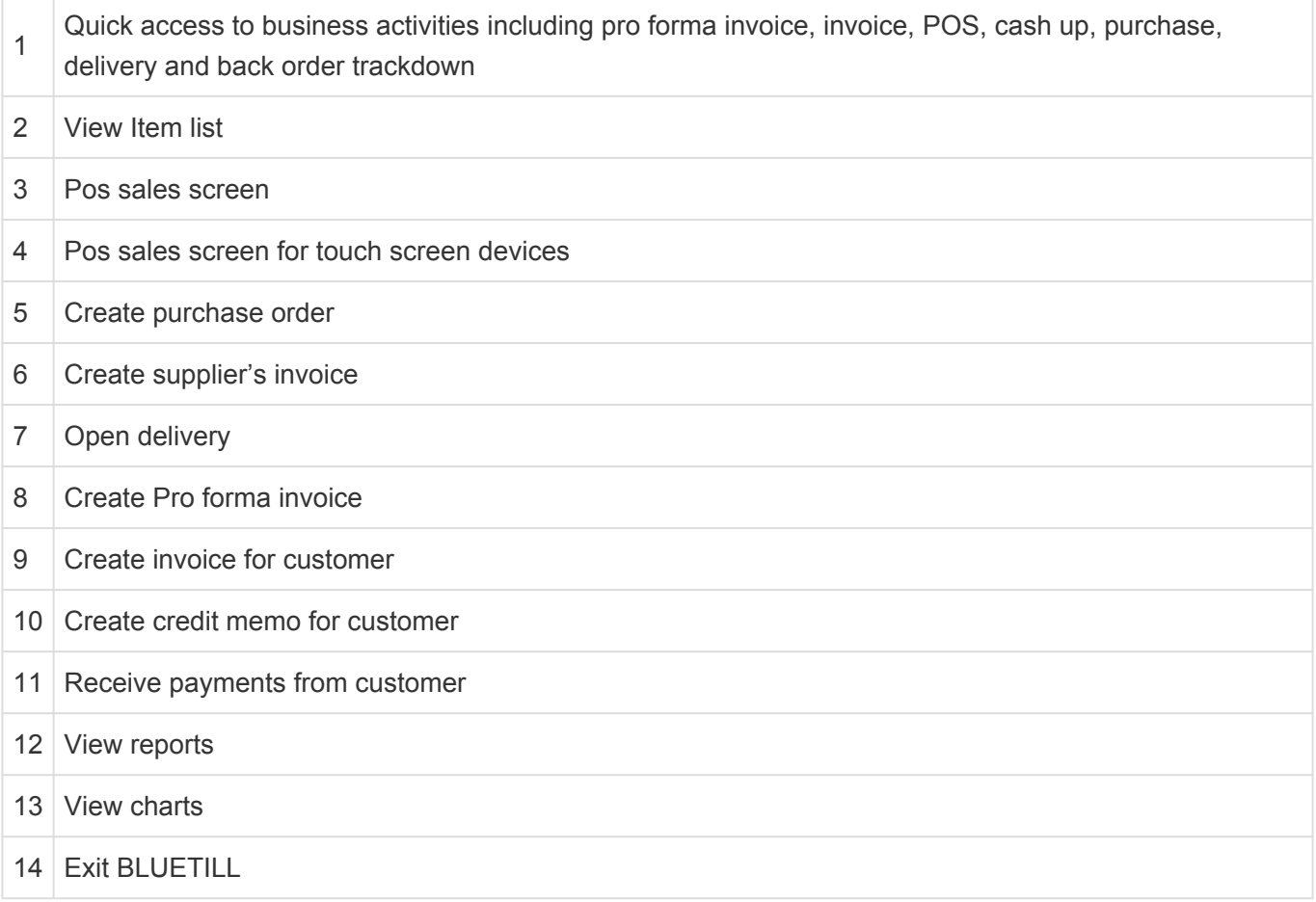

### <span id="page-12-0"></span>1. File

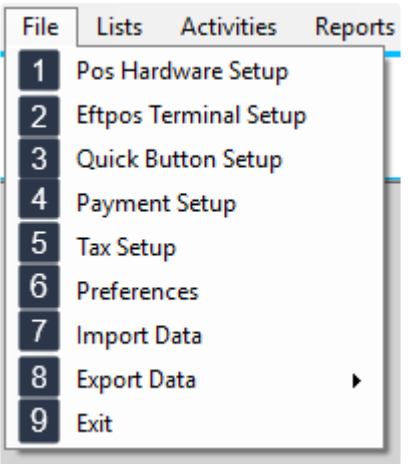

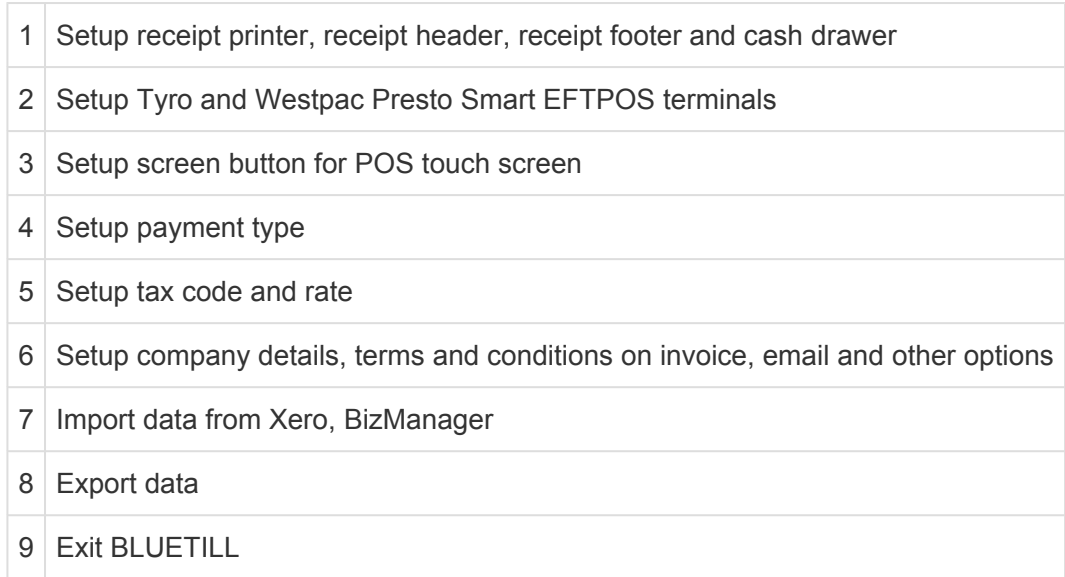

### 2. Lists

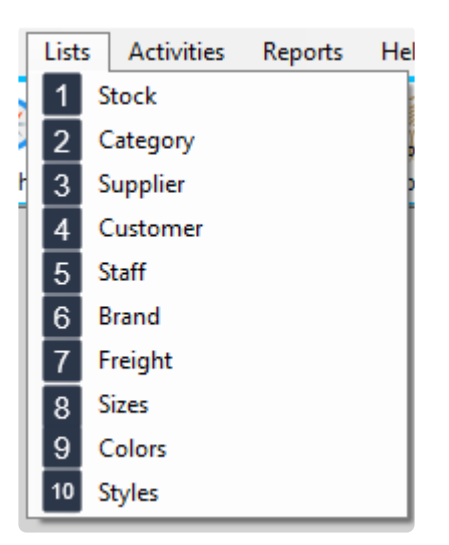

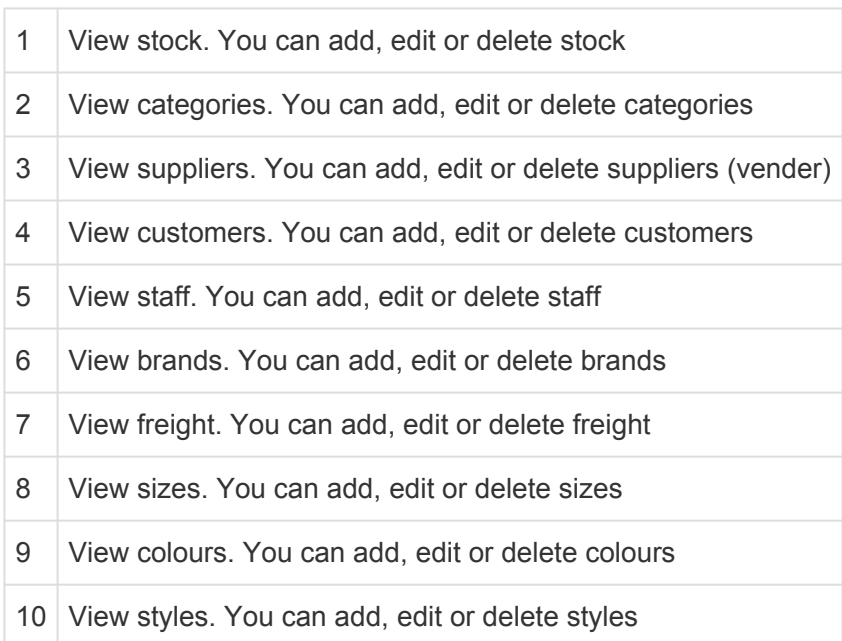

# <span id="page-14-0"></span>**5.1.3. Login**

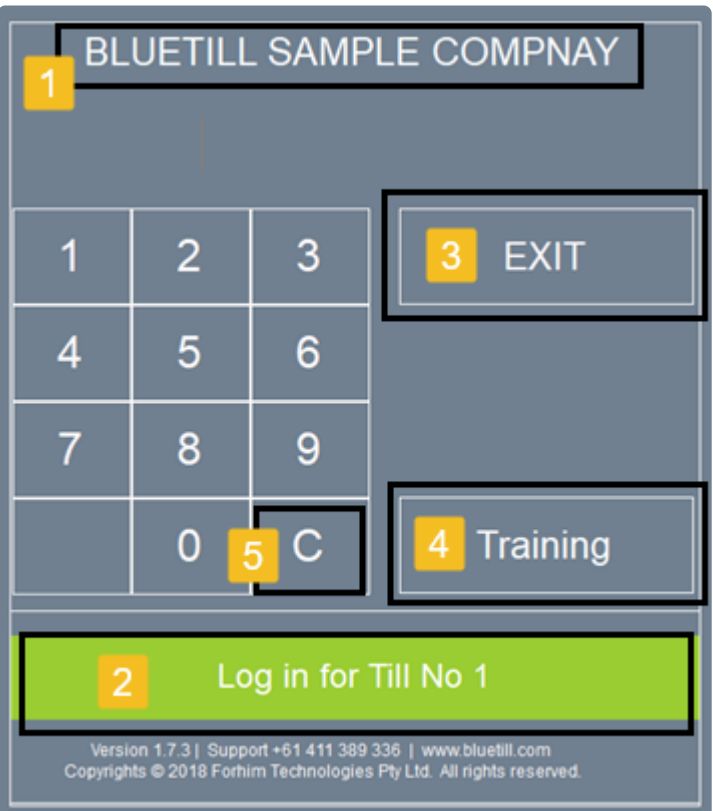

- 1 Company Name
- 2 Login. It displays the device's till number
- 3 Exit BLUETILL
- 4 Training. Selects training mode using sample database (it doesn't affect the company's data).
- 5 Clear entered password

Training mode denies access to the system preferences and denies use of the EFTPOS **\*** terminal.

<span id="page-15-0"></span>This provides more accurate information in your list monitoring to identify where, when and if your work processes require attention.

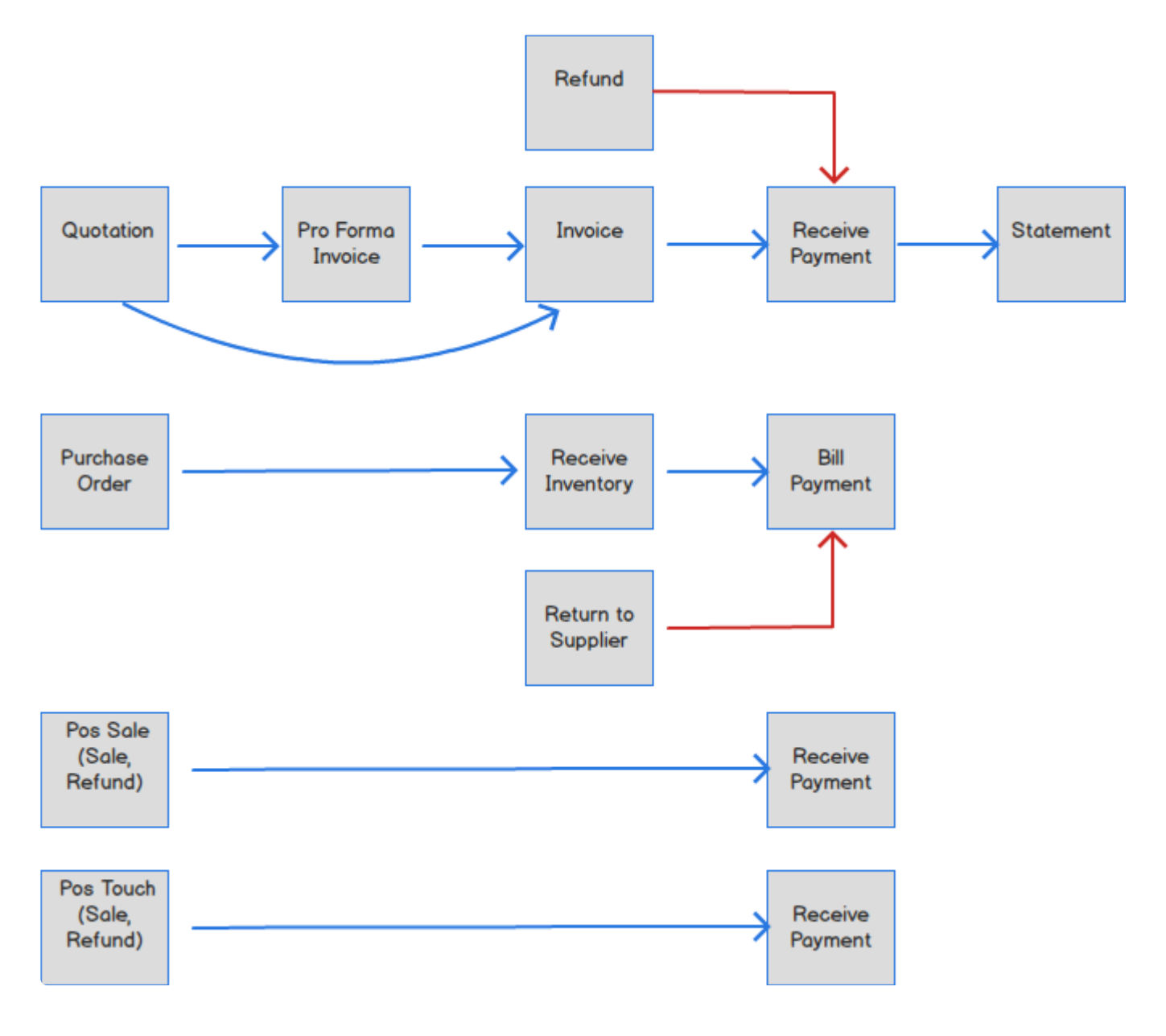

# <span id="page-16-0"></span>**5.3. Add Basic Items**

Basic items are individual inventory items sold without multiple options or variations, such as modifiers or kitchen printer connections.

### **Create a Basic Item**

Enter details such as item name, category, supplier (vendor), retail price, wholesale price and cost price of inventory item.

### **1. Open Stock (Items) Screen.**

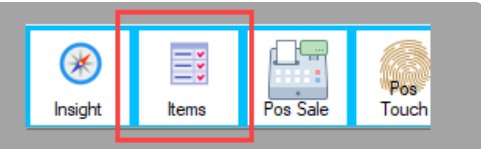

### **2. Click 'Add New'.**

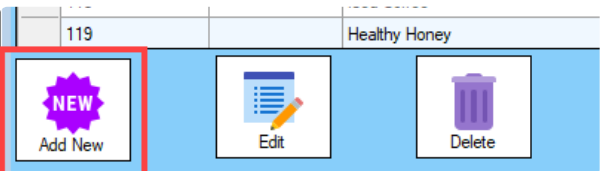

### **3. Fill in item details.**

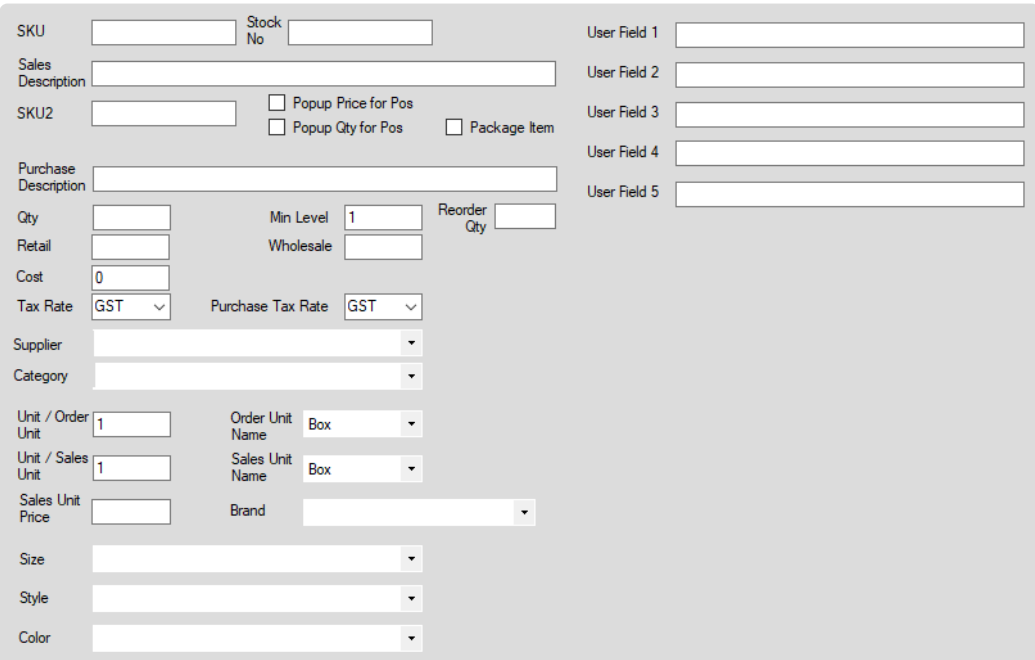

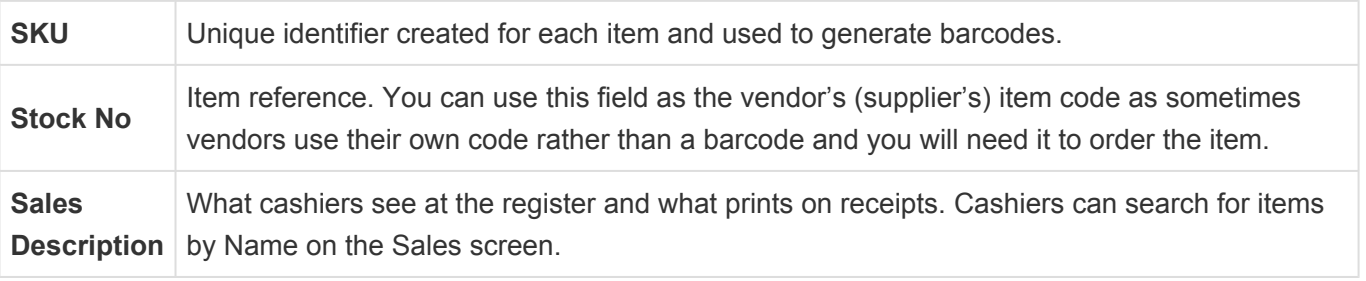

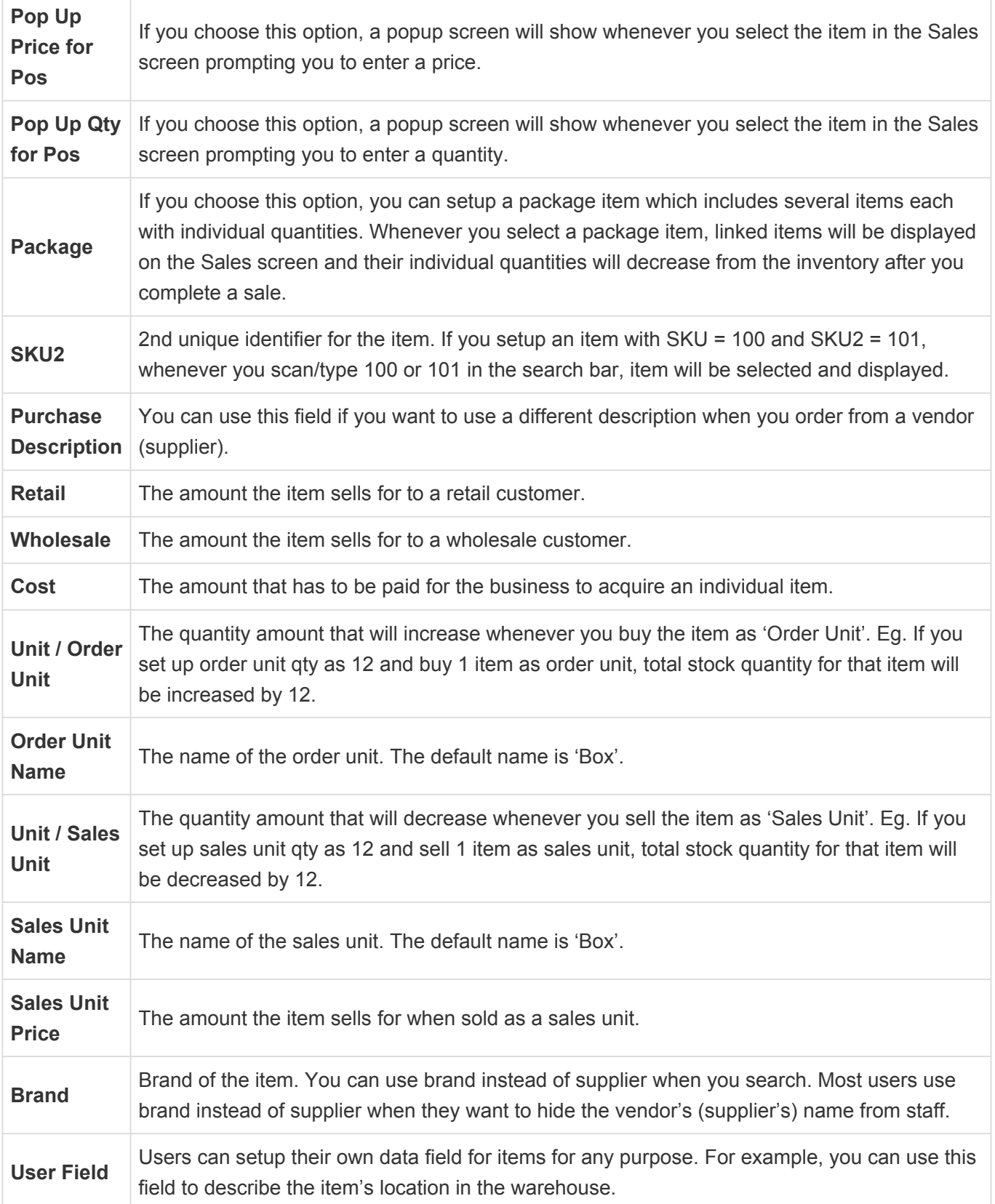

#### **4. Add a Package Item**

Step 1 : Select the 'Package Item' check box.

Popup Price for Pos  $\Box$  Popup Qty for Pos  $\boxed{\smash{\bigtriangleup}}$  Package Item

Step 2 : Click the 'Package' button at the bottom of the screen.

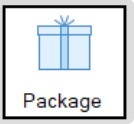

Step 3 : Click the 'Select Items' button then select the items that you want to include in this package.

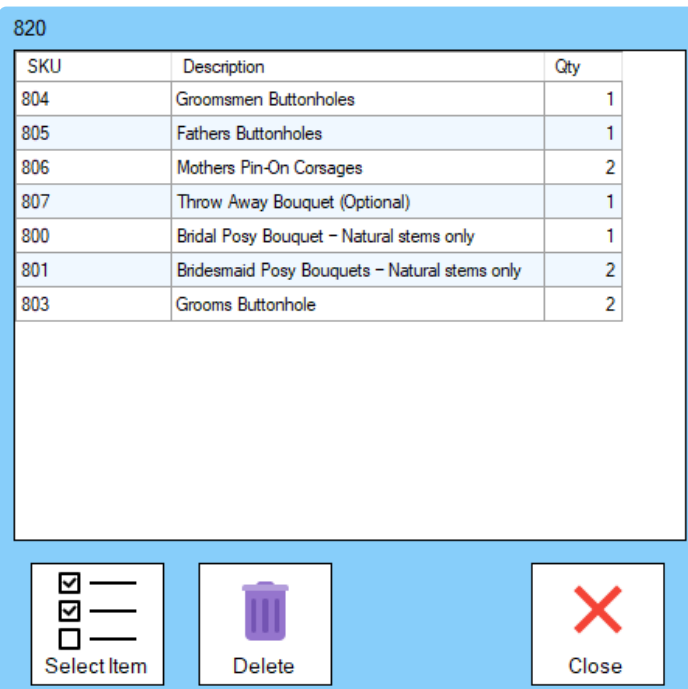

Step 4 : Double click the 'Qty' column to change the qty.

Step 5: Click the 'Close' button (when you close the screen, the selected package items will be saved automatically).

Step 6 : Click 'Save' on the item edit screen.

# <span id="page-19-0"></span>**5.4. Add Items with Variants**

Modifiers can be added to basic items to add multiple variants to a single item such as drinks with different cup sizes.

Modifiers can be single choice or multiple choice which allow customers to personalize their order. With Modifiers, a customer can select how they'd like their burger cooked, which additions (i.e. extra bacon) they'd like, and if they'd prefer not having an ingredient (i.e. the bun) due to allergies or personal preference.

### **Open Modifier screen on item edit screen**

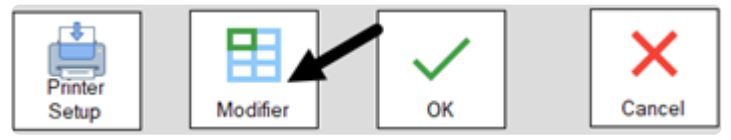

## **Single Choice Modifiers**

Single choice modifiers allow customers to make just one selection from a group of several potential choices. For example, choosing between mild, spicy, or extra spicy salsa with an order of chips.

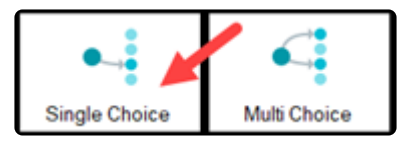

### **Add Modifiers to an Item**

You can setup 4 different single choice modifiers. Each selection has 14 potential choices.

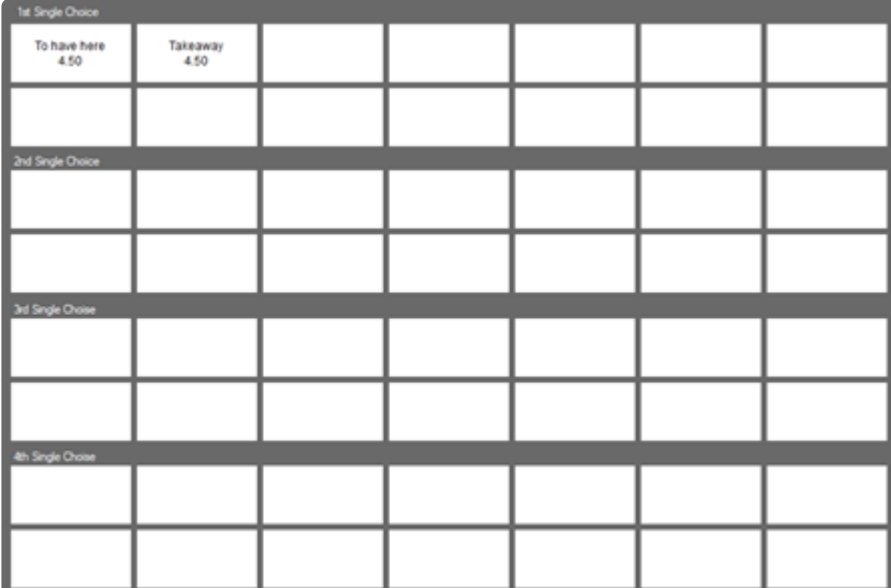

1. Click the modifier button.

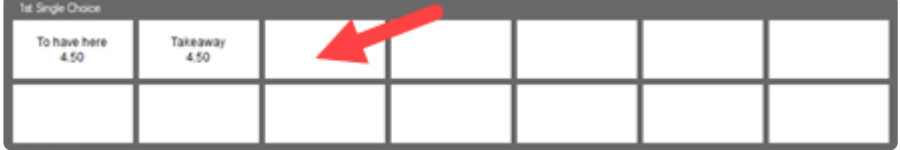

2. Enter a name and an optional price. Optional price increases the item's sales price when that option is selected at the register.

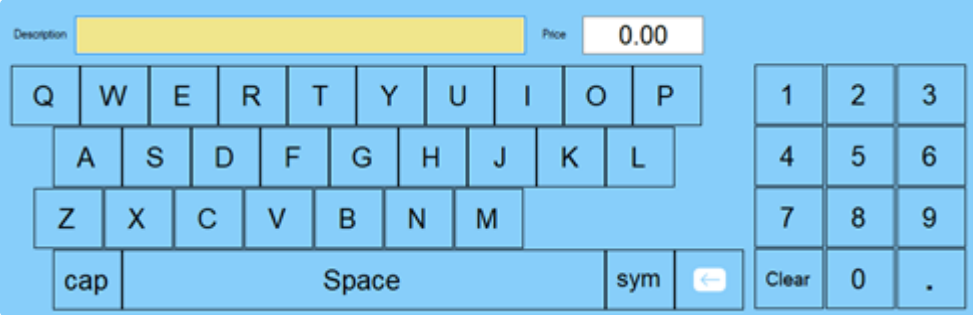

3. Select an optional kitchen printer.

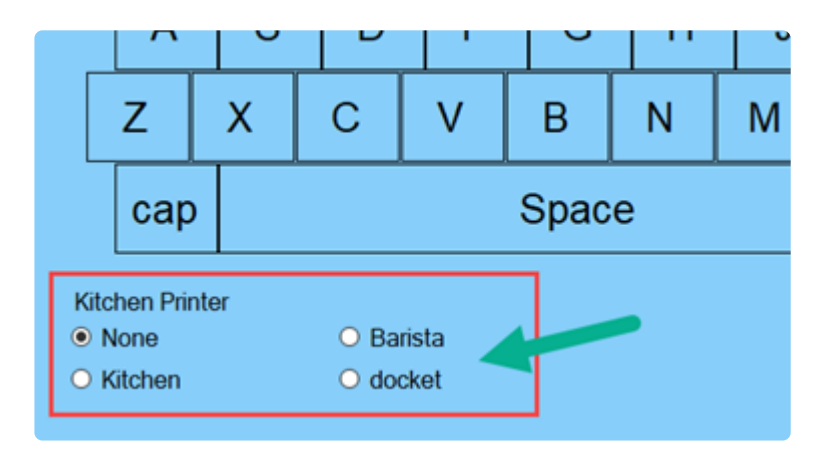

## **Multiple Choice Modifiers**

If you run a cafe or restaurant, some items can have extra additions or options that can be added to the item. Clicking on the 'Multiple Choice' button will open another screen to choose for multiple choice modifiers of which any number of options can be selected.

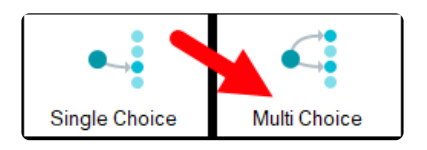

### **Add Modifiers to an Item**

You can setup up to 56 different options. Adding a multiple choice modifier is the same as single choice.

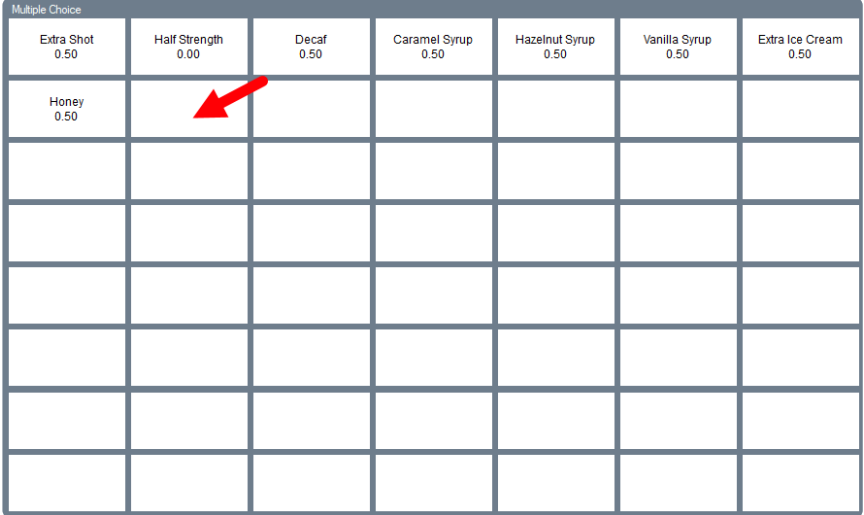

## **Copy Modifiers from an Item**

For items that would use the same modifiers, you can copy the modifiers from an existing item over to other items. This allows you to avoid reentering modifiers one by one.

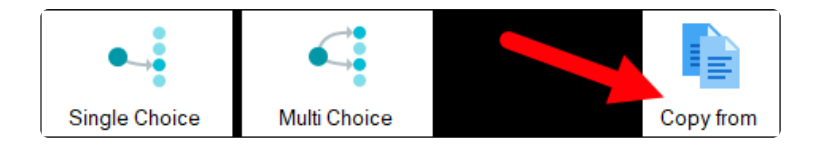

1. Click the 'Copy From' button to search for an item to copy modifiers from.

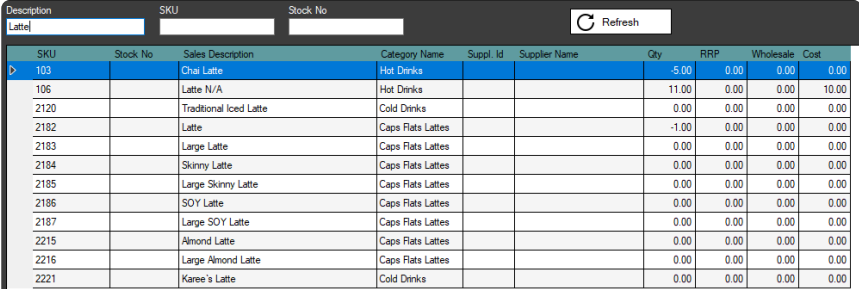

# <span id="page-22-0"></span>**5.5. Register Button Layout**

The Pos touchscreen button layout is the layout of screen buttons that cashiers use to ring up inventory items. Learn how to navigate and add items to the layout. [Click Here for instruction](#page-46-0)

# <span id="page-23-0"></span>**5.6. Opening & Closing Your Shift**

Open and close shifts to maintain accurate reporting and make it easier to balance your cash drawer each day.

## **Open Shift**

One of the first steps to starting your day is to open a shift. The shift must be open before cashiers can run any transactions at the register.

- **1.** Open BLUETILL and login.
- **2.** Open the Pos Sale or Pos Touch screen (may require another login).
- **2.5.** Pos Touch only: Click the 'Functions' button at the bottom of the screen.
- **3.** Click the 'Shift' button.

### **Pos Touch**

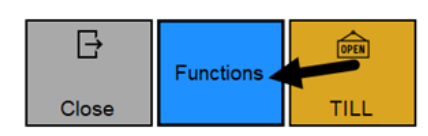

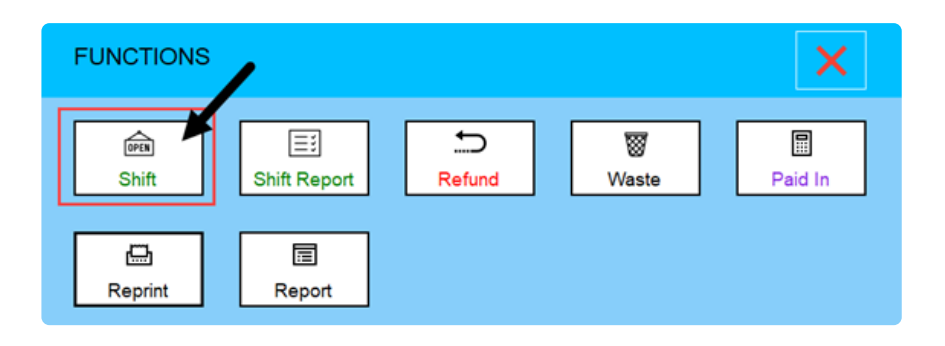

### **Pos Sale**

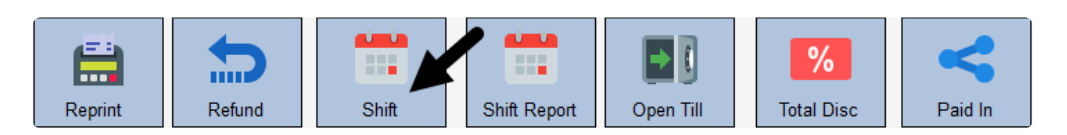

**4.** Click 'Open Shift'.

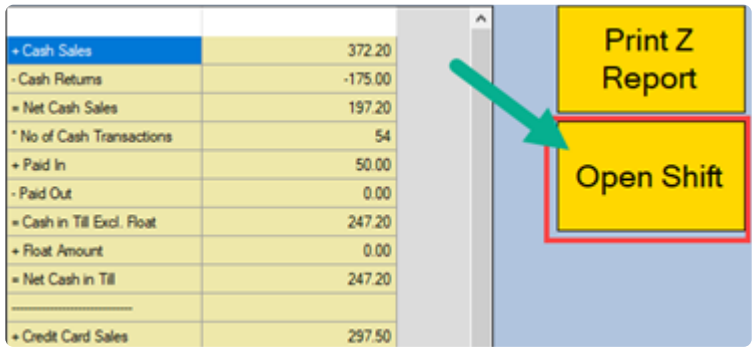

**5.** Enter the starting cash amount in the till.

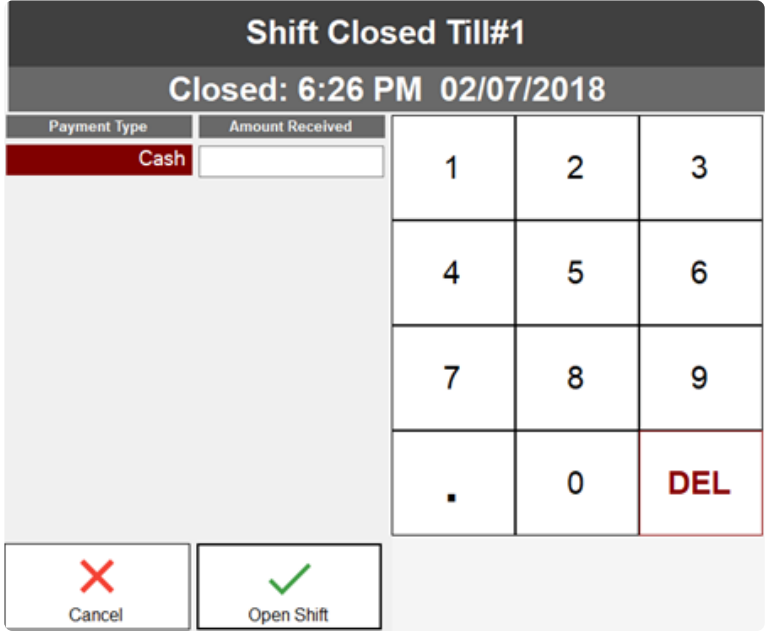

## **Close Shift**

When your business closes each day, close the shift in BLUETILL to end your day. After the shift is closed, cashiers cannot run anymore transactions.

**1.** Click 'Close Shift'.

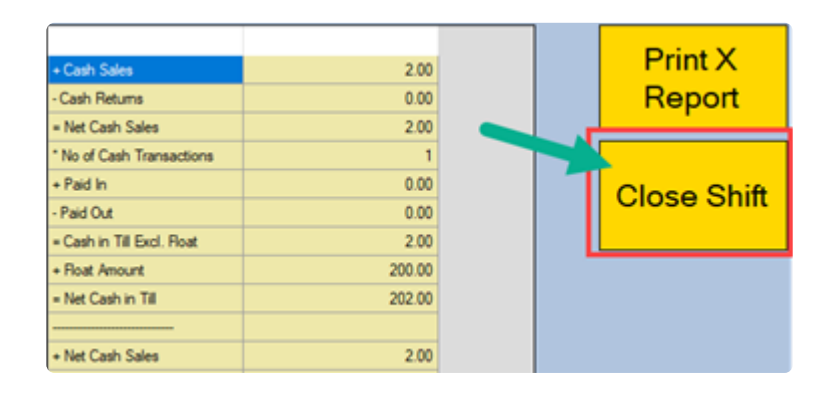

Once you open the Shift, the 'Open Shift' button will change to 'Close Shift'. **\***

- **2.** Enter the total cash amount left in the drawer
- **3.** Enter the total amount of each other payment method.

# <span id="page-25-0"></span>**5.7. X and Z Reports**

**X** and **Z** reports provide summaries of activity on a particular register during a shift. Both reports include opening/closing drawer amounts, sales/returns totals, and other shift details.

## **X Report – Mid Day / Mid Shift**

The X report is a snapshot of shift details from the beginning of the shift up to the present on that specific register.

## **Z Report – End of Day / End of Shift**

The Z report is a snapshot of what occurred from the beginning of the shift to the end of the shift on that specific register.

<span id="page-26-0"></span>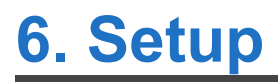

# <span id="page-27-0"></span>**6.1. EFTPOS Terminal**

Currently BLUETILL supports Tyro and Westpac Presto EFTPOS.

# <span id="page-28-0"></span>**6.1.1. Westpac Presto**

Select 'EFTPOS Terminal Setup' under the 'File' Tab

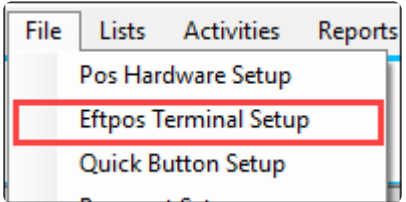

You can download [Presto Smart VX690 User Guide](https://cdn.manula.com/user/9278/docs/presto-smart-vx690-user-guide.pdf)

## **Pairing Guide**

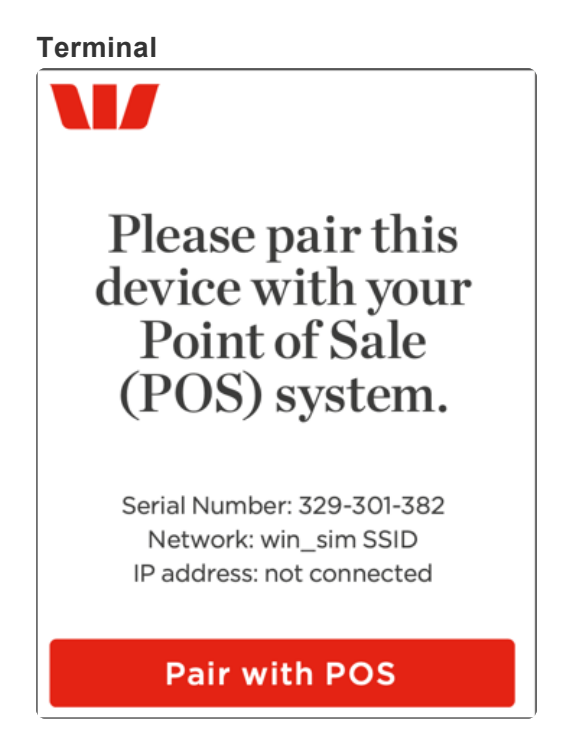

The terminal idle screen displays information such as the battery strength, connection strength, Serial Number, Network name, IP address, and the button to initiate Pairing the POS. The payment application's main menu/idle screen can be accessed via the key combo "ENTER+3".

### **BlueTill**

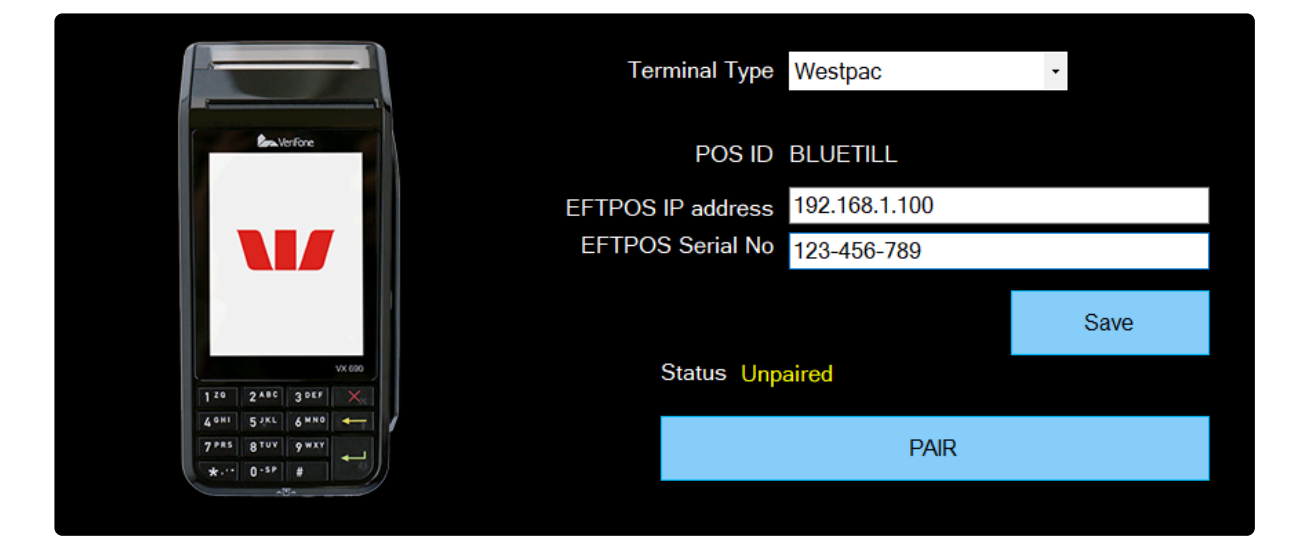

- **1.** Select Westpac for the Terminal Type.
- **2.** Enter the EFTPOS IP address eg. 192.168.1.100.
- **3.** Enter the EFTPOS Serial No.
- **4.** Click the 'Save' button
- **5.** Click the 'PAIR' button
- **6.** Click Pair with POS on the EFTPOS Terminal that you are pairing with.

Pair Processing on Terminal

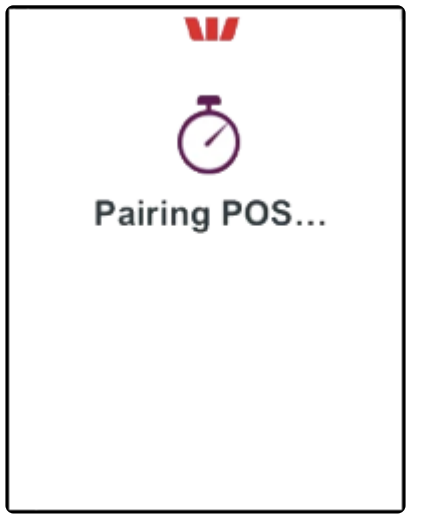

**7.** The terminal will now display a 6-digit secret key. This 6-digit secret key will also be displayed on the BlueTill screen.

Please ensure both POS and terminal is showing the same key to continue with the pairing. Press "Yes" on the terminal screen to confirm the key.

**BlueTill**

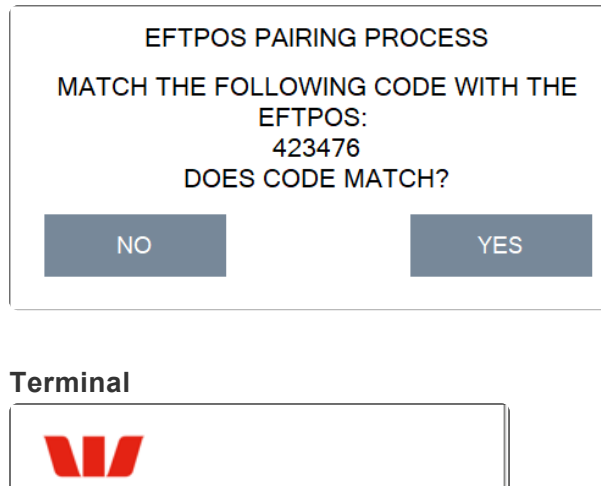

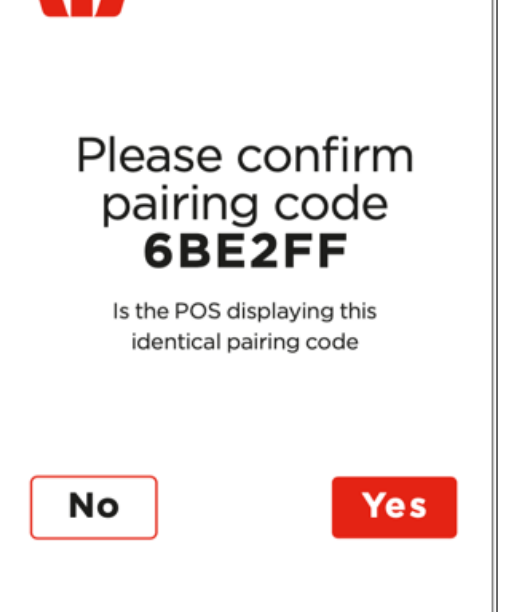

\* Note: You will only have 60 seconds to complete the pairing process before it times out.

## **Unpairing Guide**

**1.** Click the 'UNPAIR' button.

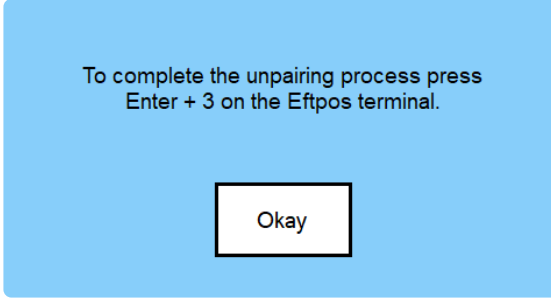

2. Terminal

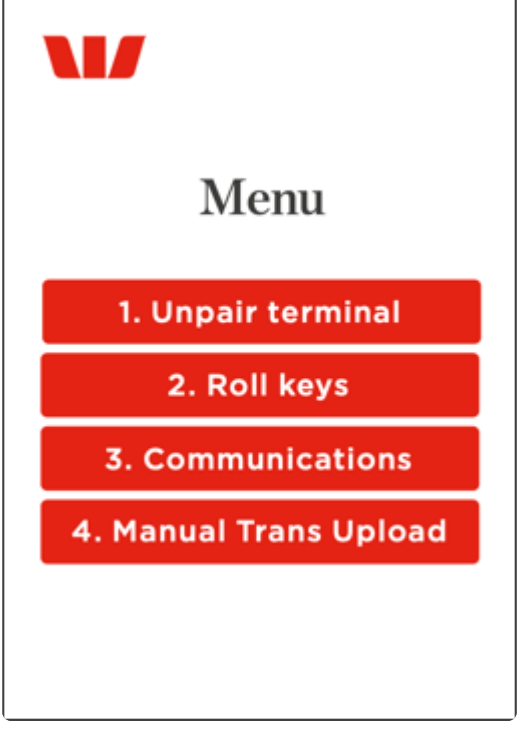

Press "ENTER + 3" on the EFTPOS terminal to begin the unpairing process. Enter the Merchant password and press "Enter" then select "Unpair Terminal". The terminal should show "Please pair device with your POS" to indicate it is unpaired.

## **Standalone Mode**

**Press "1 + ENTER"** on the EFTPOS terminal on Pair with Pos screen

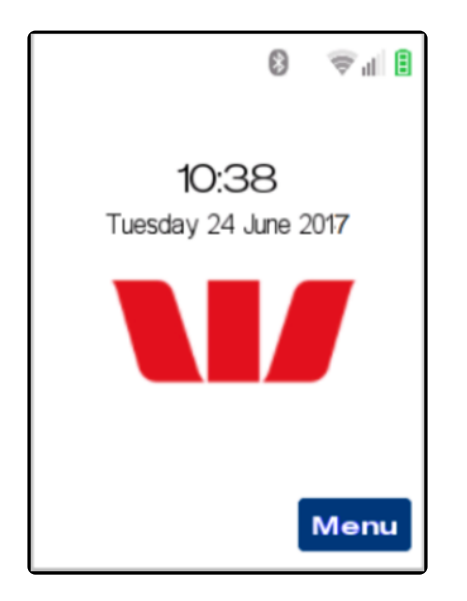

You can enter the amount manually.

## **Back to Pair with Pos screen on Standalone Mode**

**Press "X"** on the EFTPOS terminal

## <span id="page-32-0"></span>**6.1.2. Tyro**

## **Before you start**

## **1. Tyro Terminal Adapter Software (TTA)**

You need to install the Tyro Terminal Adapter Software (TTA). [Click here for download](https://tyro.com/tta) or type the URL on the browser (tyro.com/tta).

This software needs to be installed and configured on each workstation that you wish to access the Tyro terminal.

### **2. Tyro Terminal**

If this is the first time you are setting up Tyro, call Tyro Support on **1300 966 639** to activate the terminal. They will supply you with a Merchant ID and a Terminal ID.

## **Pairing the Tyro Terminal with your PC**

This process has to be repeated on each PC that you want to link to the Tyro terminal.

## **On the Tyro terminal**

1. On the Tyro terminal, tap Menu, then Configuration

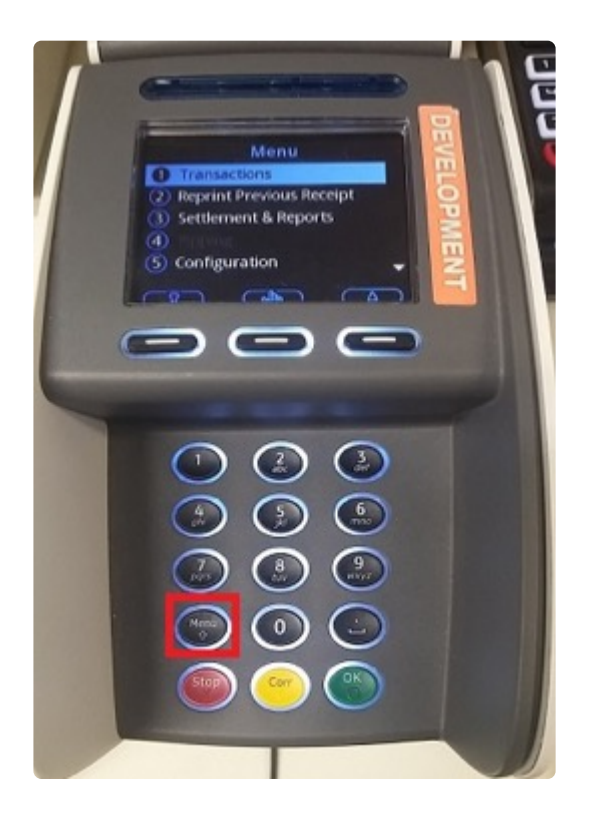

2. Select Integrated EFTPOS, then Pair with POS

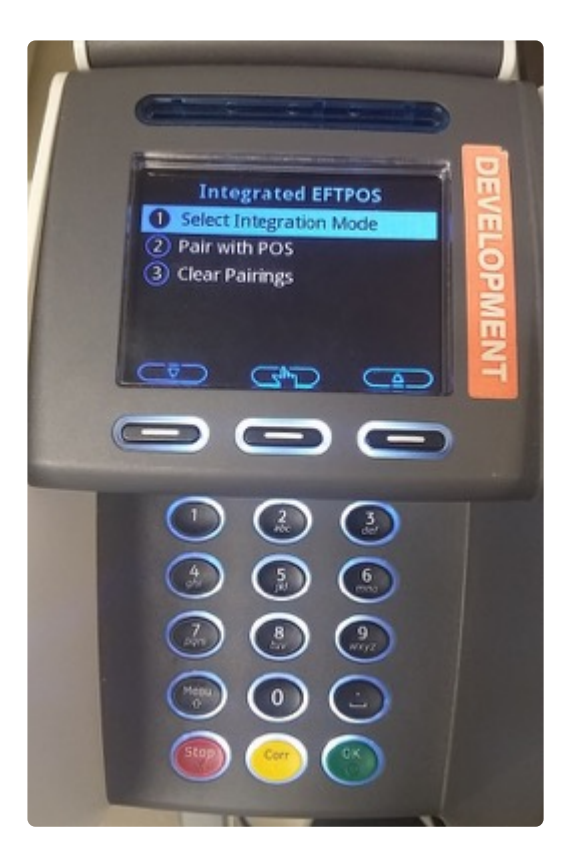

3. On the Tyro Terminal, tap Pair (or Retry if you have already attempted to Pair)

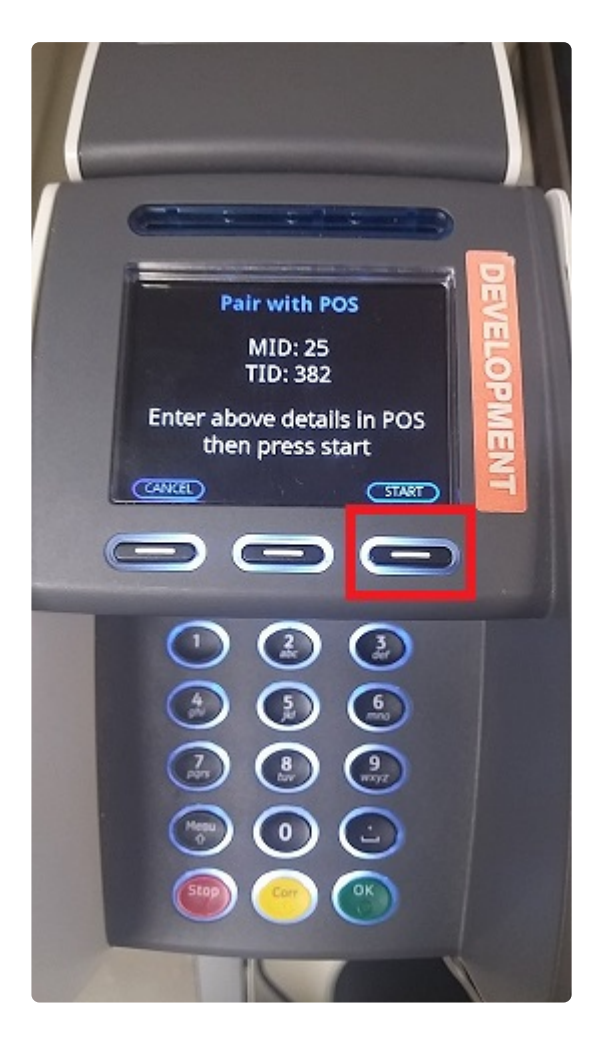

4. After paired, you can see the following screen

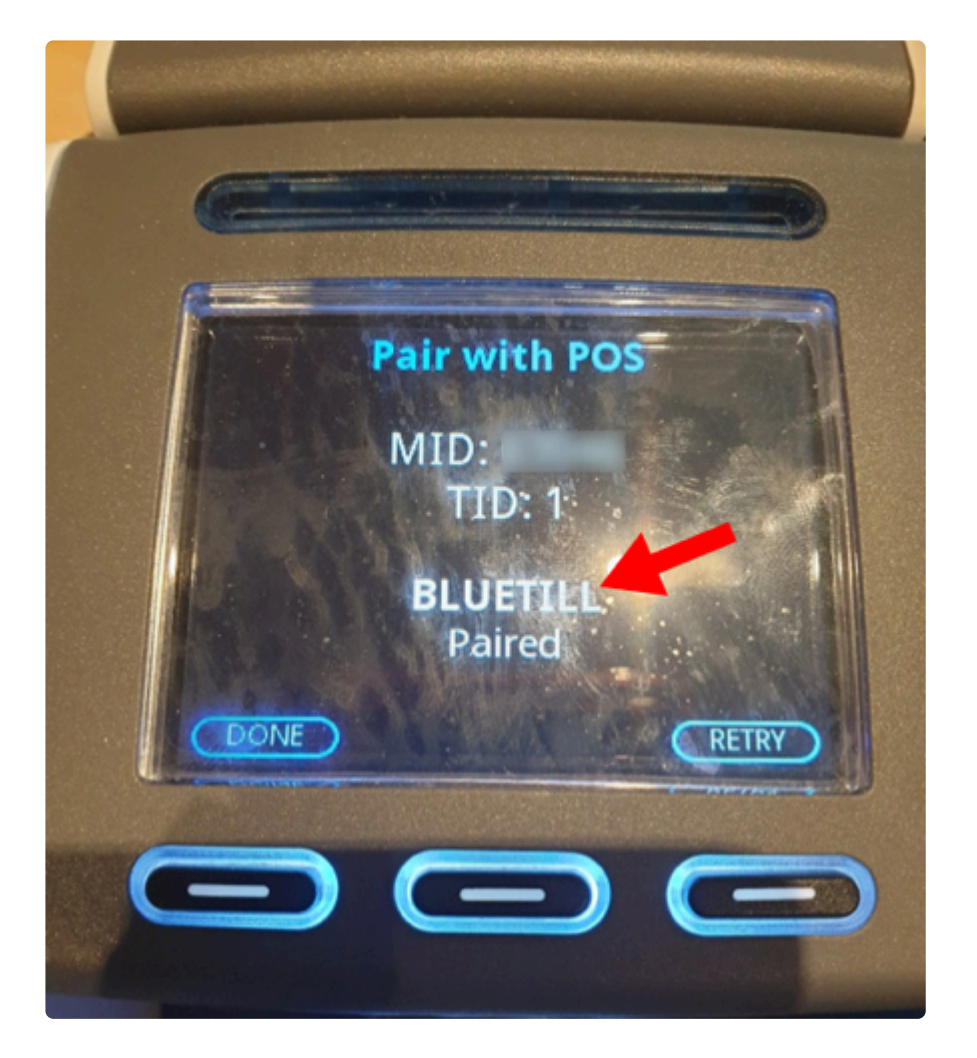

### **On the PC**

1. Click the **Tyro Terminal Adapter** to load the Tyro Terminal Adapter configuration software on **Control Panel**

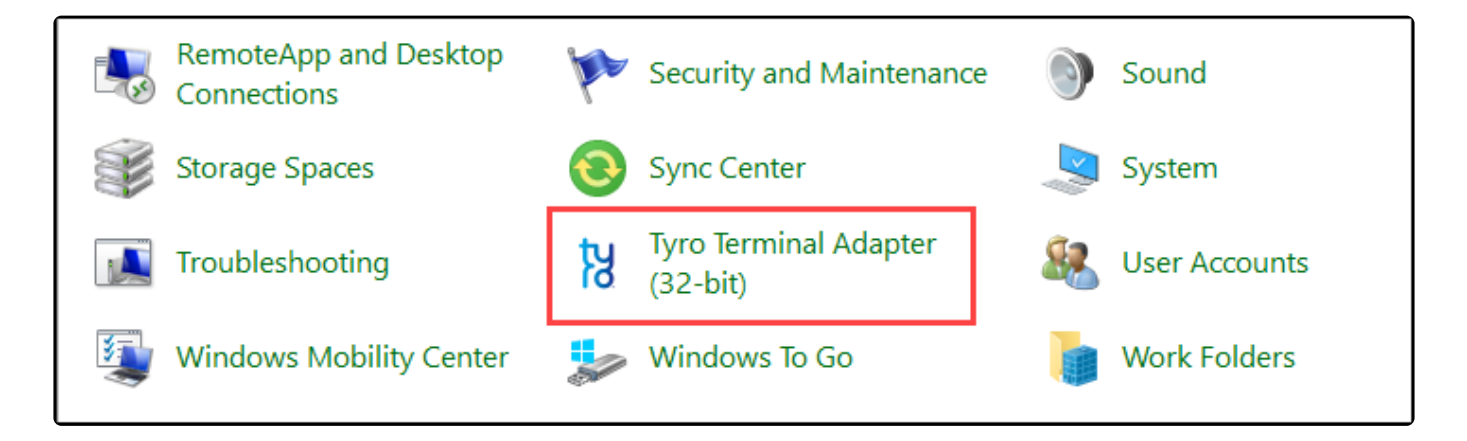

2. Fill the Merchant ID, Default Terminal ID and Pos System Name (BLUETILL).

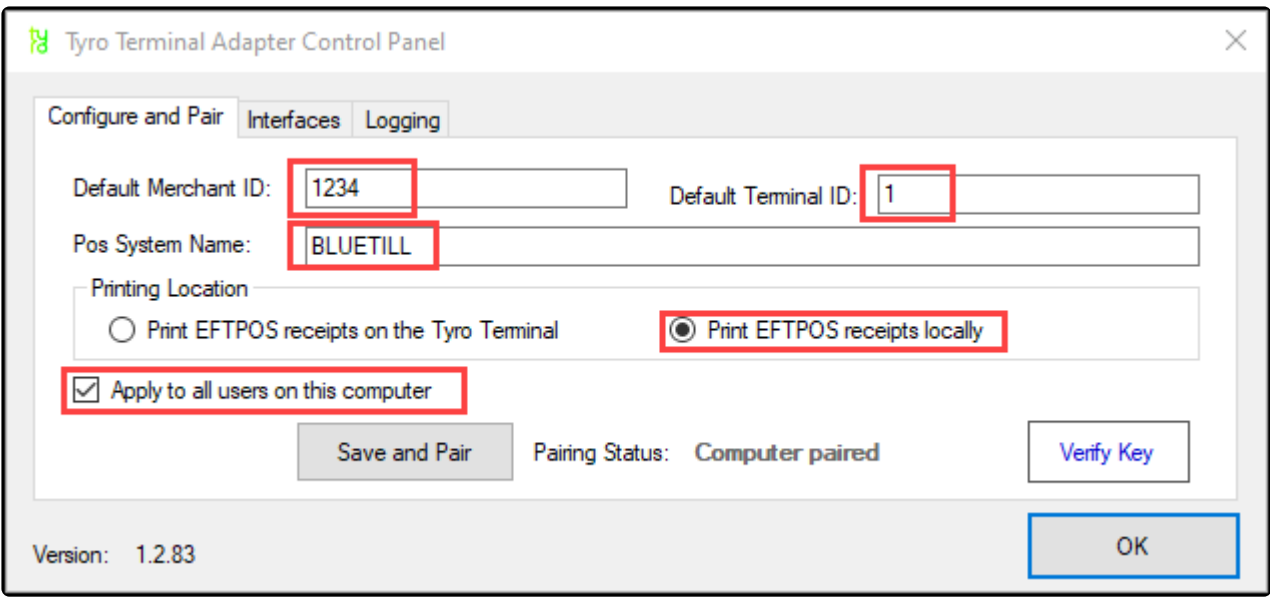

3. Click Save and Pair. If the pairing is successful it will return to the pairing screen. Confirm the pairing by clicking on Verify Key on the Tyro Terminal Adapter.

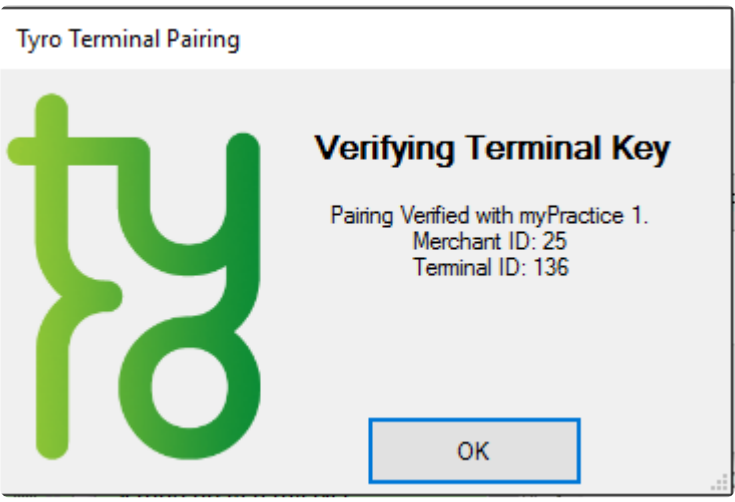

### **On BlueTill Point of Sale**

1. Select 'EFTPOS Terminal Setup' under the 'File' Tab

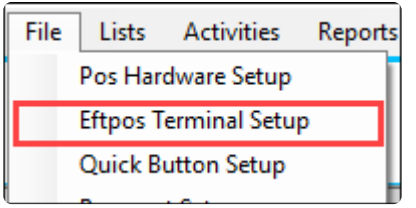

2. Select Terminal Type to Tyro
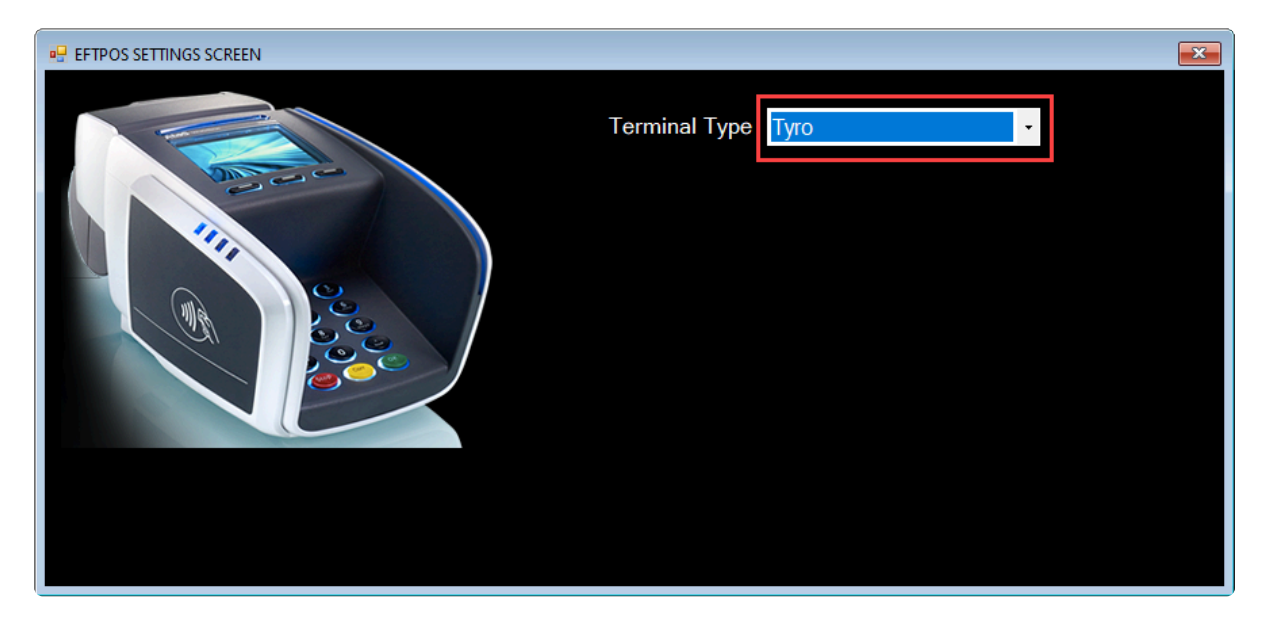

# **6.2. Surcharge**

Open 'Preferences' under the 'File' tab.

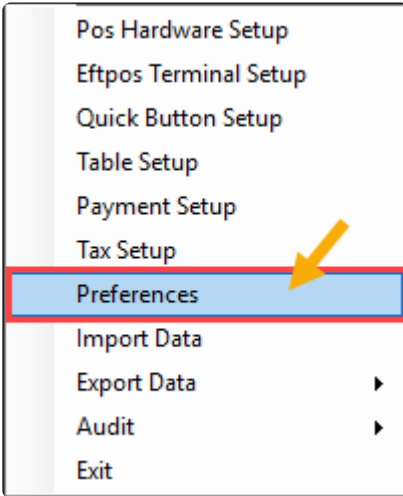

## **Setup Surcharge Option**

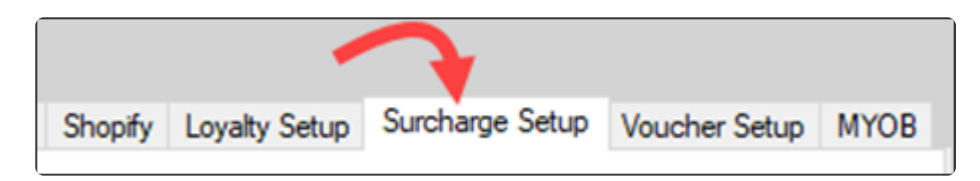

Choose Surcharge Type and Enter the percentage or amount

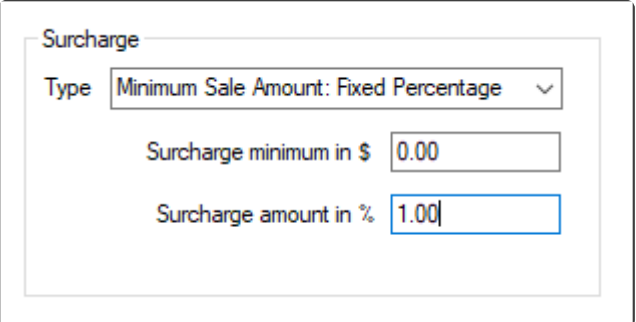

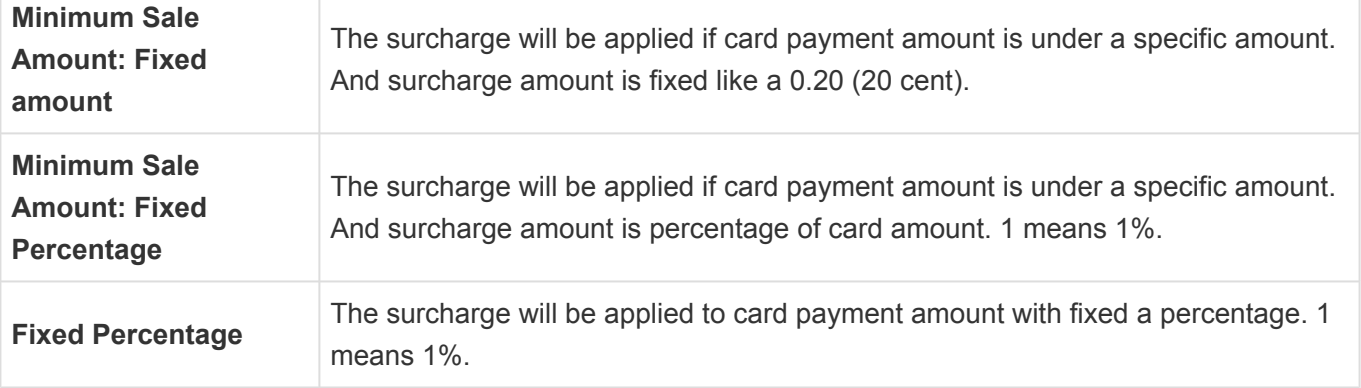

# **Surcharge Applying Payment Screen**

If the surcharge is activated, surcharge screen will be displayed on payment screen.

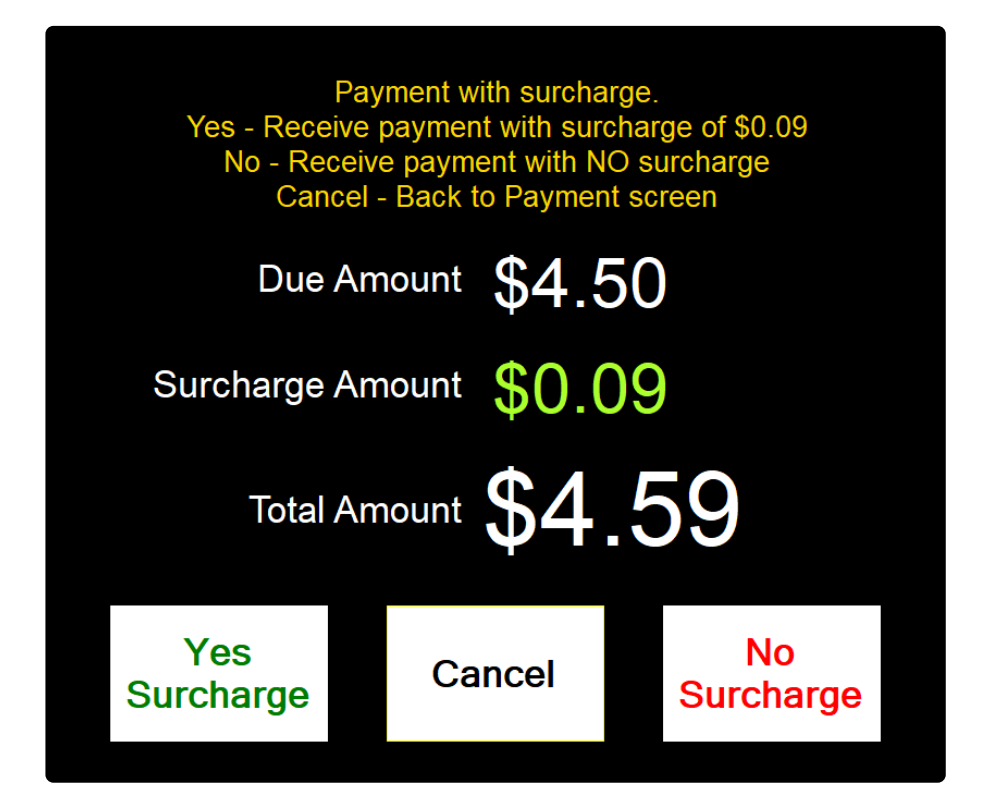

# **6.3. Receipt Printer**

Open 'Pos Hardware setup' under the 'File' tab.

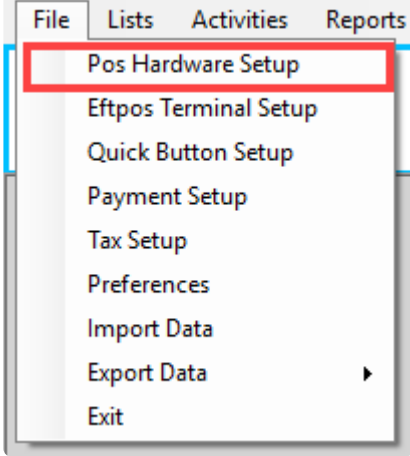

### **Setting up your receipt printer for a Windows PC**

If the printer connection type is USB, you need to download and install the printer driver.<br>After that, you can check the receipt printer settings in Control Panel > Devices and After that, you can check the receipt printer settings in Control Panel > Devices and **Printers Fra** Devices and Printers  $\leftarrow$   $\rightarrow$   $\sim$   $\uparrow$   $\left|\mathbf{q}\right|$  > Control Panel > All Control Panel Items > Devices and Printers Add a device Add a printer

- 1. Tick the 'Receipt printer' check box.
- 2. Type the printer name in the text box.
- 3. Setup the Header and Footer.

3. Click the 'Test Print' button. If it prints successfully, click the 'Save printer setting' button and the 'Header' and 'Footer' 'Save' buttons.

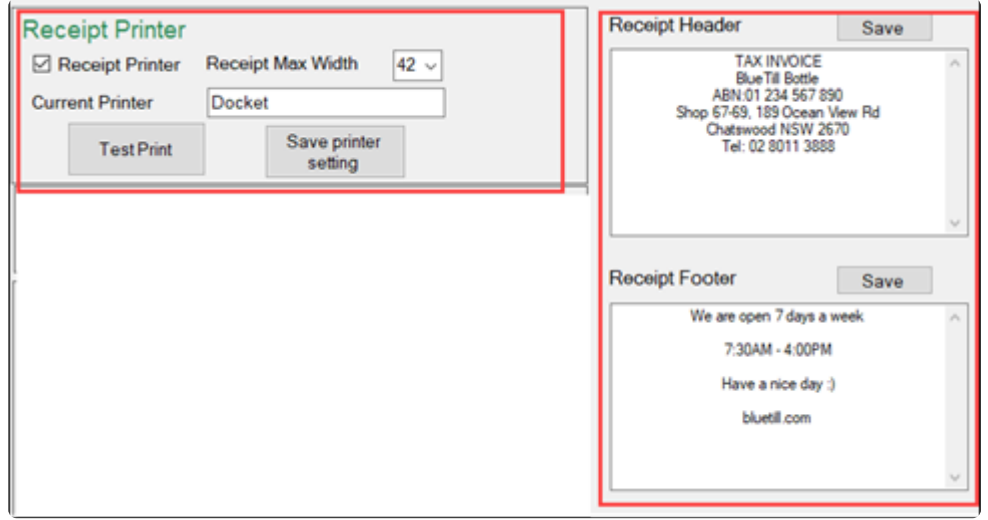

# **6.4. Kitchen Printer**

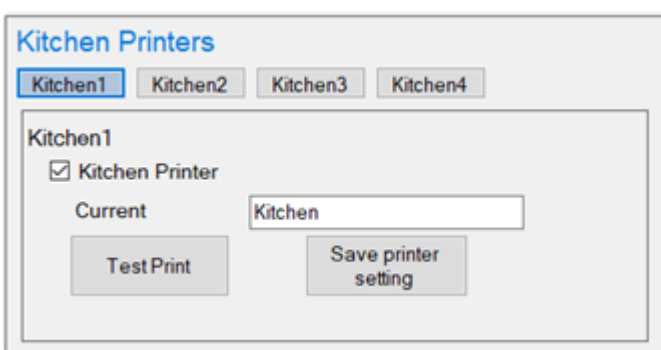

# **6.5. Cash Drawer**

### **Connect to Receipt Printer**

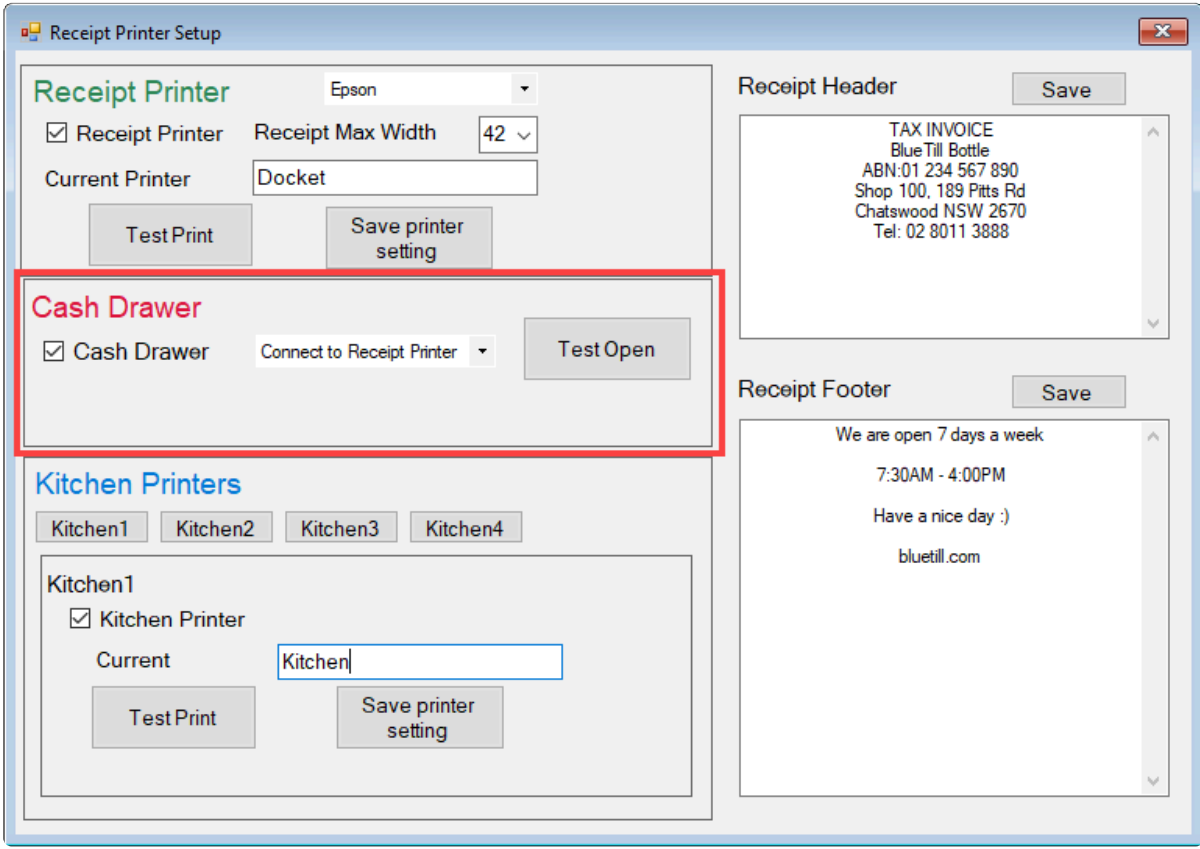

1. Plug the RJ12 connector cable (the one that looks similar to a phone line) from the cash drawer into the receipt printer.

- 2. Tick the Cash Drawer checkbox
- 3. Click the 'Test Open' button to check if it is working.

### **Connect to Serial Port**

1. Prepare a Cash Drawer trigger.

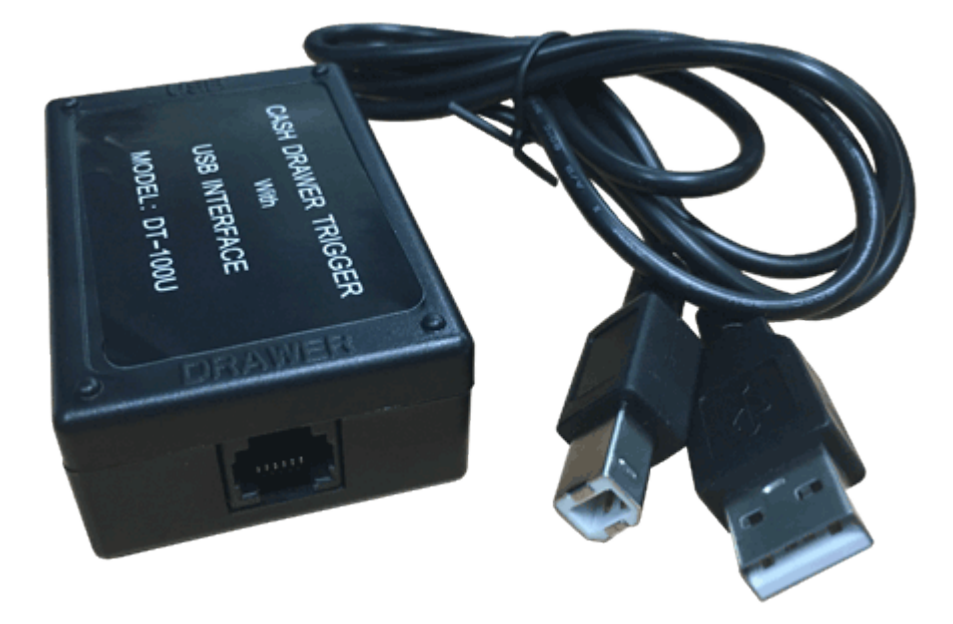

- 2. Connect the trigger to computer
	- One end of the Box has a USB-B port, plug the USB cable into that end

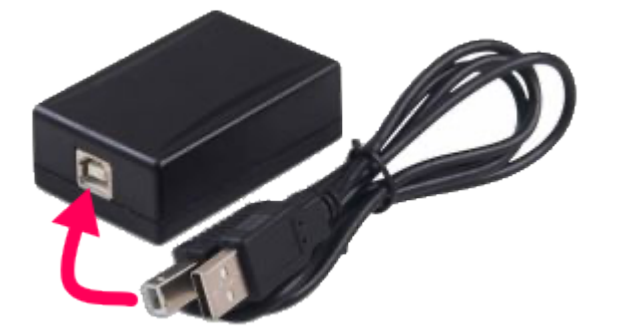

- The other end is a Standard USB-A connector. This plugs into one of the USB Ports on computer
- The Cable which comes from the Cash Drawer has the RJ12 connection. Which looks like a Phone cable. Plug that into the connection on the black box

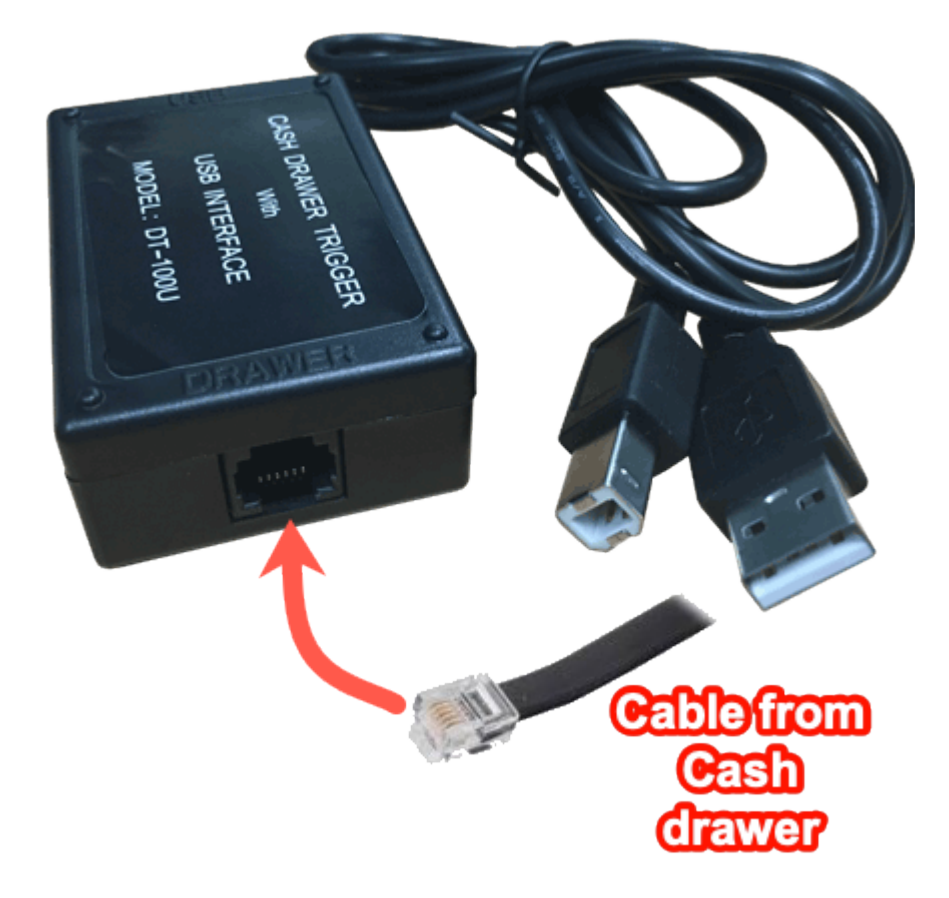

3. Check the Serial Port on Control Panel

- Go to CONTROL PANEL
- Click on DEVICE MANAGER
- Click on the PORTS (COM & LPT) as in below picture
- There should be one listed as "Prolific USB-to-Serial COMM Port" as highlighted below
- Note down what COM number is has in brackets. The below example is COM3

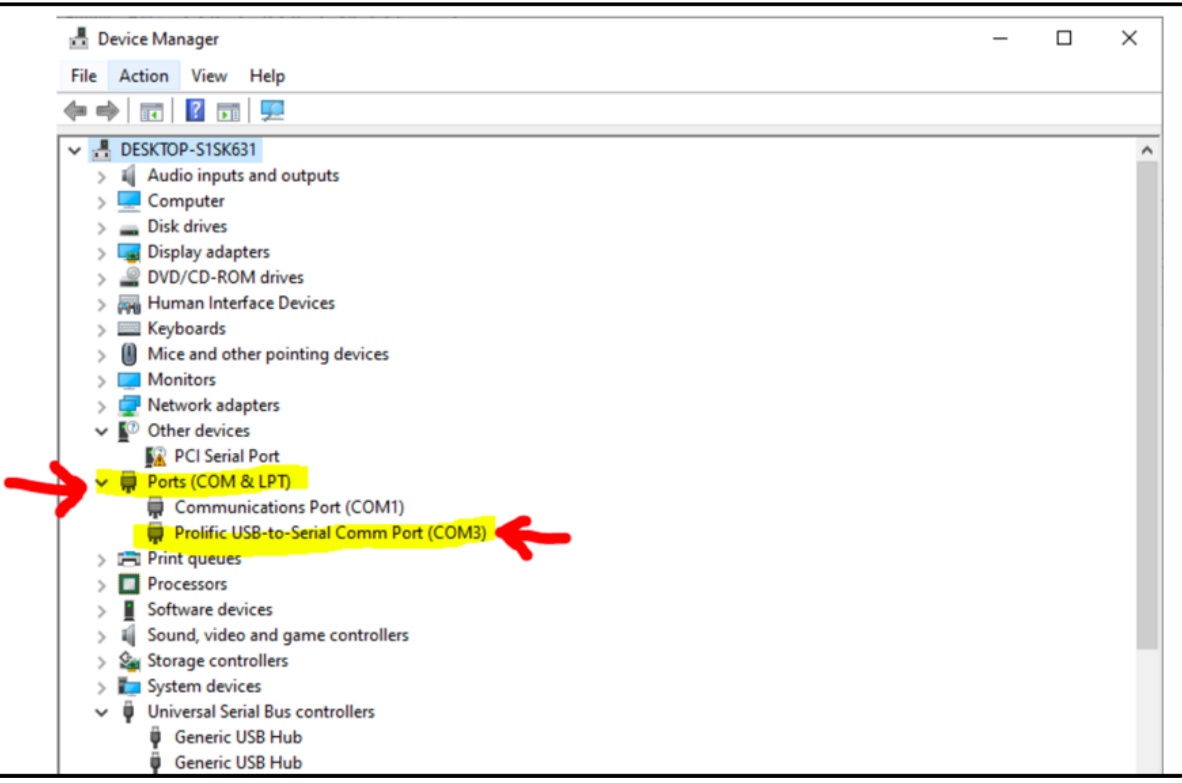

#### 4. Set up the cash drawer on screen

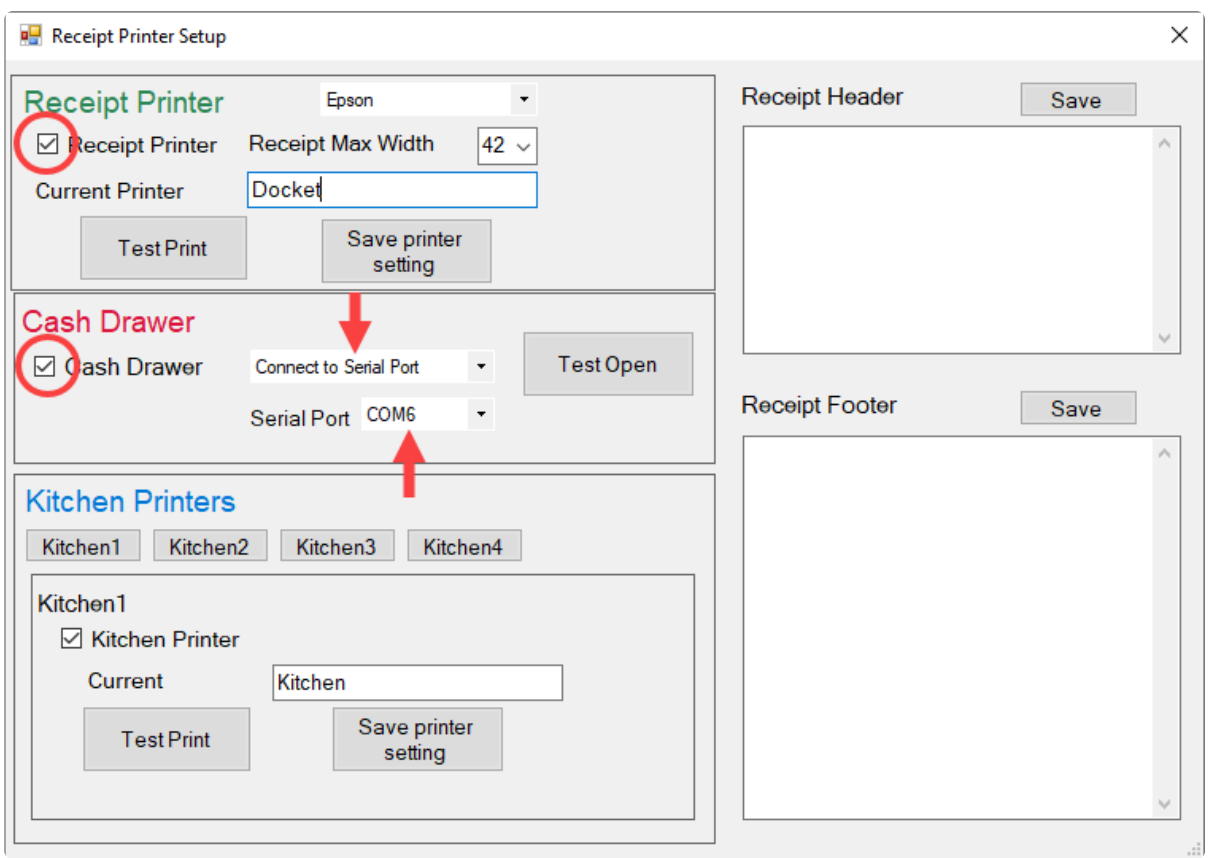

- Make Sure RECEIPT PRINTER box is UN-TICKED
- Make sure CASH DRAWER box is TICKED
- Make sure CONNECT TO SERIAL PORT is selected in the drop down field
- In the SERIAL PORT FIELD, select the COM Port which was displayed on the previous page in DEVICE MANAGER (our ex- ample was COM 3, yours will most likely be a different COM Port)

• Then press TEST OPEN, and the Cash Drawer will fire open

# **6.6. Register Button Layout**

The Pos Touch screen button layout is the grouping of screen buttons that cashiers use to ring up inventory items. Learn how to navigate and add items to the layout.

### **Open 'Quick Button Setup' under the 'File' tab.**

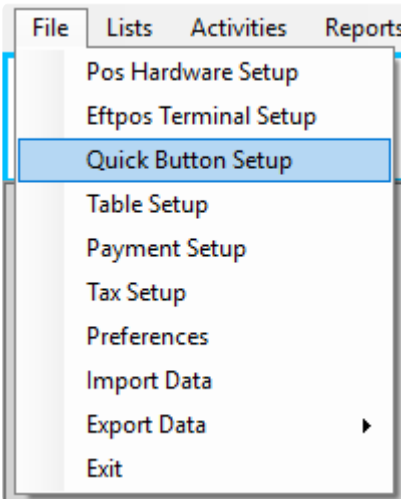

You can set up 16 pages and each page can set up 24 items

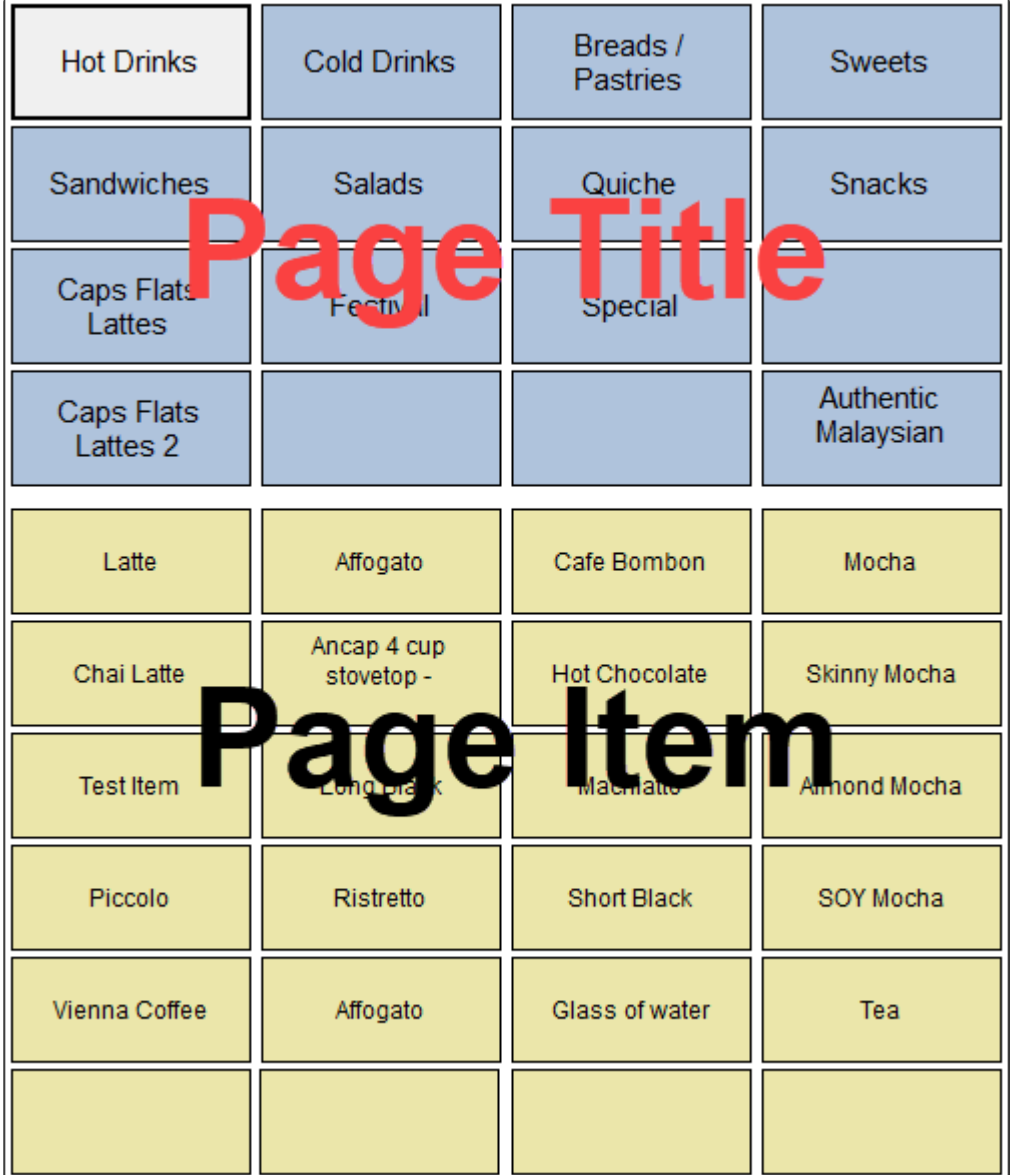

# **Add a Page**

**1. Click the page button (the blue buttons) to create a page (if a page has already been made for that button, clicking it once will select the page, and clicking it again will let you edit the page name).**

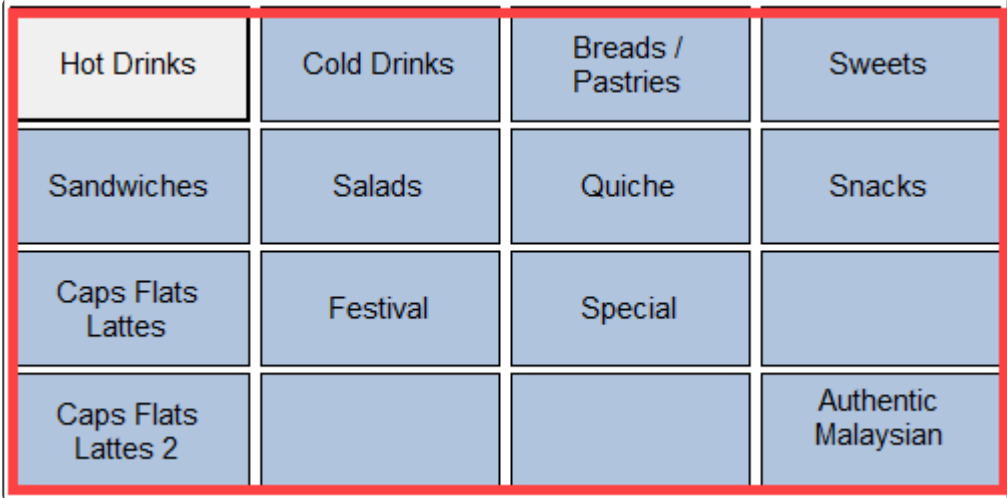

#### **2. Type the name and click the 'Enter' button.**

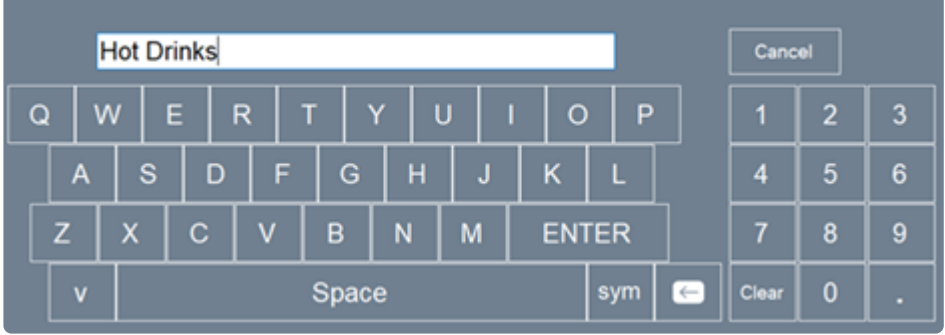

If you want to delete the page, click the 'Remove Page' button. **\***

# **Add a Page Item**

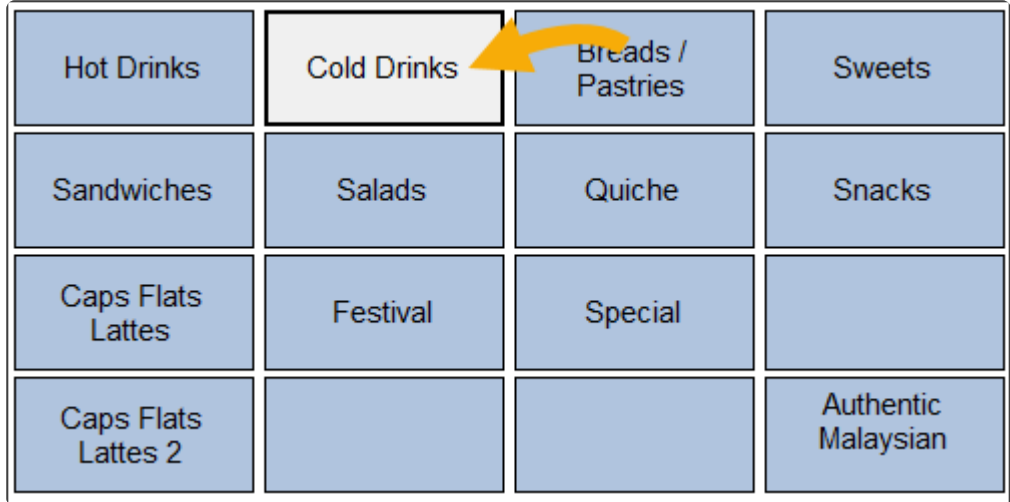

**1. Click a page button that has been made.**

**2. Click a page item button (the yellow buttons).**

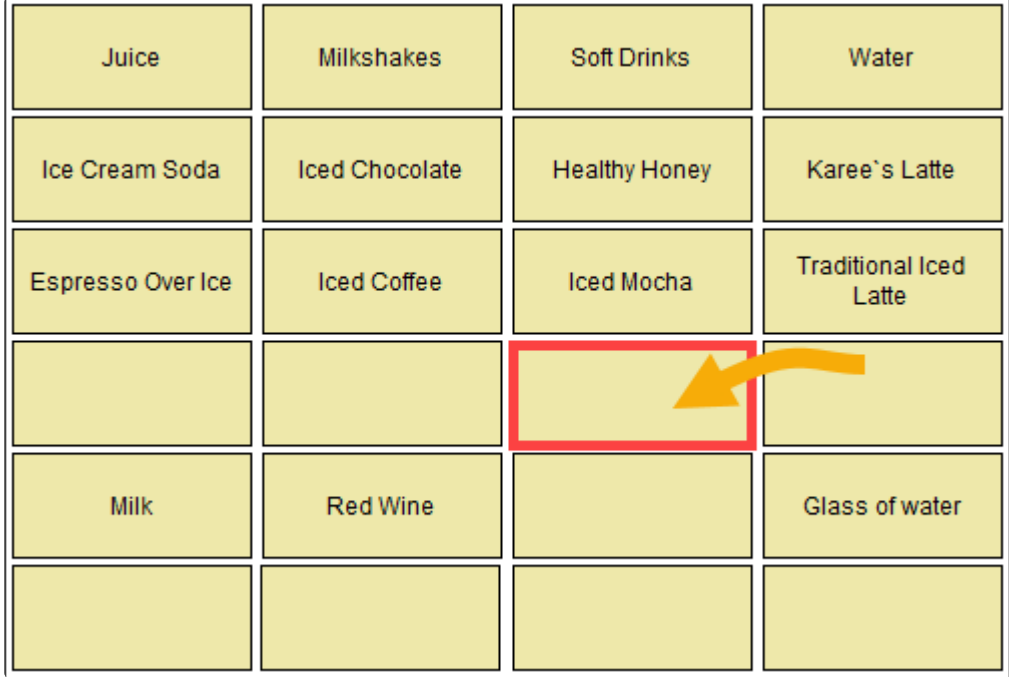

#### **3. Search the item that you want to add.**

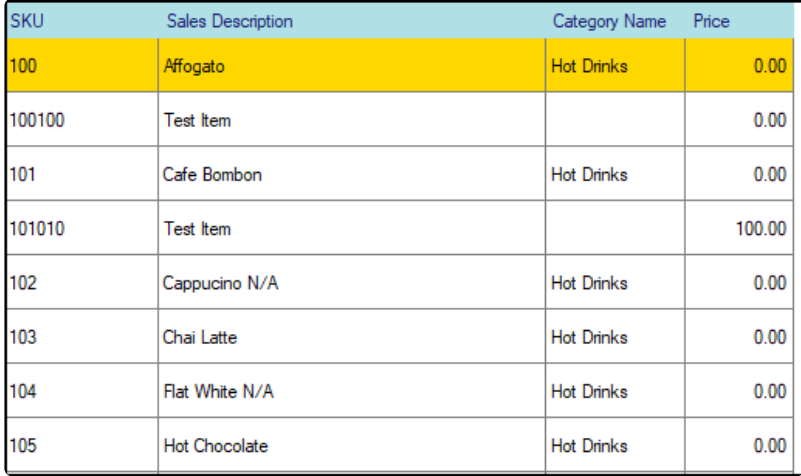

#### *You can search the item with item name.*

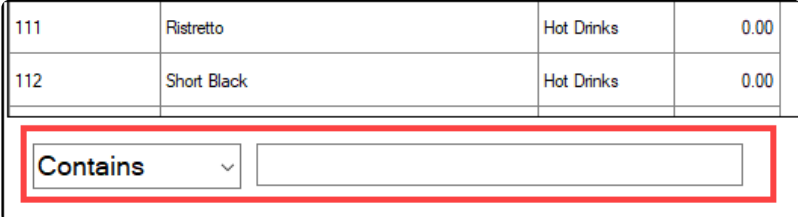

#### **4.Click the 'Add Page Item' button at left bottom.**

Remove Page

Add Page Item

Remove Page Item

If you want to delete the button, just click the 'Remove Page Item' button at left bottom. **\***

## **Edit Group name**

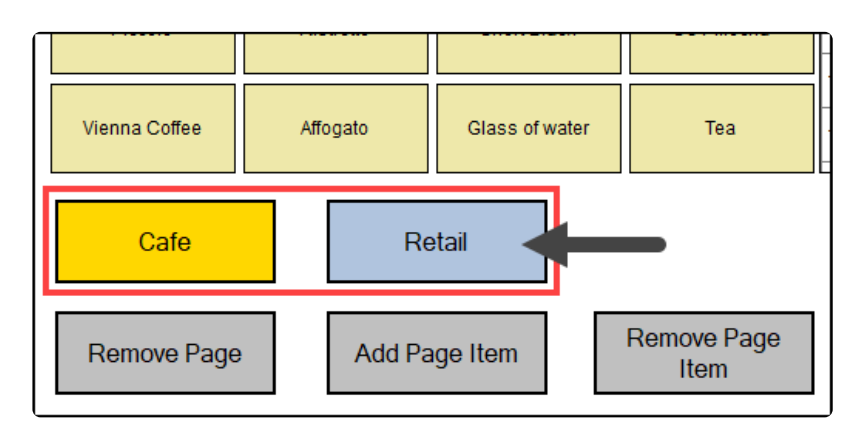

#### **1. Click 'Preferences' under the 'File' tab.**

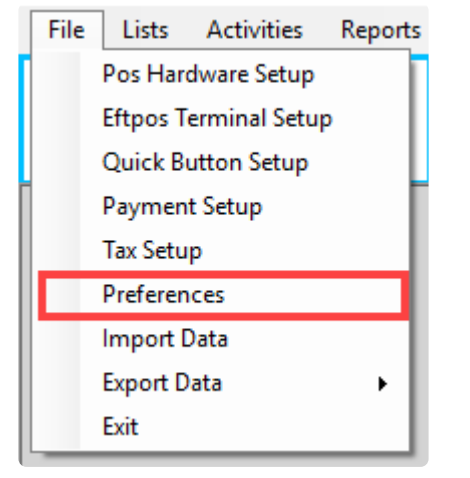

### **2. Go to the 'Quick Button' tab, type the group name and click 'Save'.**

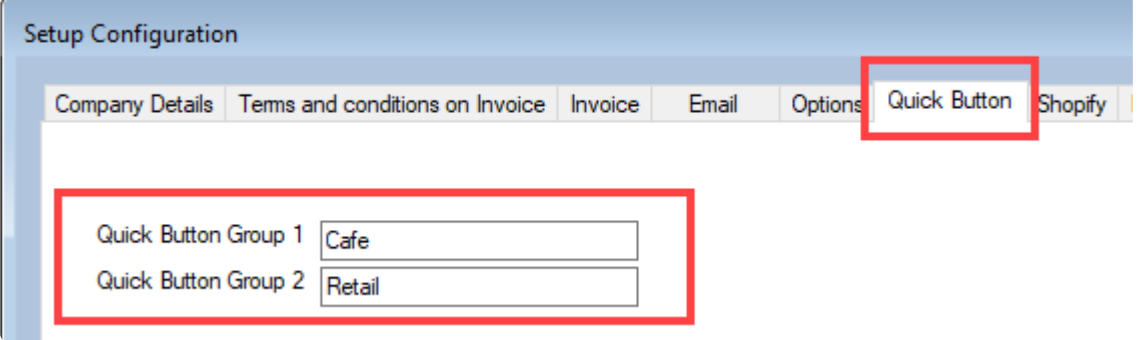

Currently, there are two groups by default and they cannot be removed or have more groups added. Each group has 16 pages and each page has 20 items. **!**

# **6.7. Register Button Layout with image**

If you want to add an image on the button, you need to activate the quick button image option.

### **Open 'Preference' under the 'File' tab.**

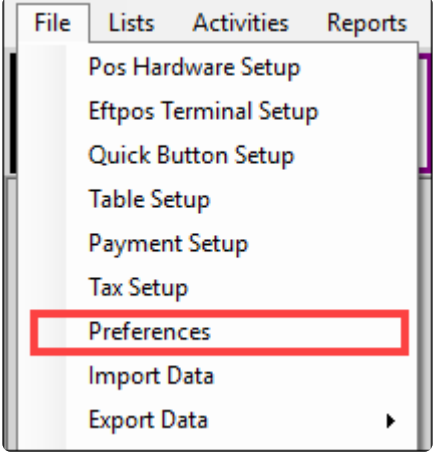

#### **Select Use Image option**

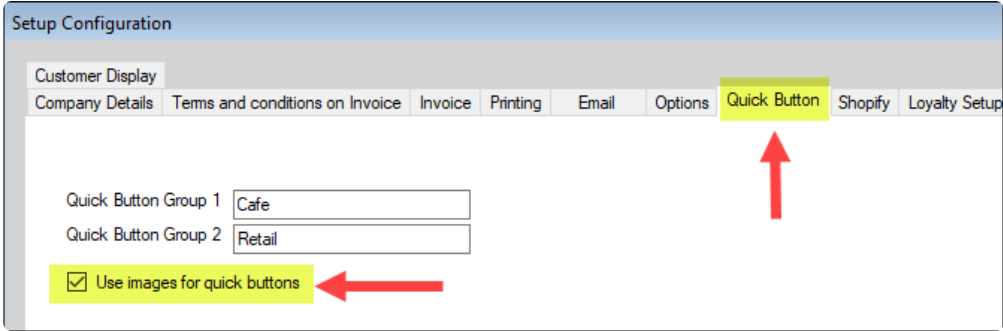

# **Add a Page Item and Image**

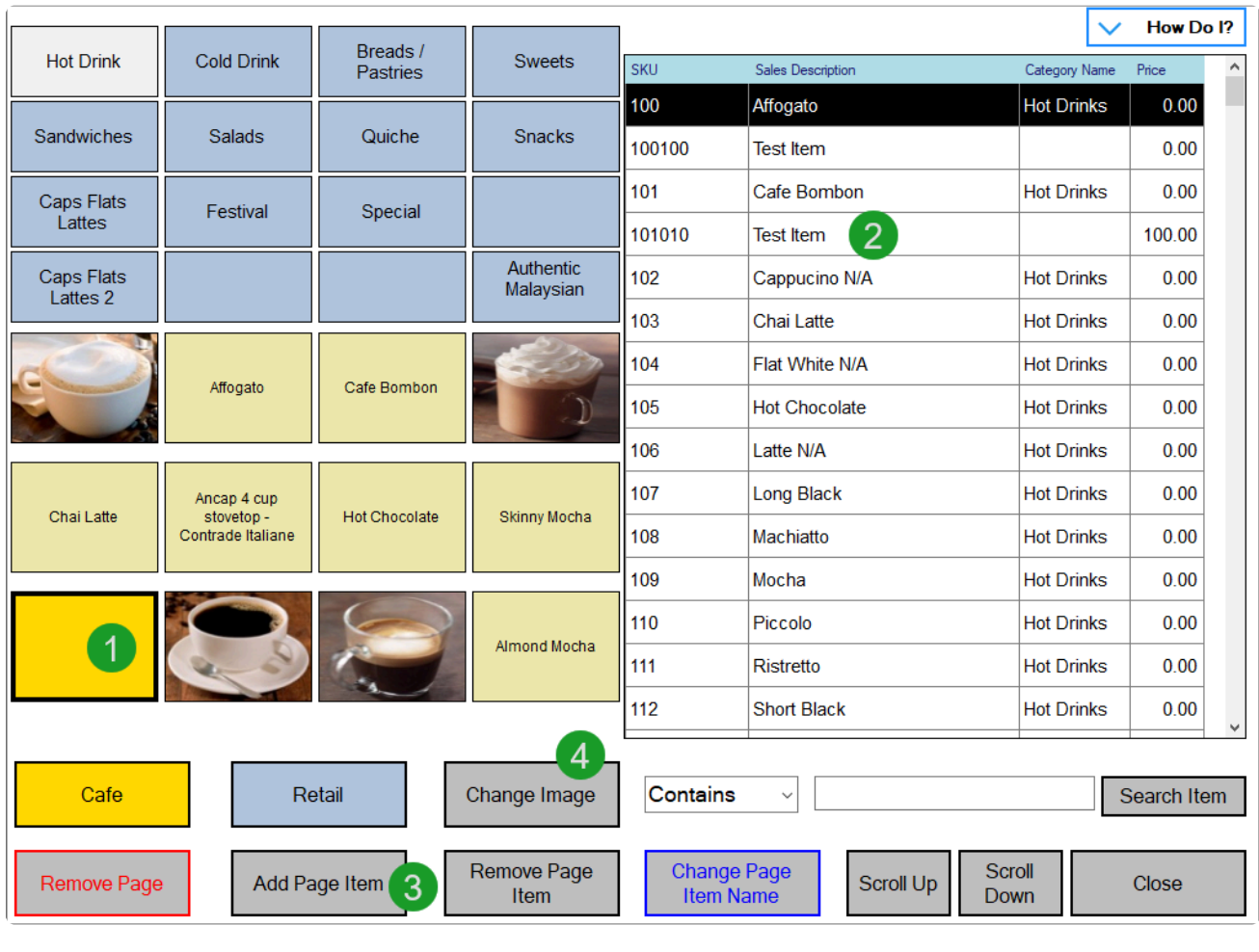

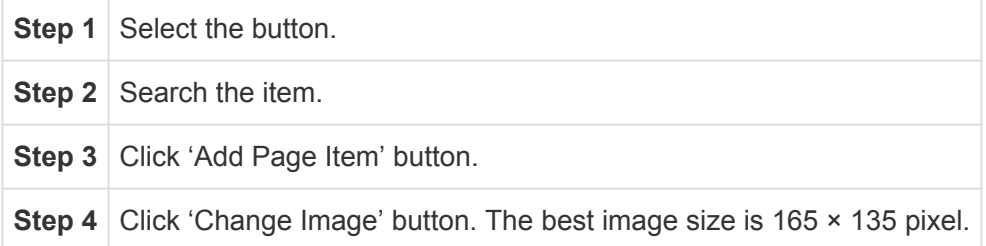

After adding the item and assign the image.

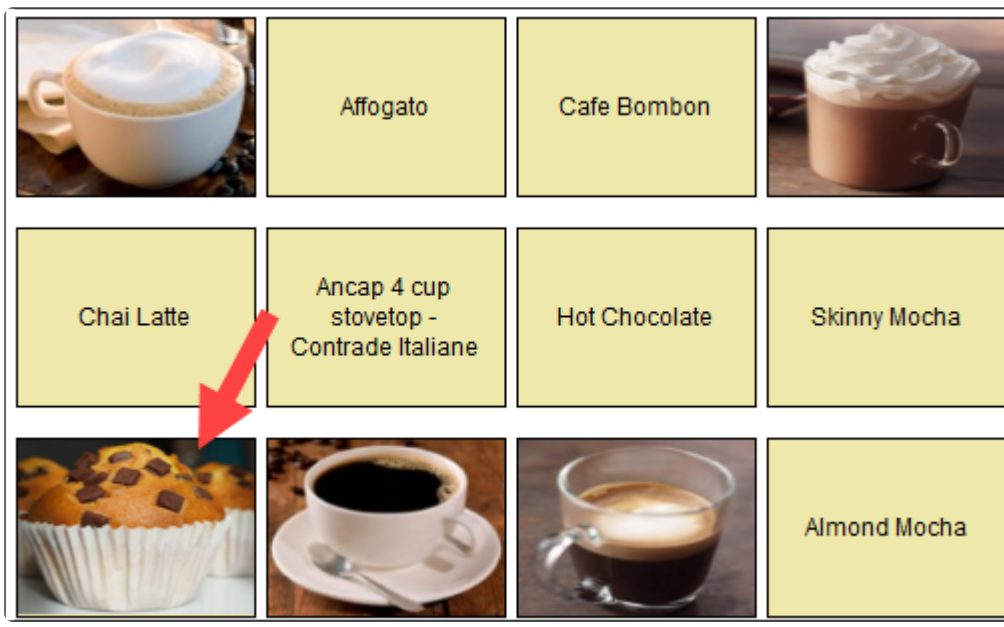

If you need to change the image, you can use the 'Change Image' button. **\***

# **6.8. Tables (optional)**

### **1. Click 'Table Setup' under the 'File' tab**

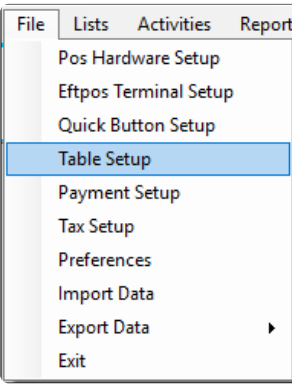

### **2. Setup Tables**

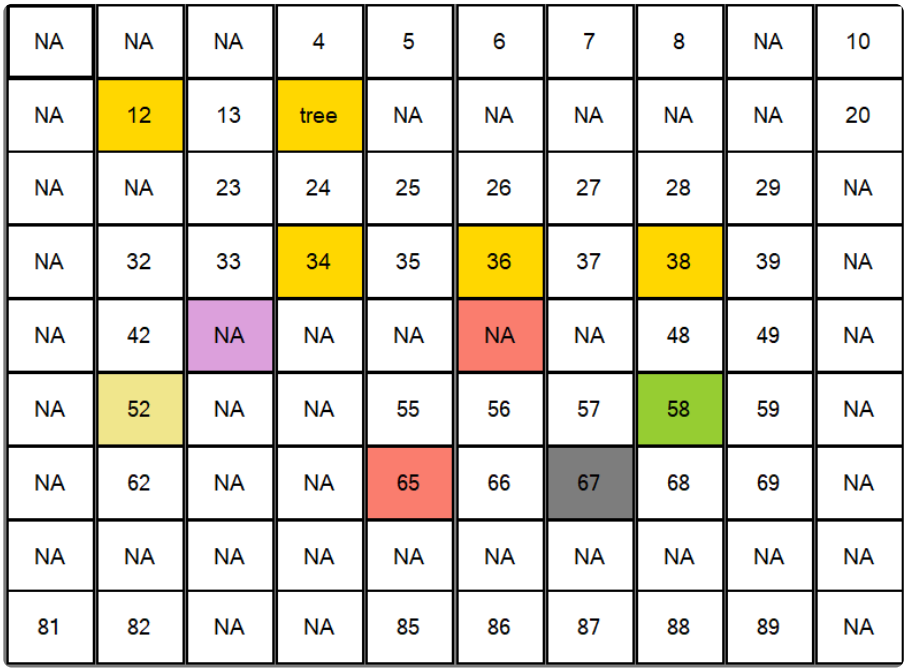

If a table's title is 'NA', it is an inactivated table and will not show during sales. **\***

### **Activate table**

- Step 1 : Click 'Change Name'.
- Step 2 : Click a table button has 'NA' title.
- Step 3 : Type the button title eg. 'T1', then click 'Enter'.

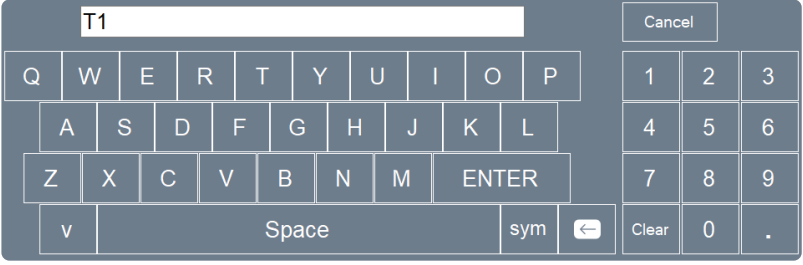

### **Change table colour**

Step 1 : Click 'Change Colour'.

Step 2 : Select colour.

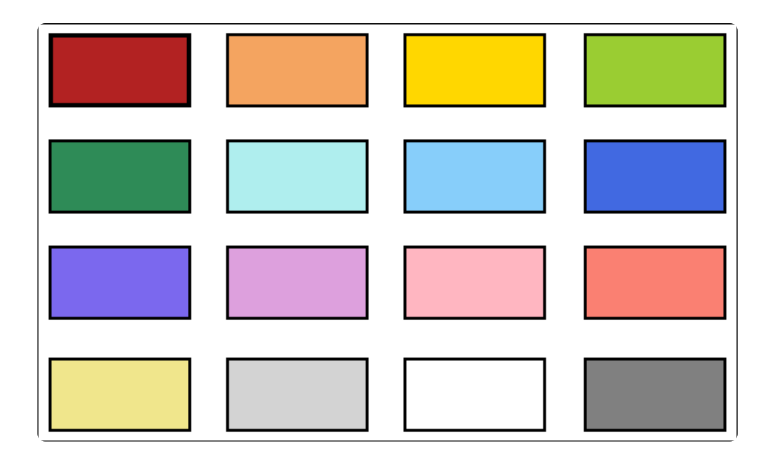

'Change Colour' button's back colour will change after you make a selection so you **\*** know which one is selected.

Step 3 : Click the tables that you want to change the colour of.

# **6.9. Email**

## **1. Click 'Preferences' under the 'File' tab**

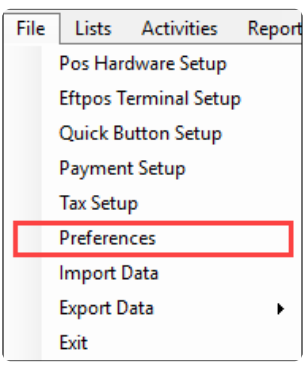

### **2. Go to Email**

Company Details | Terms and conditions on Invoice | Invoice Email Options | Quick Button | Shopify | Loyalty Setup | Surcharge Setup | Voucher Setup

## **3. Setup Email Details**

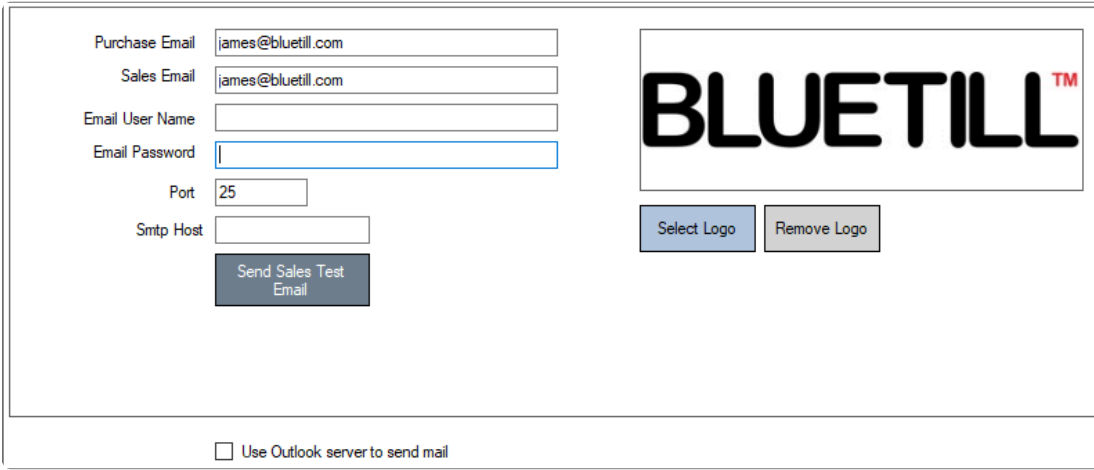

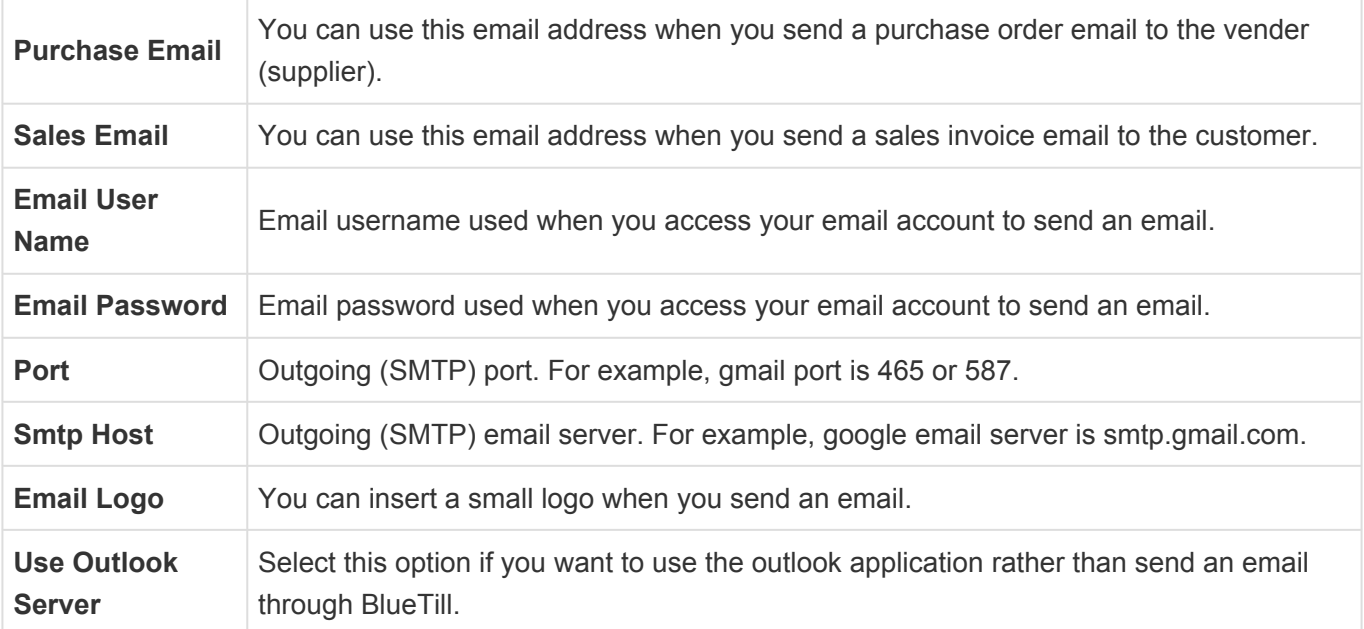

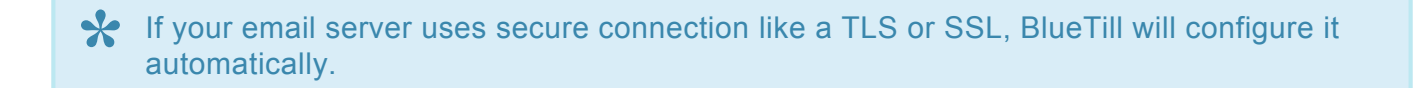

# **6.10. Options**

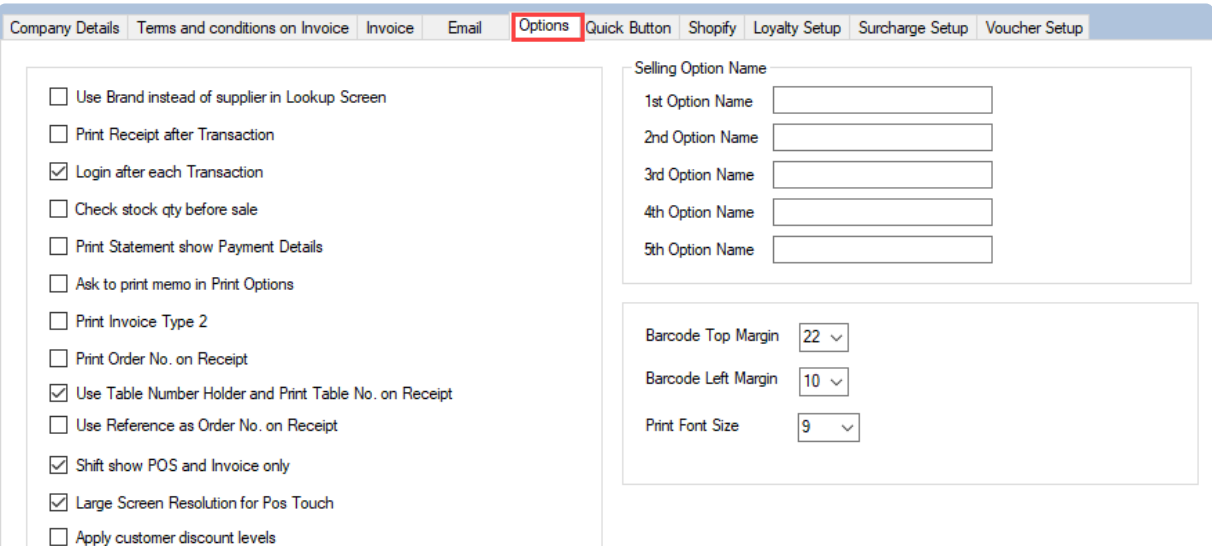

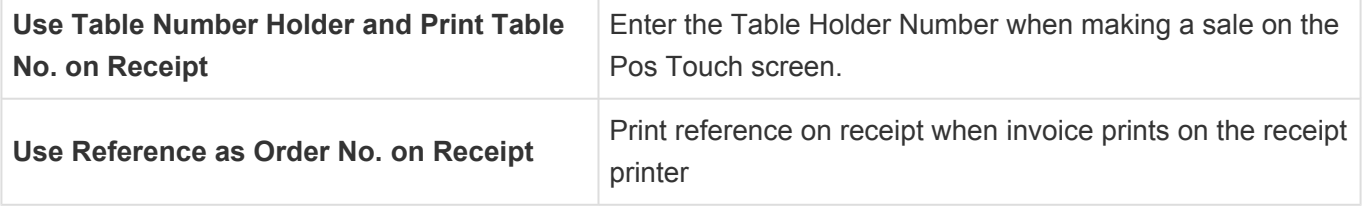

# **6.11. Payment Setup**

### **1. Click 'Payment Setup' under the 'File' tab**

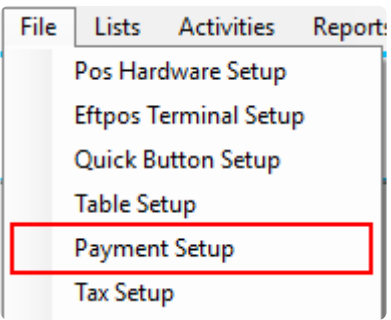

### **2. Payment Setup Screen**

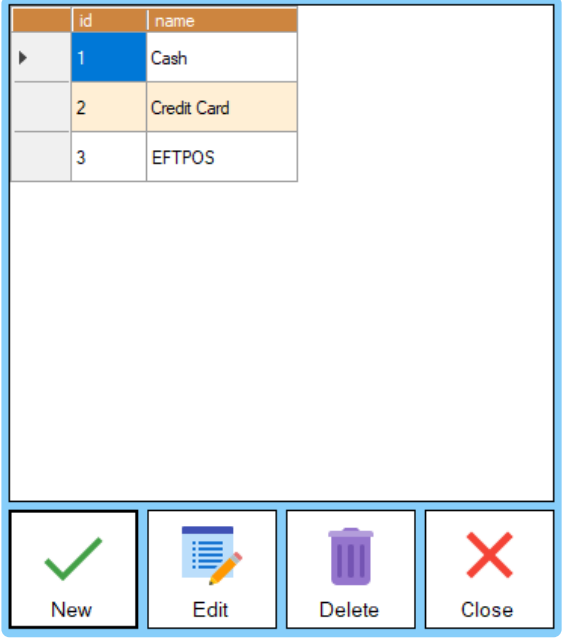

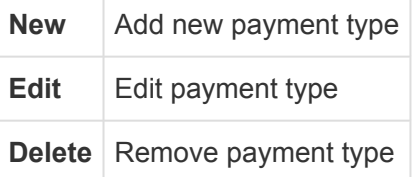

If you want to connect Tyro or Westpac Presto EFTPOS, you can set it up in 'Eftpos **\*** Terminal Setup'. [Click here for Westpac Presto instruction](#page-28-0)

# **6.12. Export to MYOB**

## **1. Open 'Preferences' under the 'File' tab**

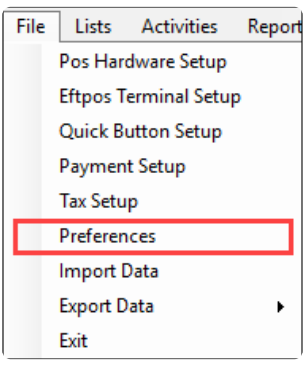

### **2. Go to MYOB**

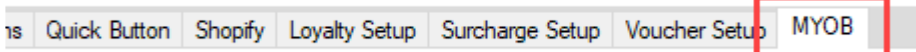

### **3. Setup MYOB Details**

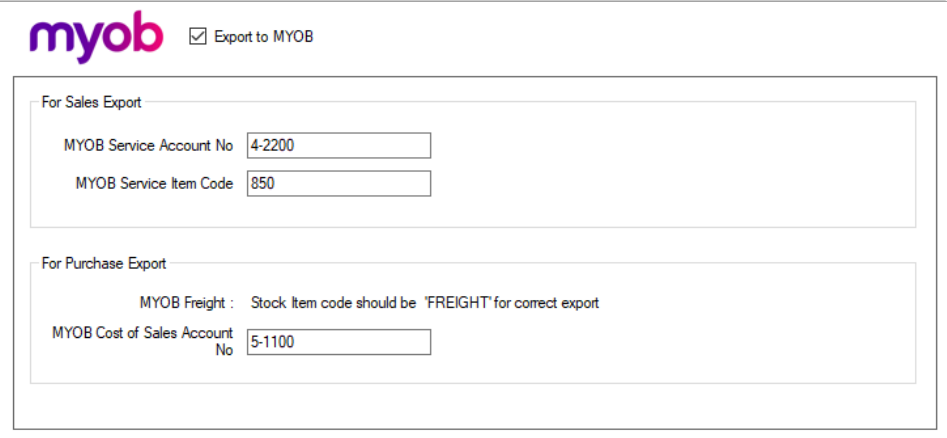

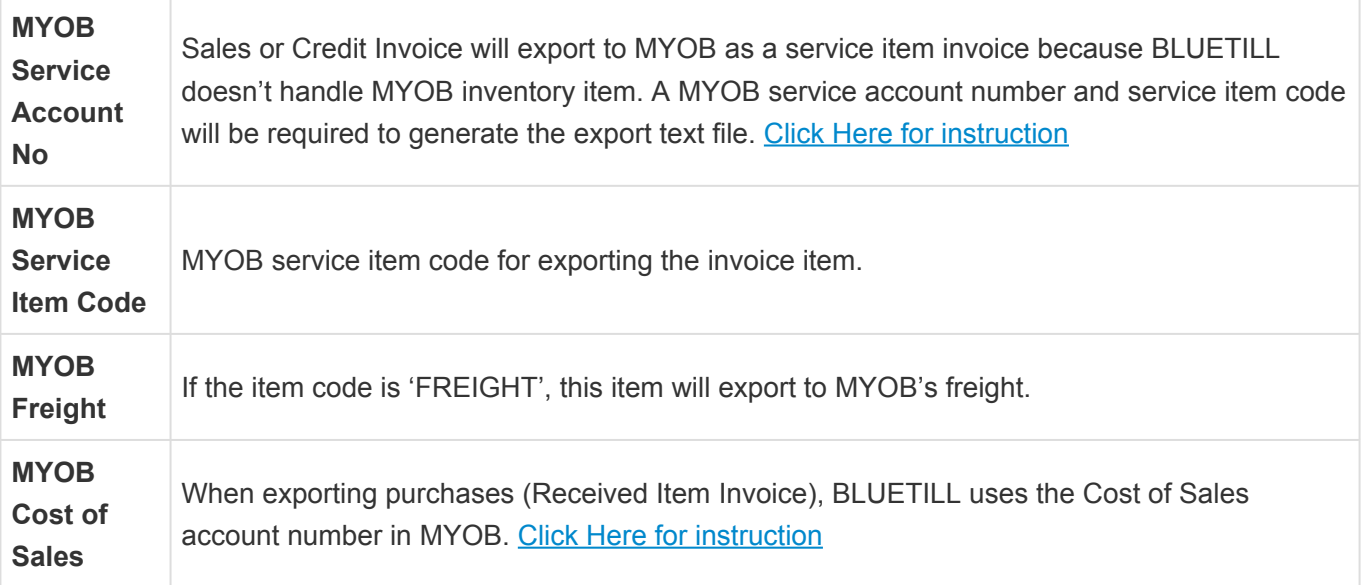

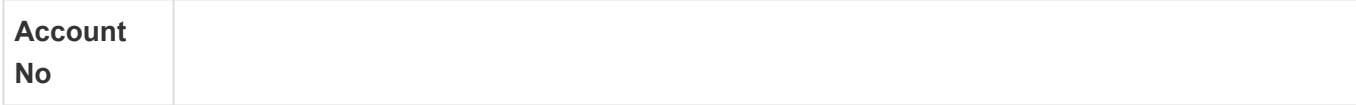

## **4. Setup MYOB Card ID for Customer**

#### *Customer*

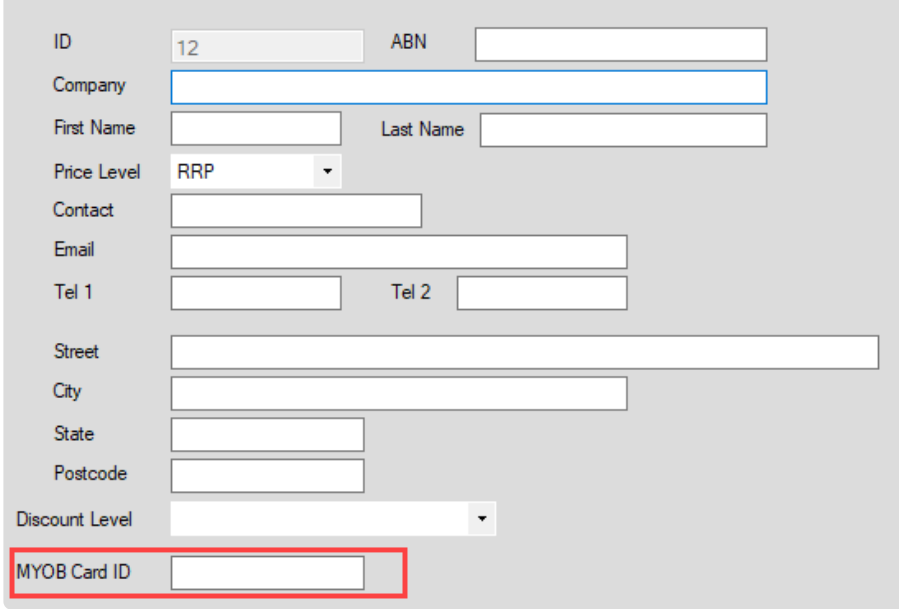

## **5. Setup MYOB Card ID for Supplier**

#### *Supplier*

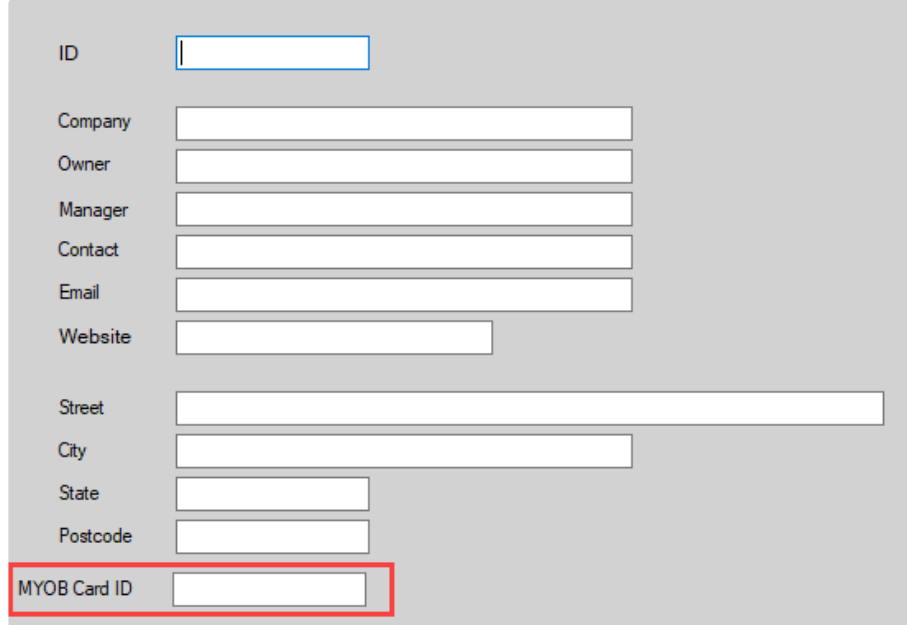

[How to export invoice to](#page-152-0) MYOB [How to export purchase to](#page-156-0) MYOB

# <span id="page-62-0"></span>**6.12.1. Setup MYOB service item code**

### **1. Click 'Inventory' then 'Item List'**

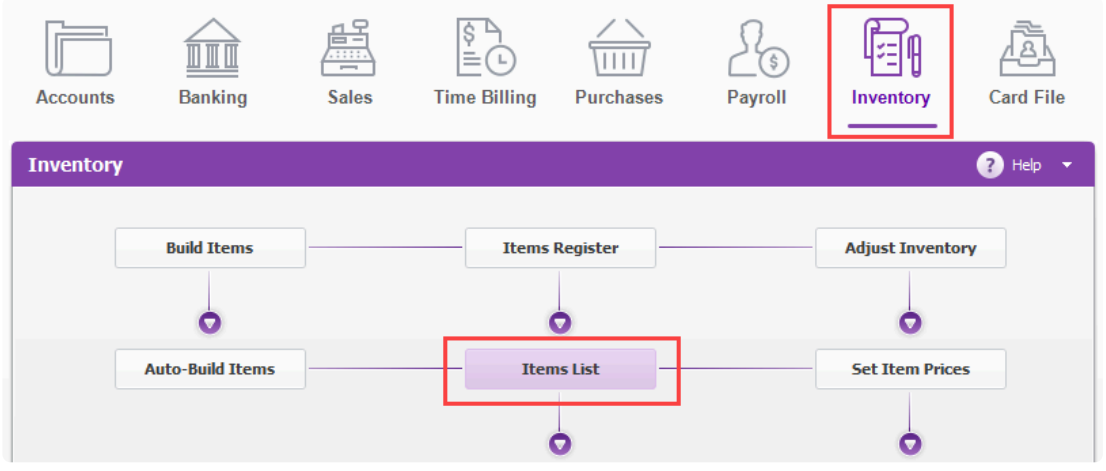

### **2. Click the 'New' button**

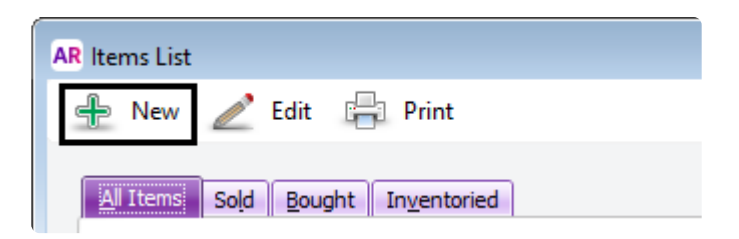

### **3. Setup Details**

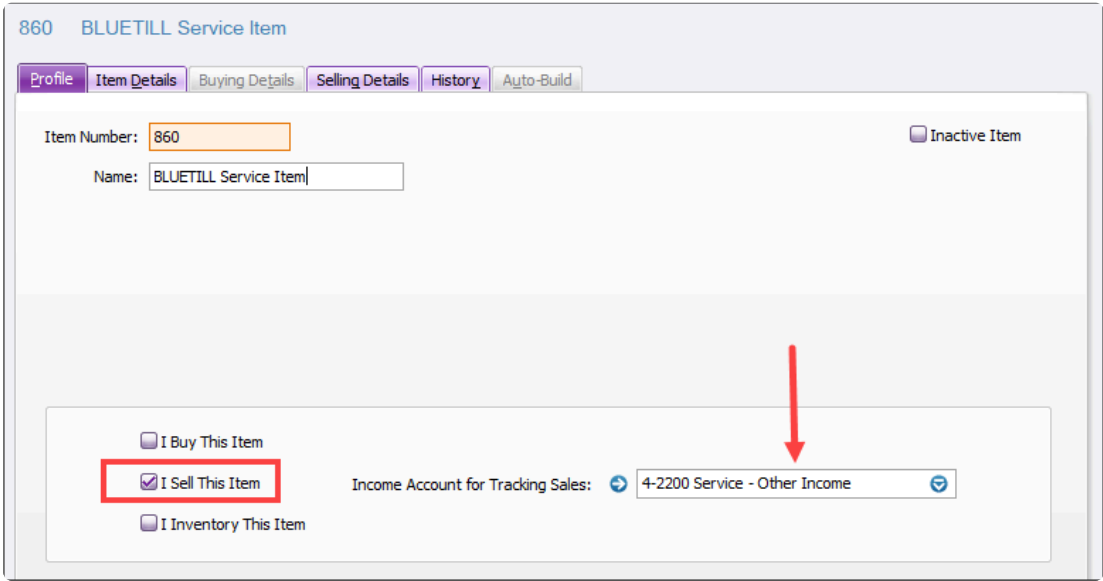

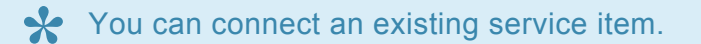

### **3. Get the existing item's service account number**

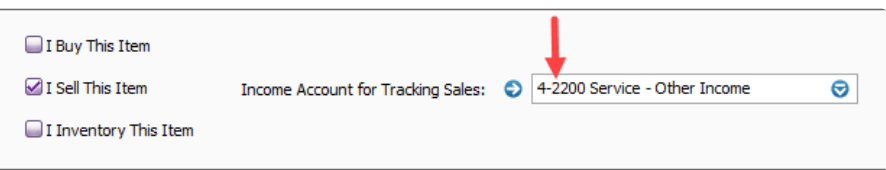

# <span id="page-64-0"></span>**6.12.2. MYOB Cost of Sales Account No**

## **1. Click 'Accounts' under the 'List' tab**

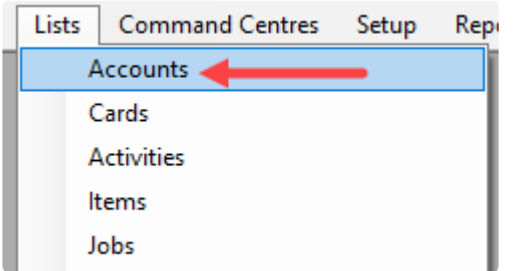

### **2. Click the 'Cost of Sales' tab**

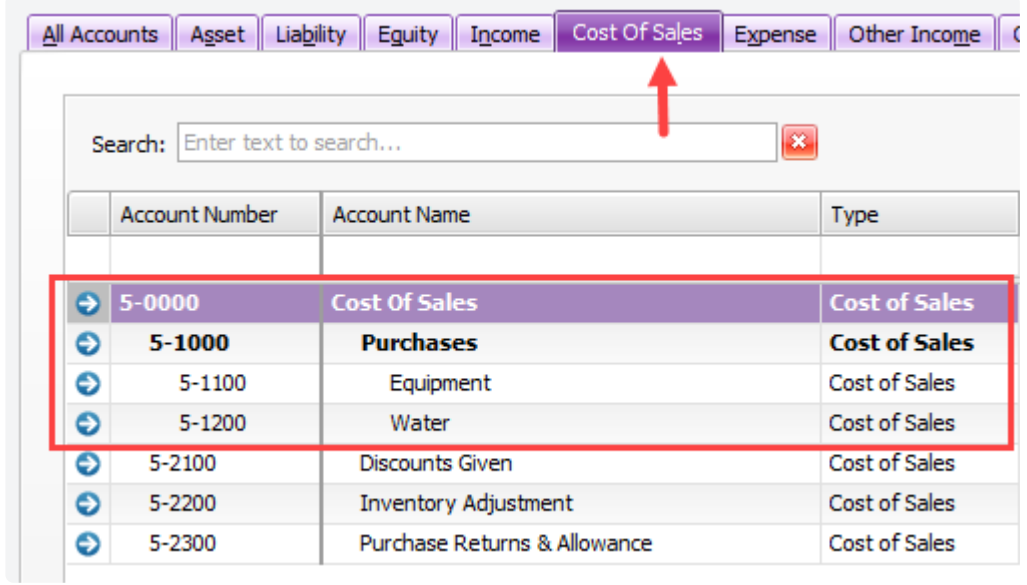

You can set up a new Cost of Sales account no like a 5-1300.

Please don't use 5-0000 (Cost of Sales) or 5-1000 (Purchase) Account Number

# **6.13. Connect to Shopify**

## **Generate credentials from the Shopify admin**

#### **Steps:**

1. From your Shopify admin, go to **Apps**.

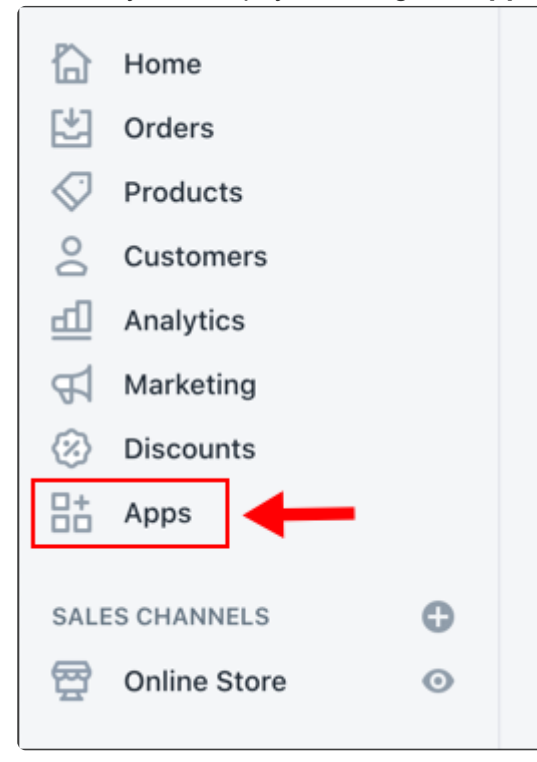

#### 2. Click **Manage private apps**.

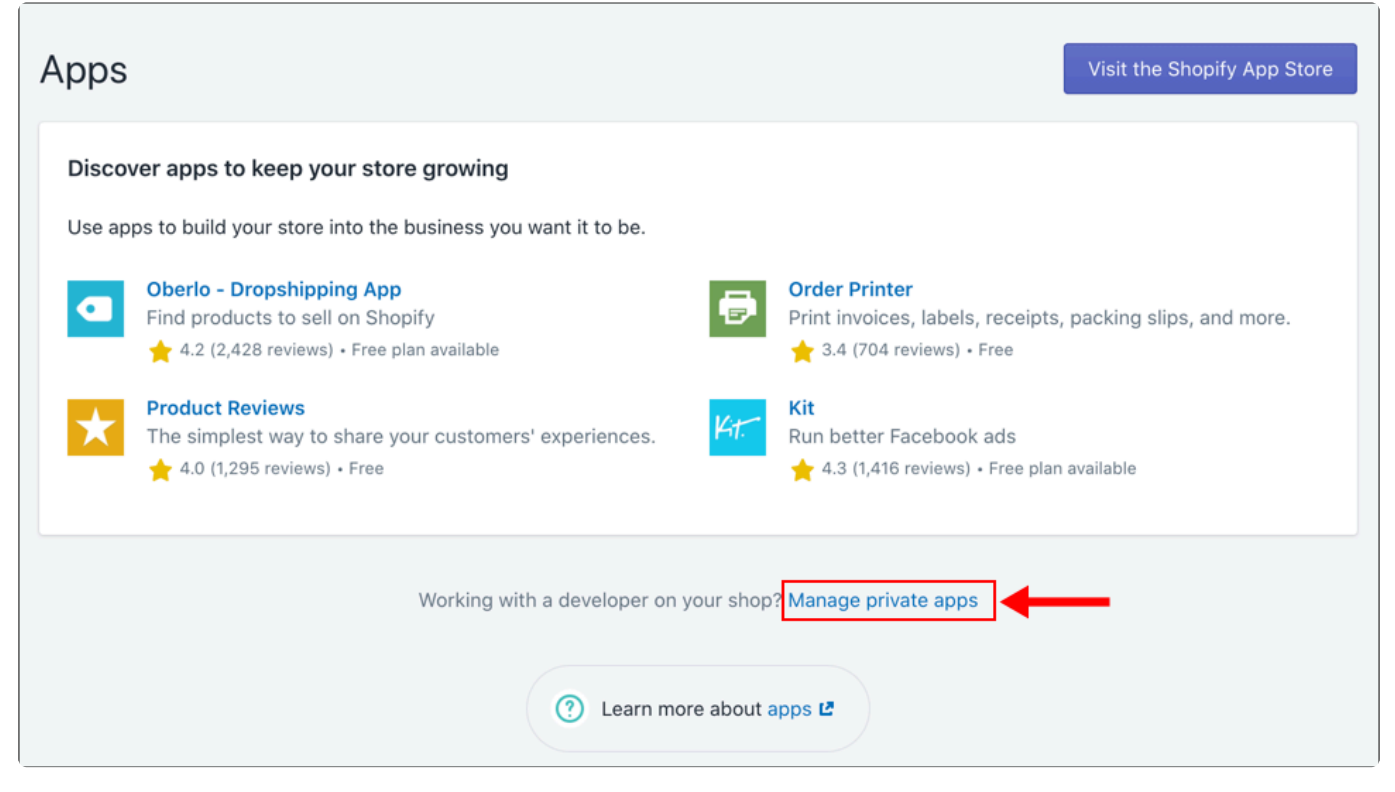

#### 3. Click **Create a new private app**.

 $\overline{\phantom{0}}$ 

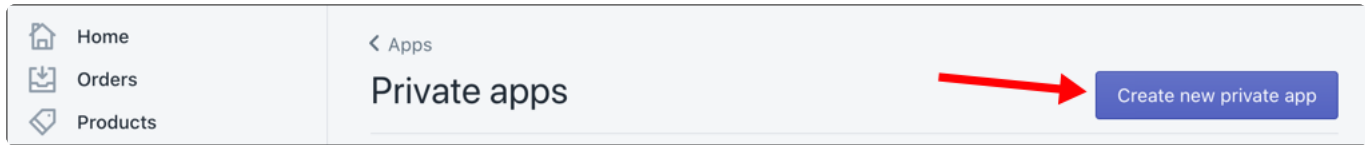

4. In the **App details** section, enter a '**BlueTill**' for your private app and a '**support@bluetill.com**' as a contact email address.

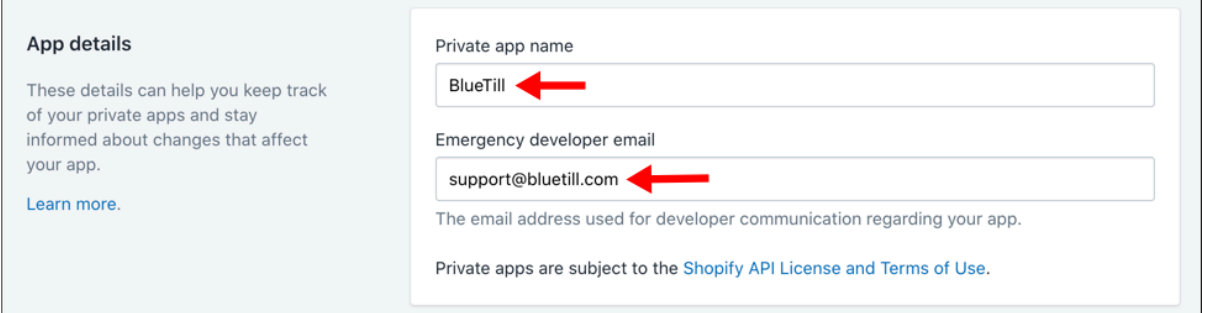

#### 5. In the **Admin API** section, click **Show inactive Admin API permissions**.

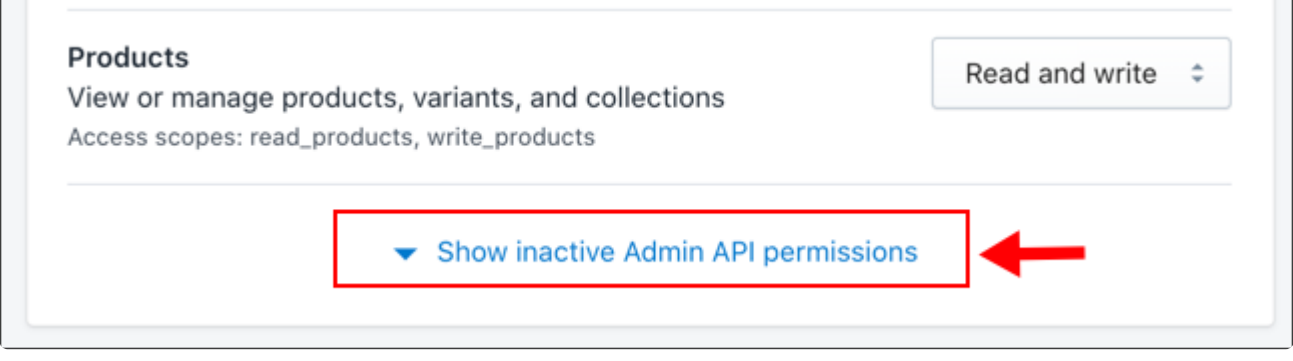

6. Select the 'Products' and 'Customers', then change permission to **Read and Write**.

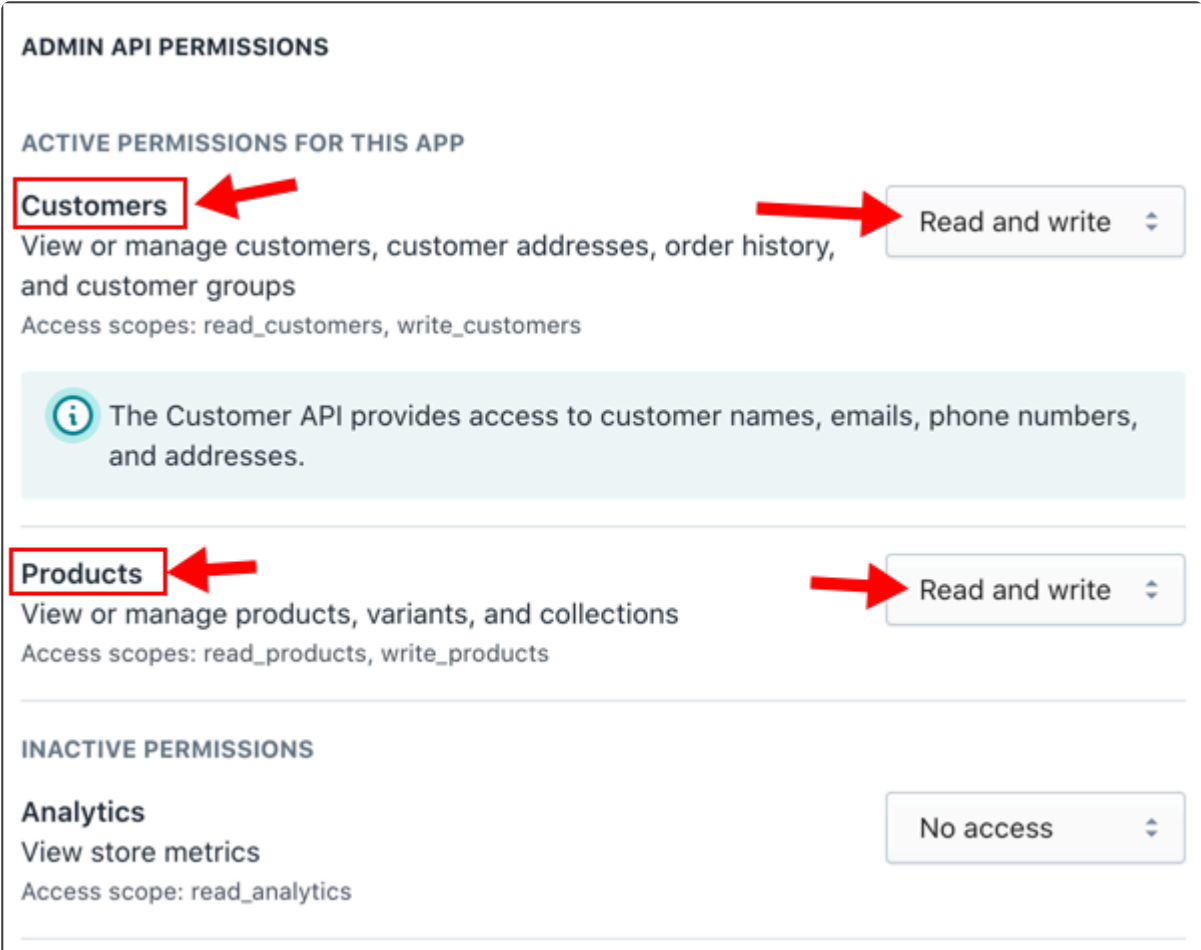

7. When you're done, click **Save**. You can see the BlueTill app.

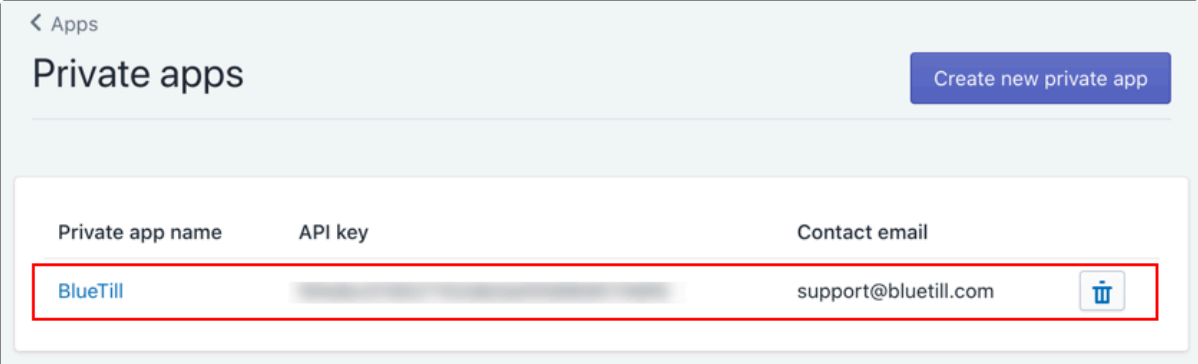

## **Connect with BlueTill**

1. Get the Shopify API and Password

After Save the Private Apps, you can get the Shopify API and password. BlueTill needs **API key**, **Password**, and **URL**.

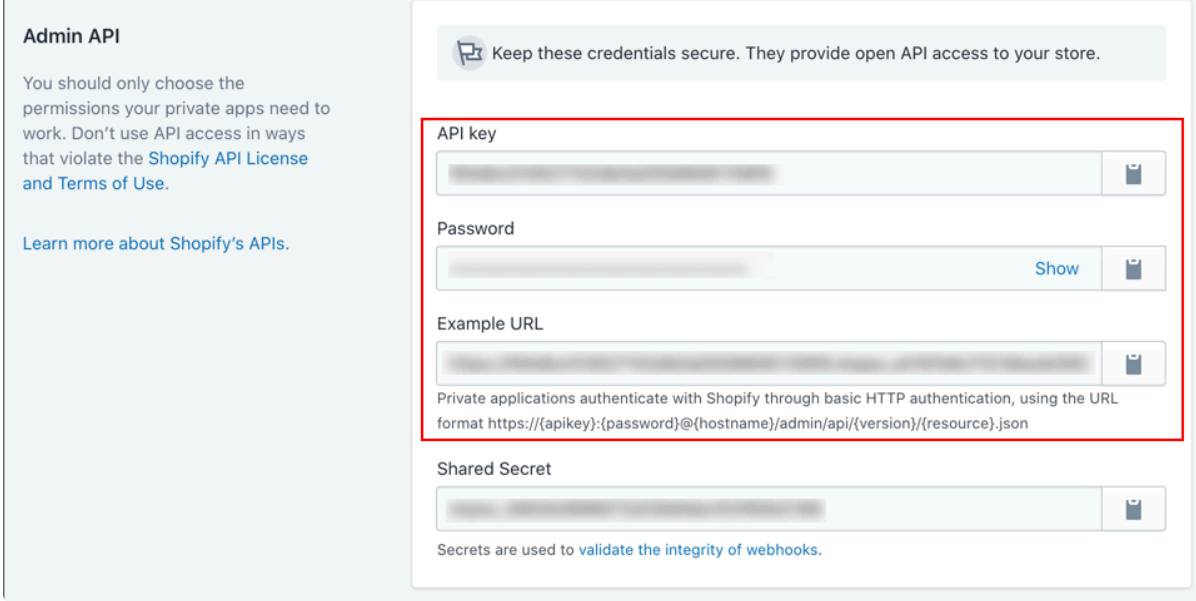

### 2. Open **Preferences** on BlueTill menu, then go to **Shopify**.

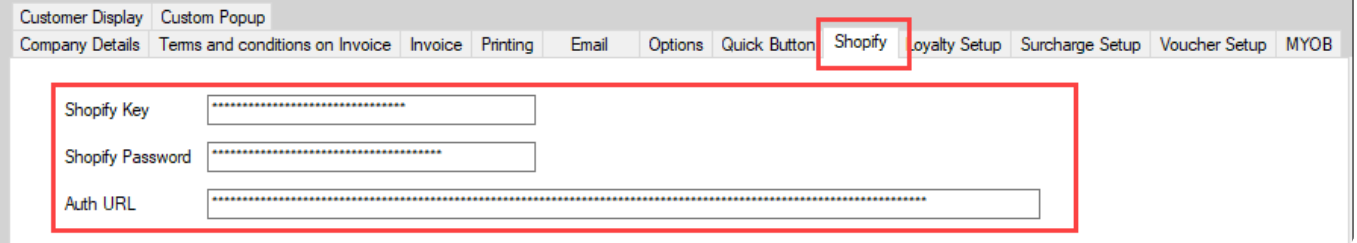

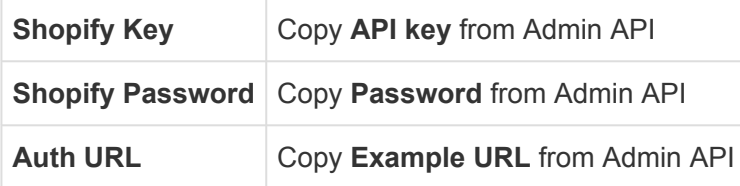

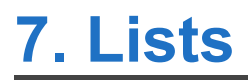

# **7.1. Stock**

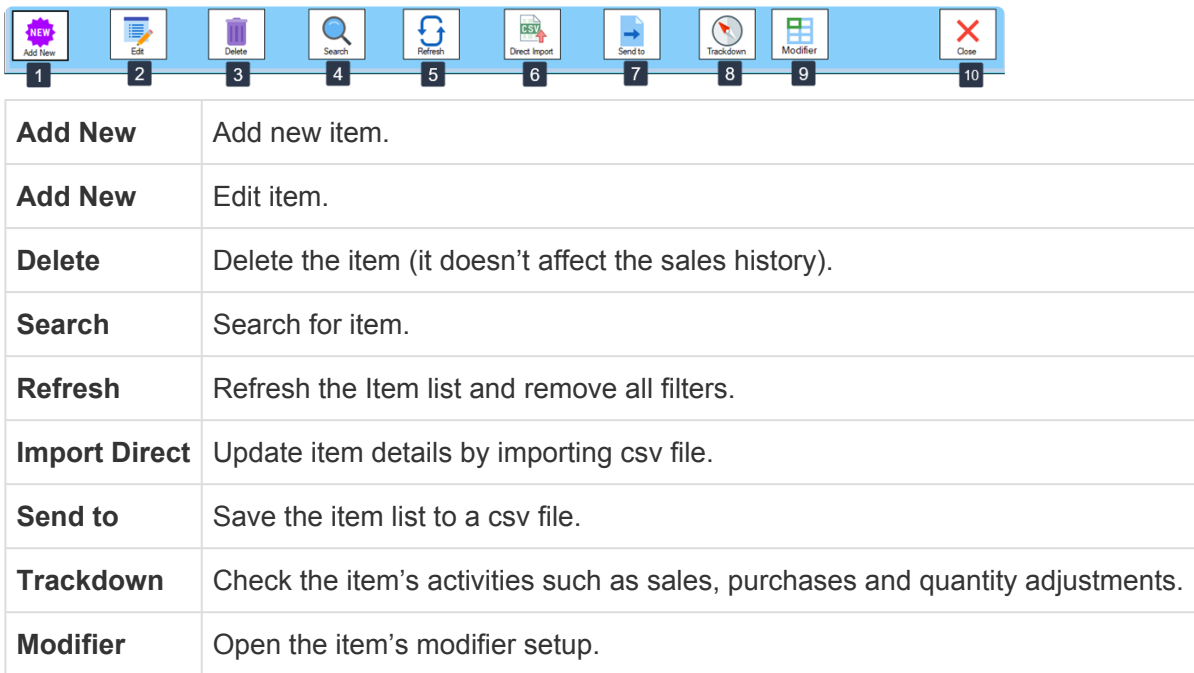

# **1. Create a Basic Item**

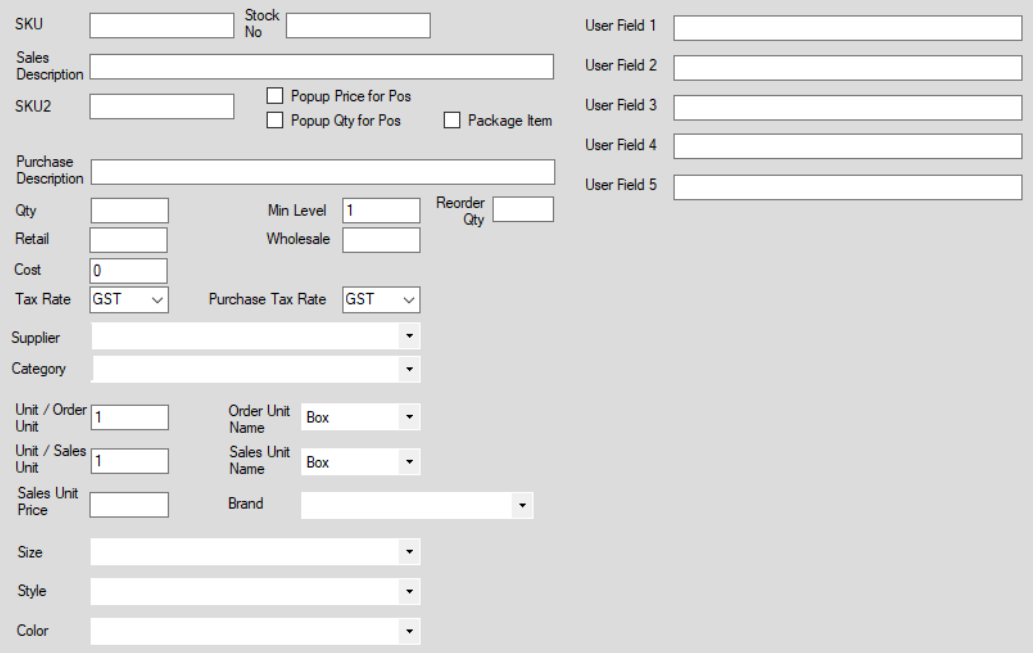

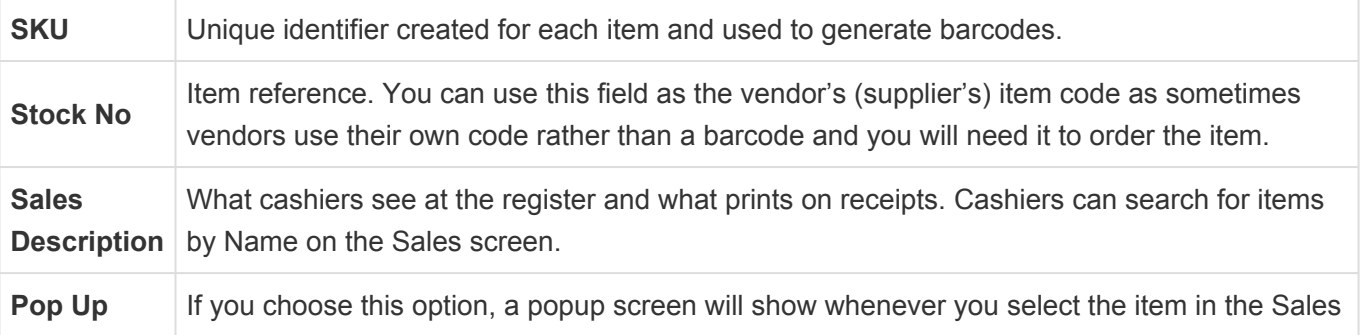

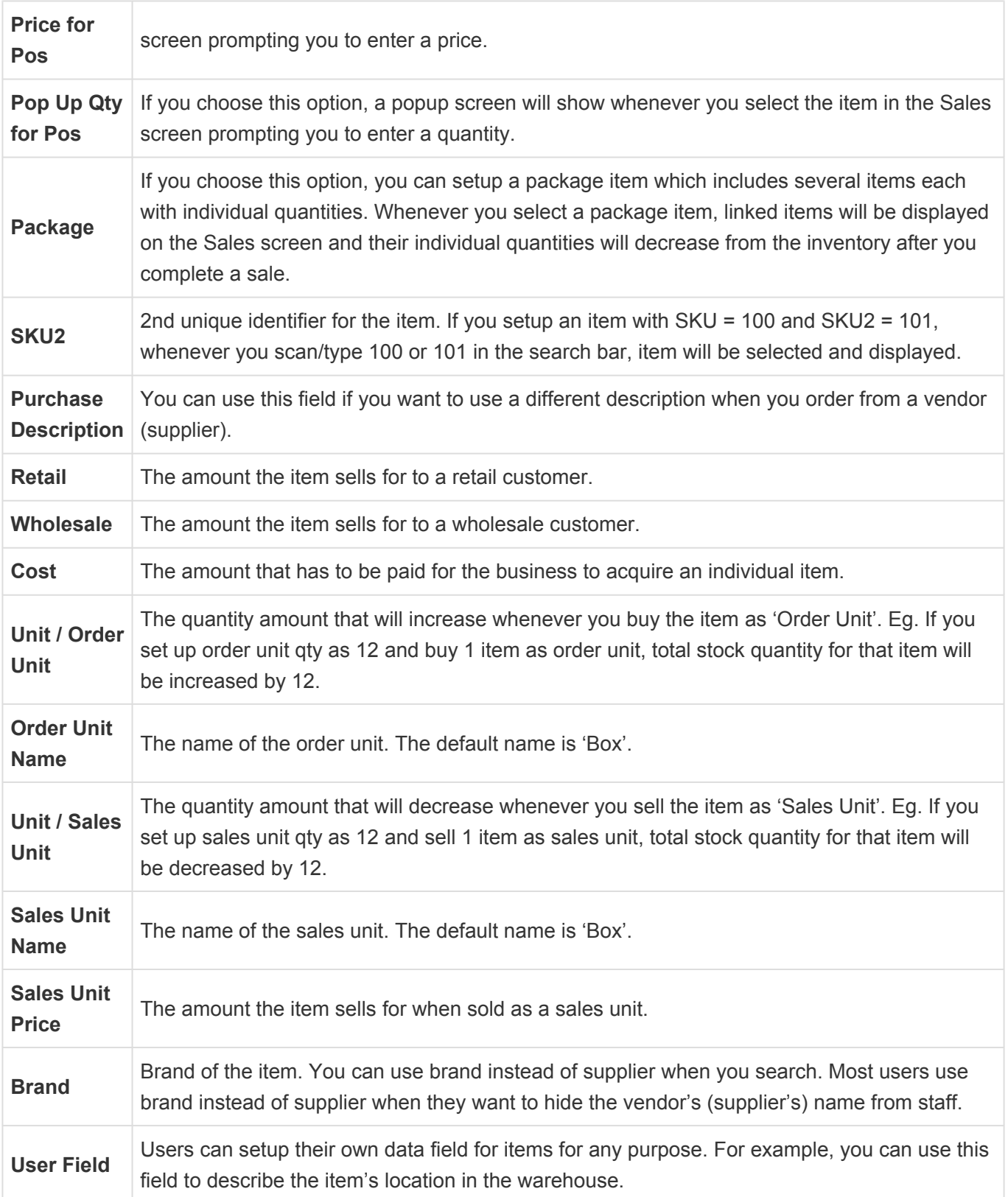
# **7.1.1. Stock List**

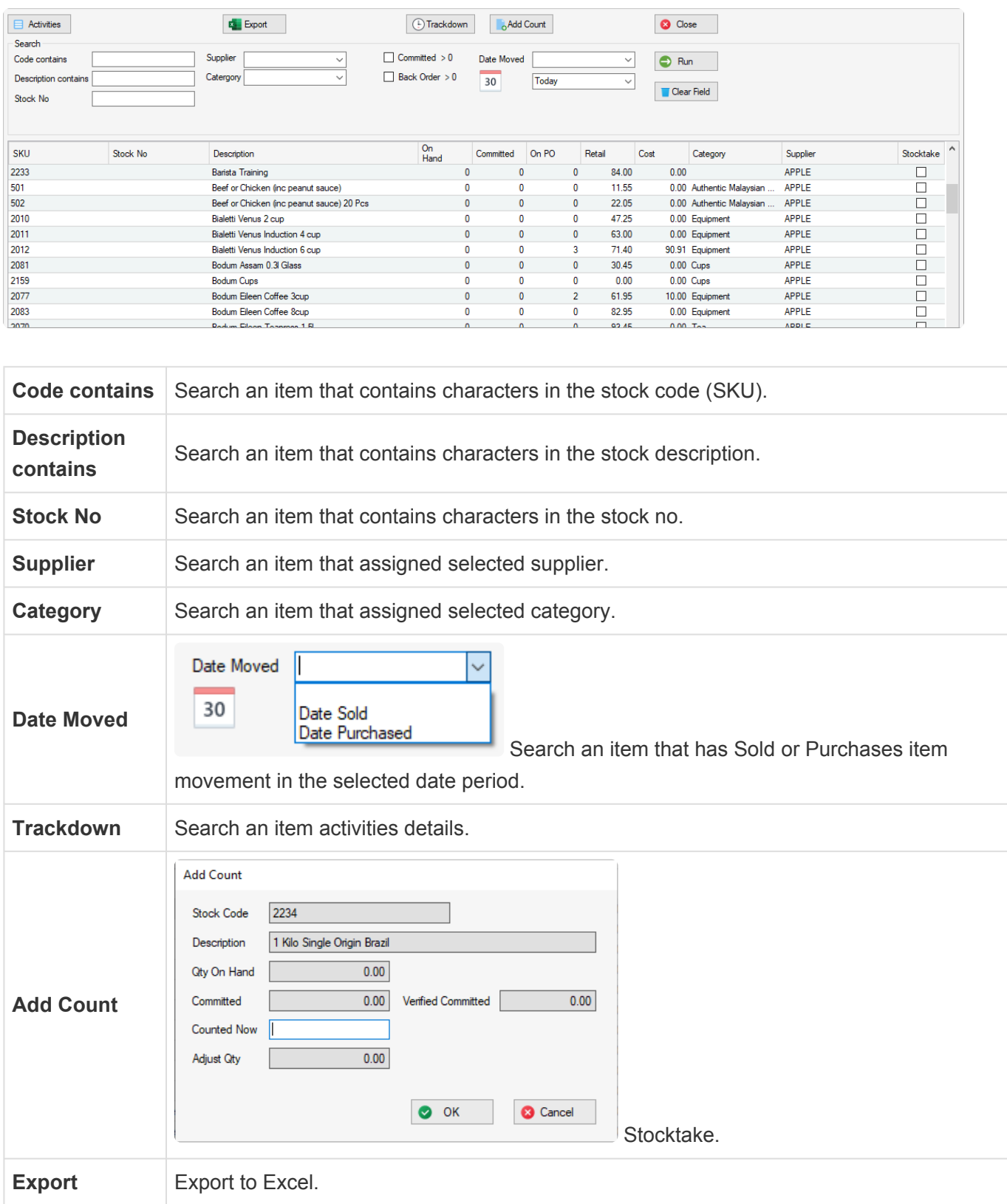

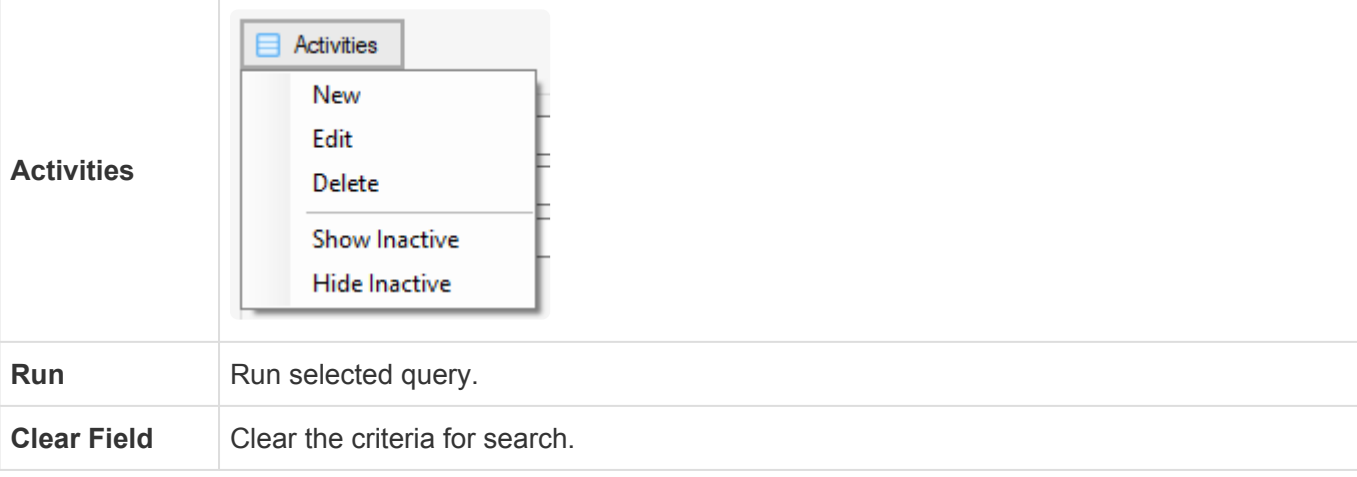

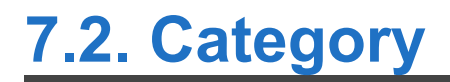

Categories are item groups used for organising inventory and analysis in sales reports.

## **7.3. Supplier**

The supplier (vendor) or party from whom the item is acquired.

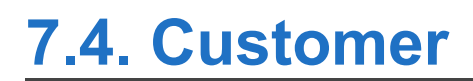

## <span id="page-77-0"></span>**7.5. Staff**

## **Open Staff Screen**

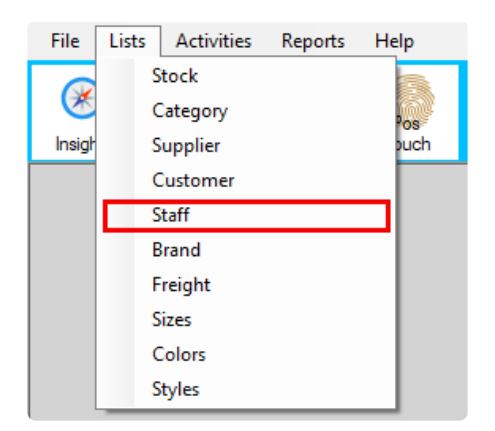

#### Features

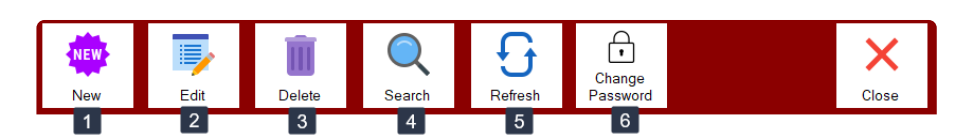

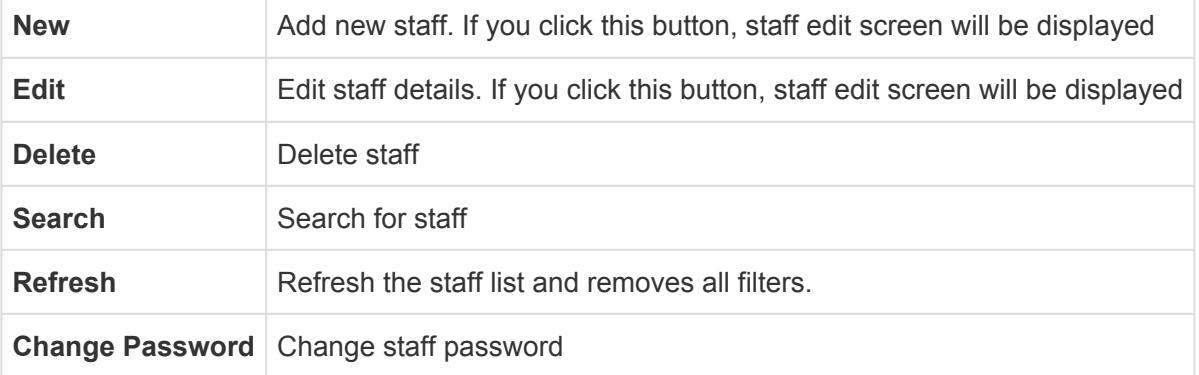

Each transaction (sale or purchase) records the staff code so if you delete the staff, staff details won't display properly. **!**

## **Edit Staff**

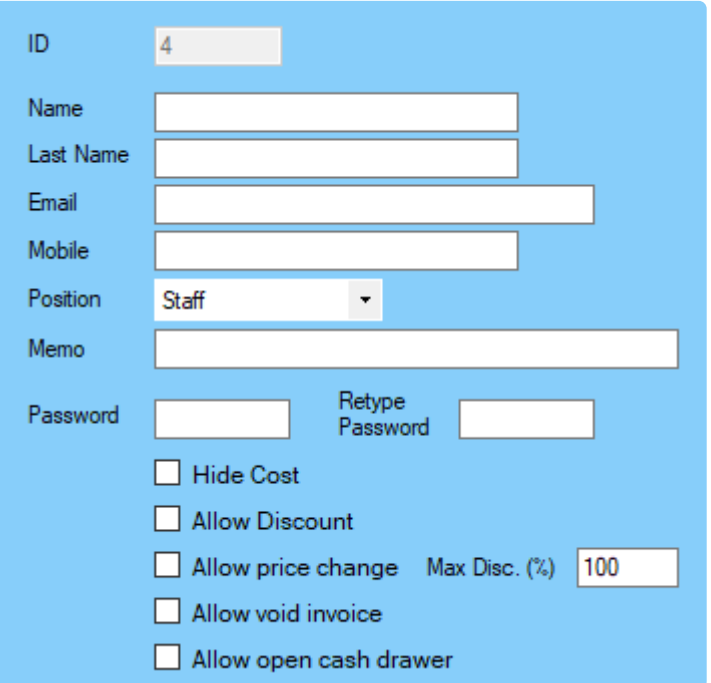

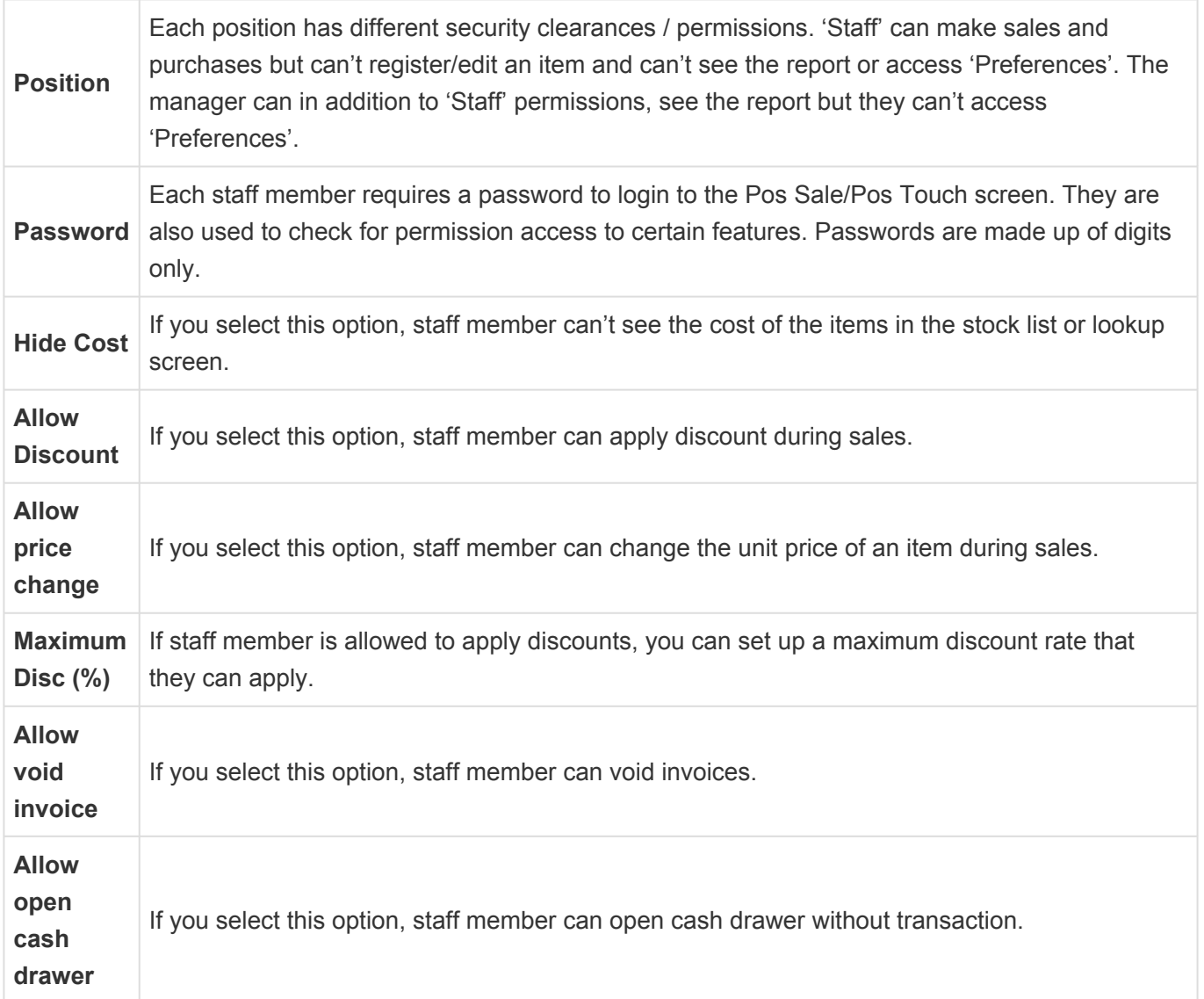

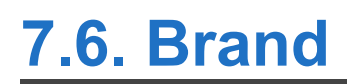

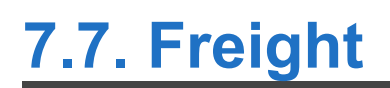

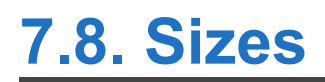

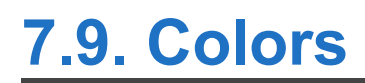

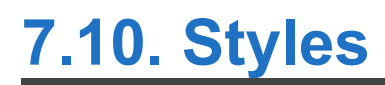

## **8. Sale Invoice**

An Invoice is usually created when you deliver the items or services the customer ordered. Invoices can be open (unpaid), closed (paid).

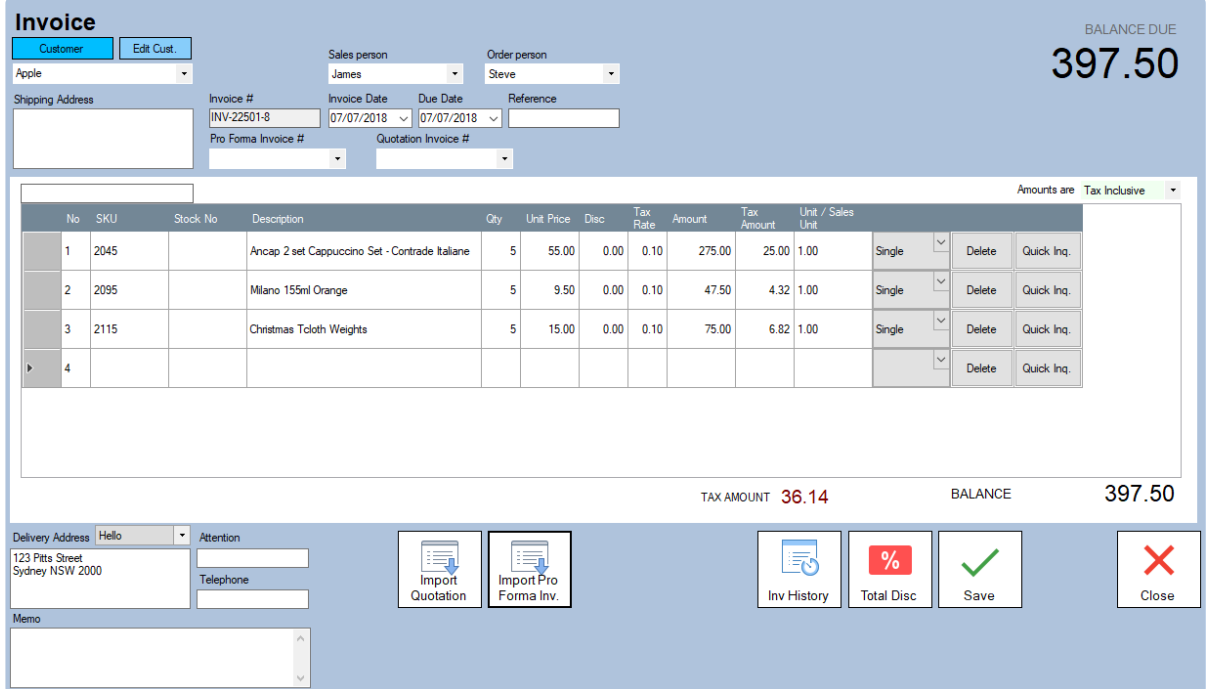

## <span id="page-85-0"></span>**8.1. Create Invoice**

### **Open the 'Invoice' Screen**

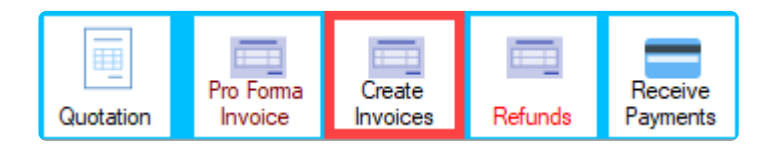

### **Select a Customer**

1. Select a customer from the customer drop-down menu

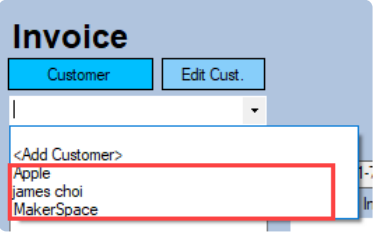

If you want to add new customer, just select '**Add Customer**' **\***

2. Select a customer from the customer list screen

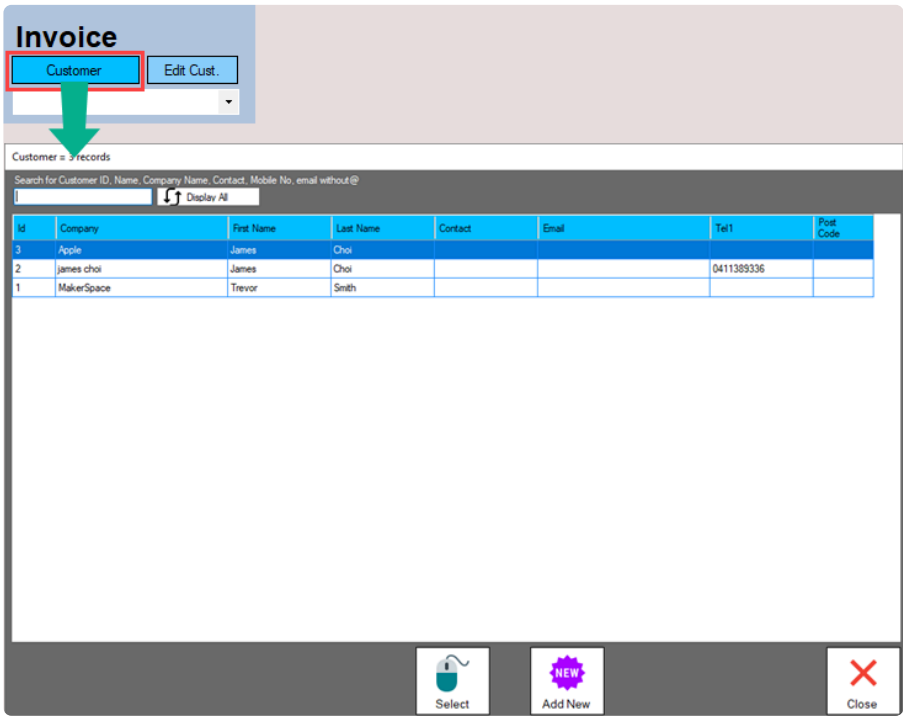

### **Add items**

1. Type the item SKU in the code box and press 'ENTER' or click the 'No' column on the empty row

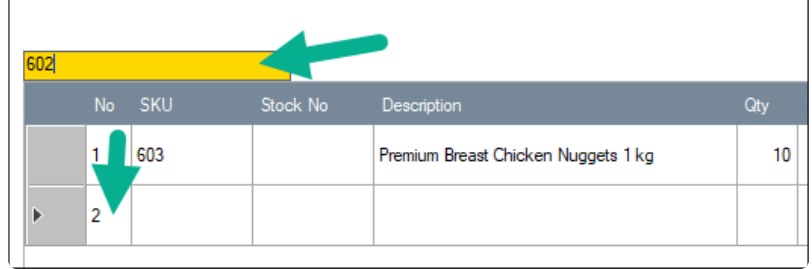

### 2. Change item details

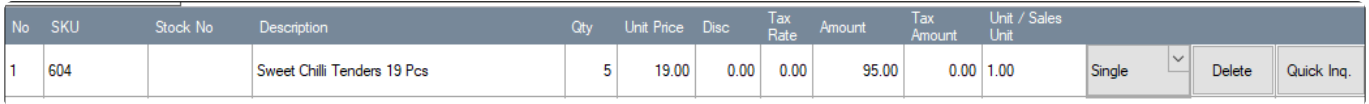

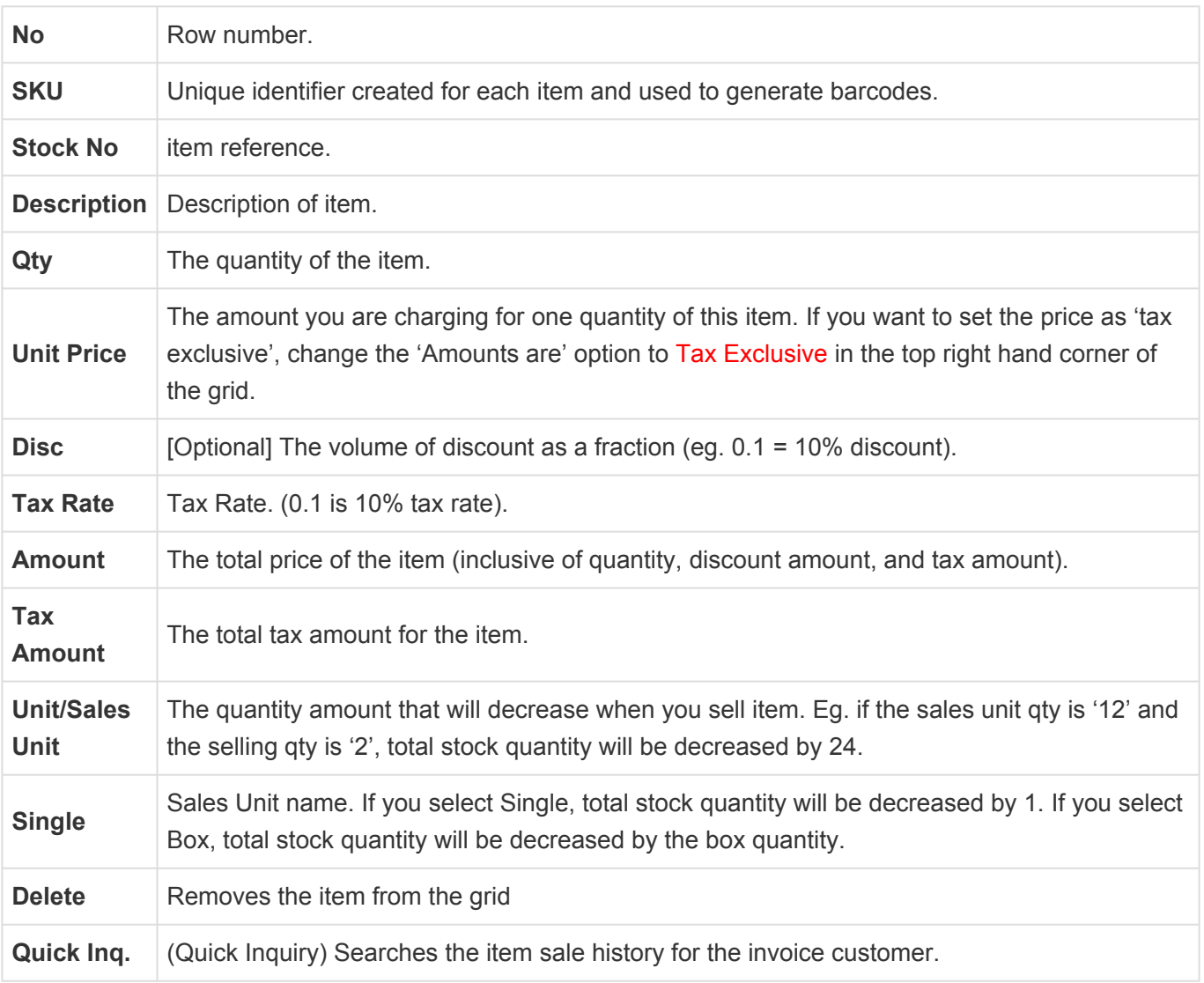

#### **Click the column you want to change and type the number. Then press 'Enter' key.**

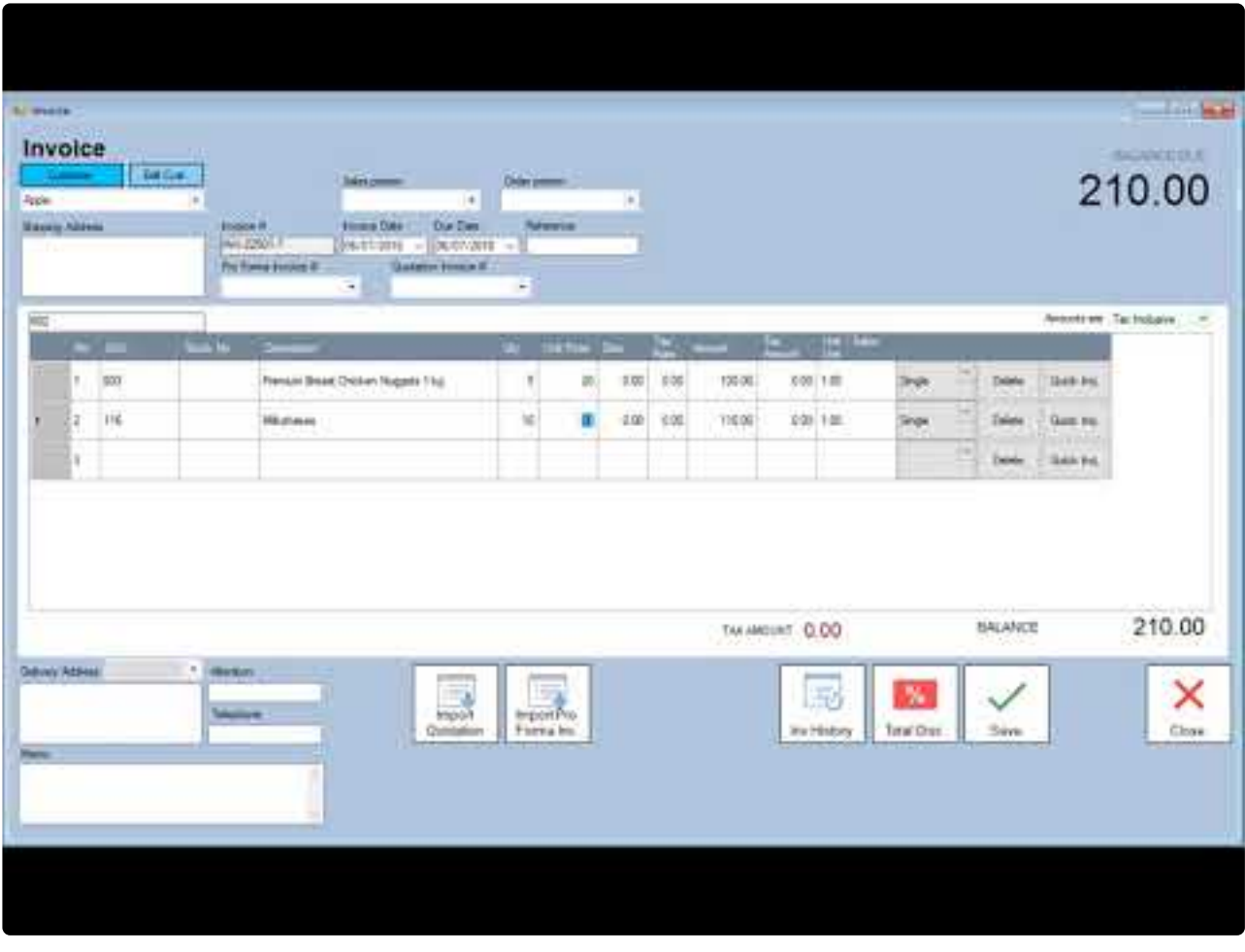

[https://www.youtube.com/embed/-Q\\_Zg72sMCQ?rel=0](https://www.youtube.com/embed/-Q_Zg72sMCQ?rel=0)

### **Enter additional information about the sale**

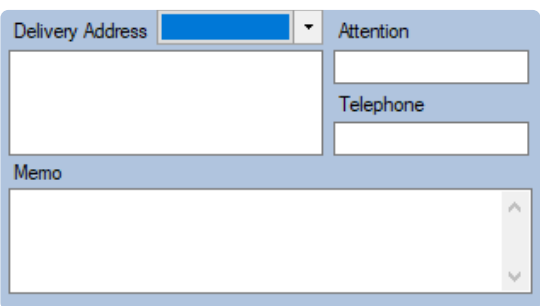

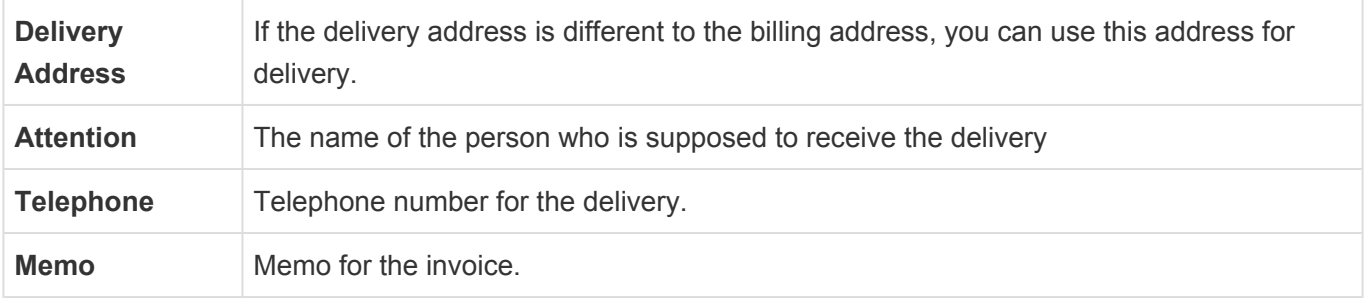

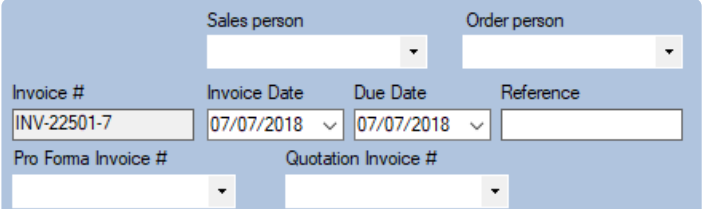

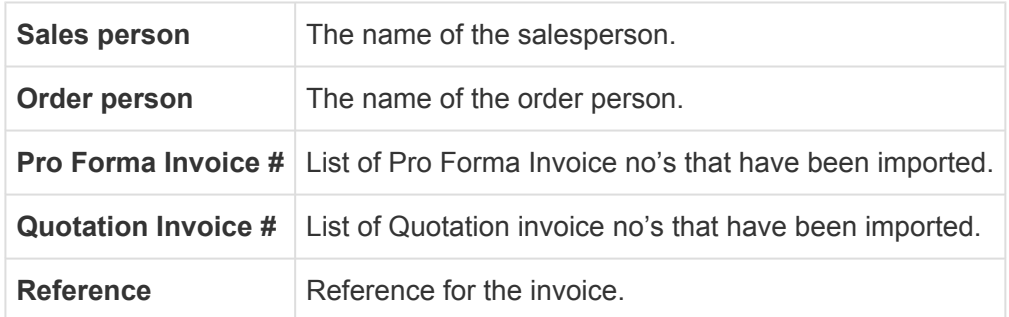

### **Print, send or save it as a PDF**

After saving the invoice a message box will popup asking If you want to print, send email or save it as a PDF.

Otherwise, if you open an existing invoice and wish to print, click the 'Send To' button.

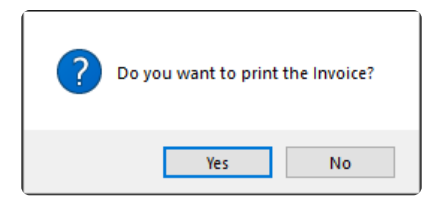

#### **Print options**

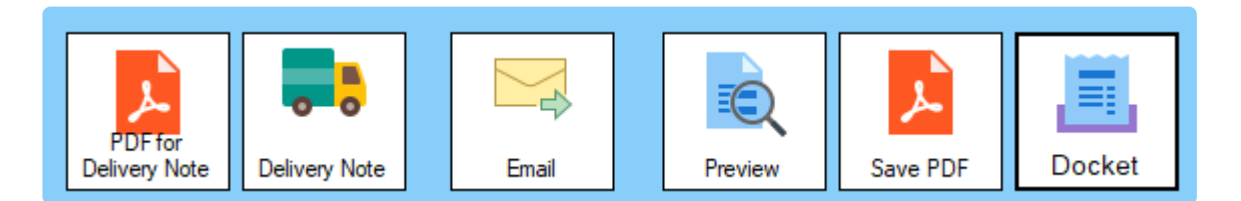

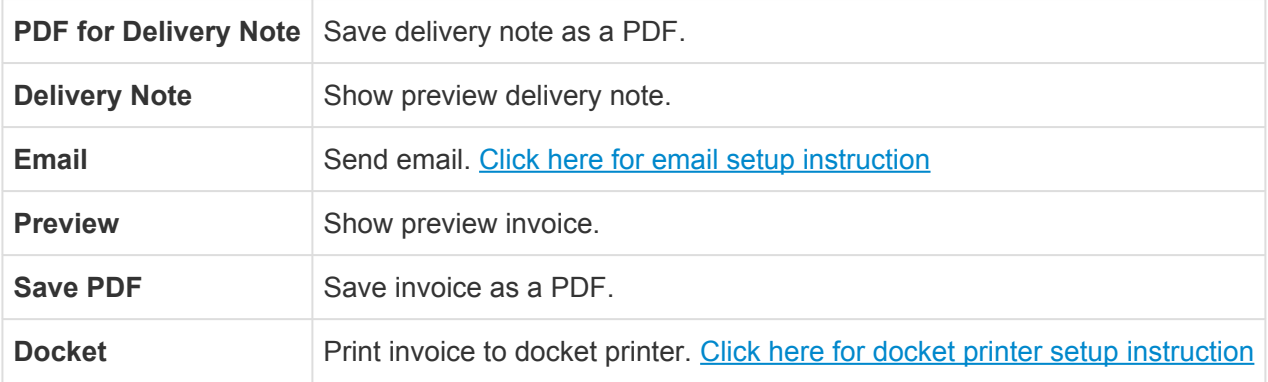

## **8.2. Find an Invoice**

#### **Open the 'Quick Insight' screen**

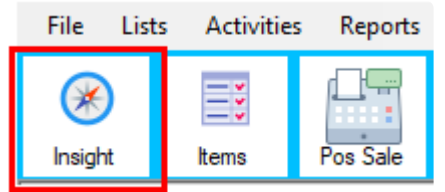

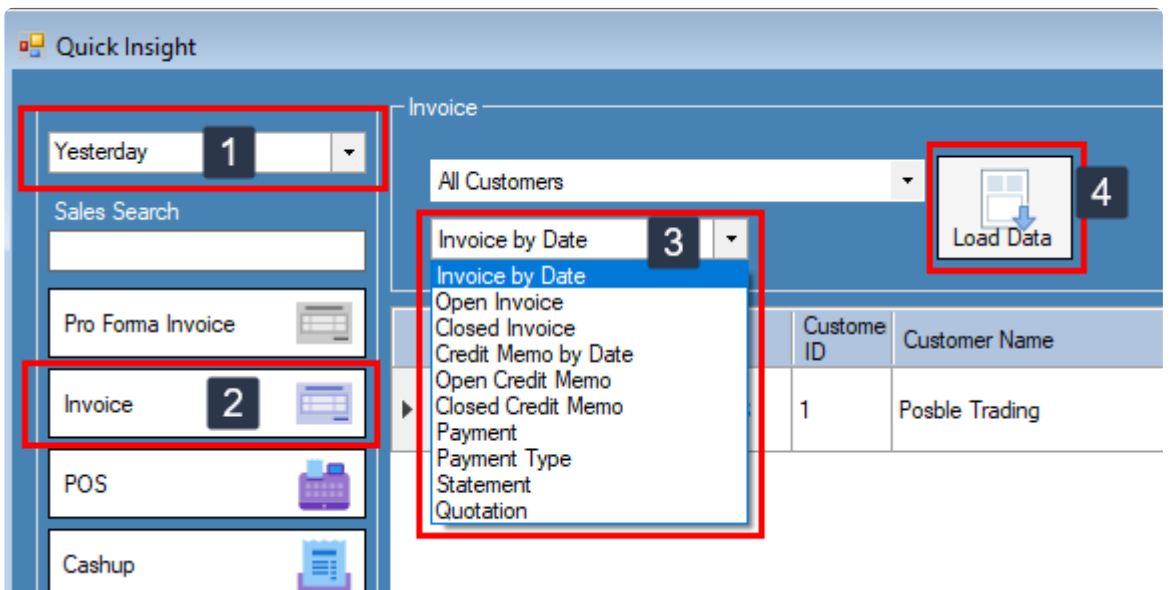

Step 1 : Select a date period

- Step 2 : Click the 'Invoice' button
- Step 3 : Select an invoice option that you want to look up
- Step 4 : Click the 'Load Data' button

1. 'Invoice by Date' includes all the invoices in that specific period. **\*** 2. You can also filter by customer from the customer drop-down menu.

## **8.3. Edit or Void Invoice**

From the 'Invoice Option' drop-down menu, select 'Edit' to edit the invoice or 'Void' to void the invoice.

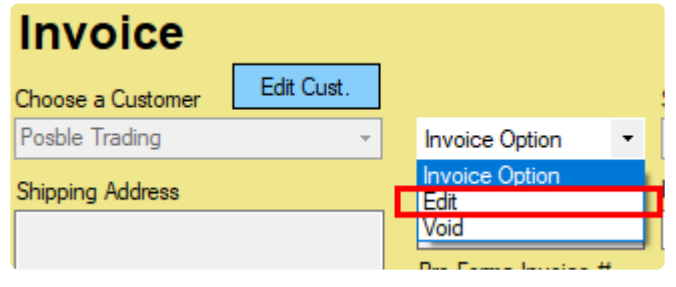

If you can't see the 'Invoice Option' drop-down menu, there are two reasons.<br>
(1) Payment has already been made for this Invoice even if it is only partial p<br>
(2) The Invoice has apparented a 'Pabeta Cradit Mama' outprotic (1) Payment has already been made for this Invoice even if it is only partial payment. (2) The Invoice has generated a 'Rebate Credit Memo' automatically. 'Rebate Credit Memo' is an optional module. Please contact us if you are interested in.

# <span id="page-91-0"></span>**8.4. Add Payment to Invoice**

When customers make payments for invoices, you can record the payments in the 'Receive Payments' screen for one or more invoices or you can record the payment in the 'Invoice' screen for an outstanding invoice.

### **Apply the payment to an open invoice in the Invoice screen.**

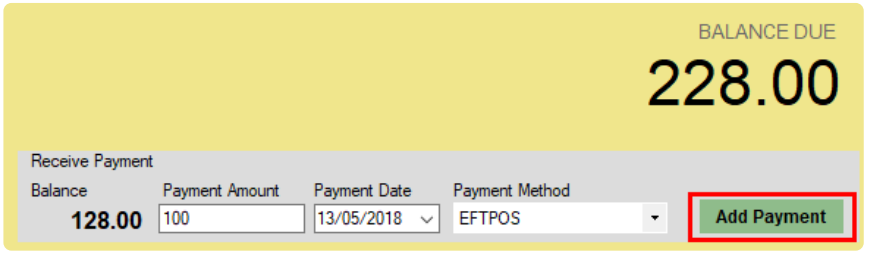

### **Apply the payment to one or more open invoices.**

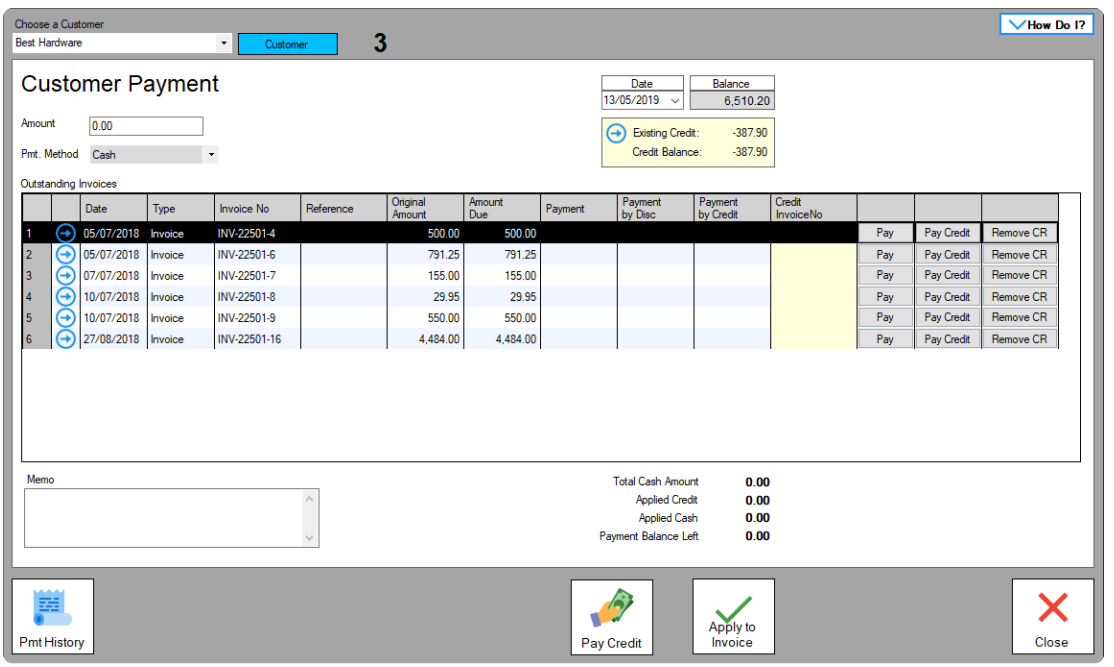

- **1.** Select the Customer.
- **2.** Type the amount received next to 'Amount'.
- **3.** Select the payment method.

**4.** Enter the amounts you want to apply to one or more invoices in the 'Payment' column. If you click the 'Pay' button, invoice's due amount will be filled automatically.

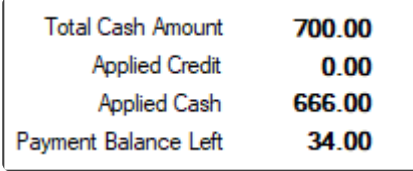

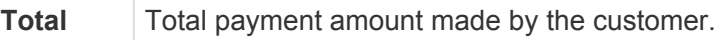

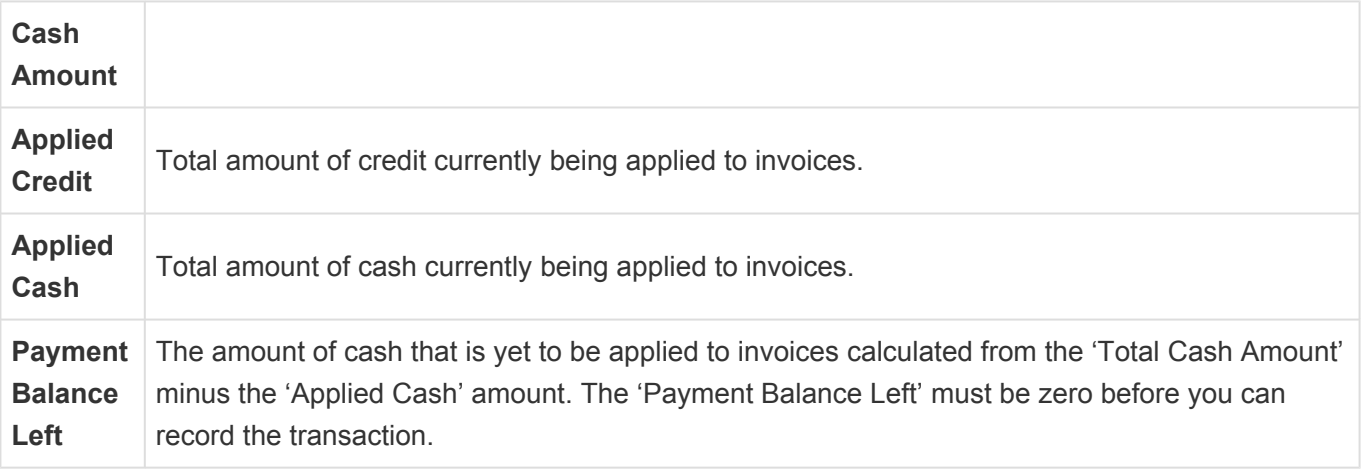

# **8.5. Handle a Credit Balance**

There are two ways to handle the credit balance.

First one is applying the credit balance to specific invoices. The other one is paying the money to the customer directly.

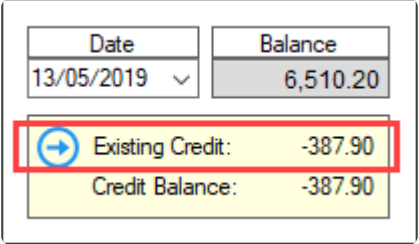

## **Applying the credit balance to specific invoices**

**1.** Select the Customer.

#### **2.** Click the Pay Credit Button.

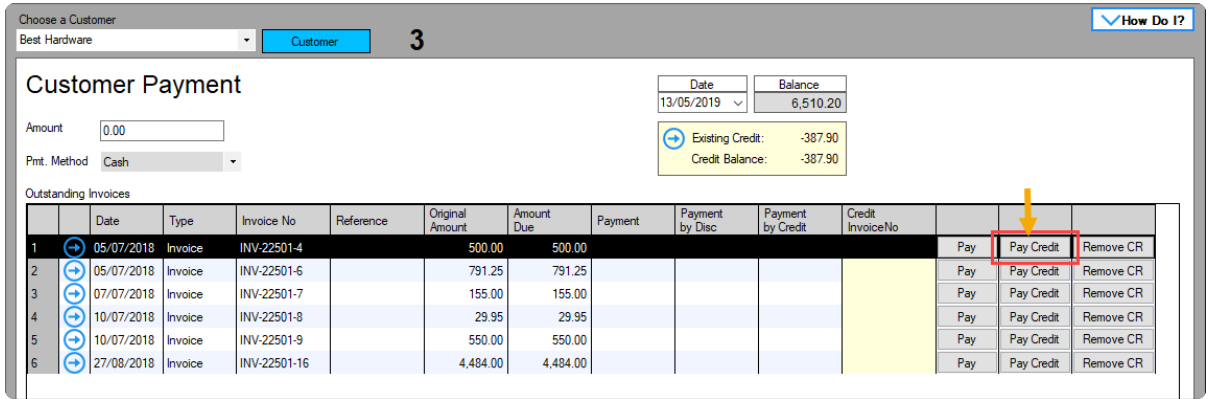

#### **3.** Select the credit invoice that you want to pay to the invoice

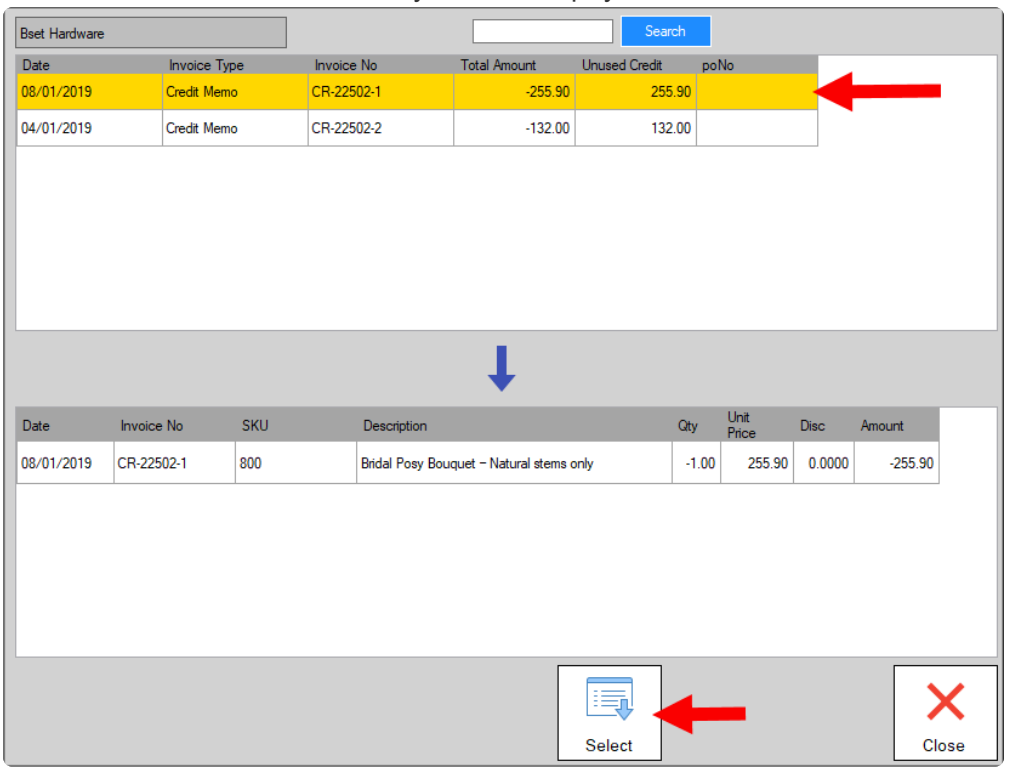

#### *After applied the credit invoice, you can see the credit invoice no. And credit balance will reduce*

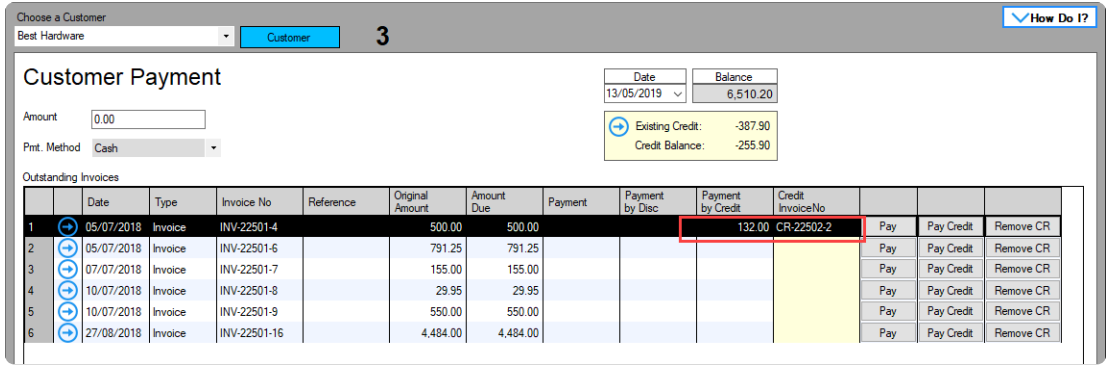

Remove CR button will remove the applied credit payment. **\***

**4.** Click the Apply Invoice button

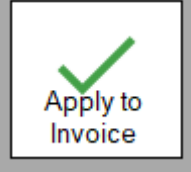

### **Paying the money to the customer**

- **1.** Select the Customer.
- **2.** Select the payment type.

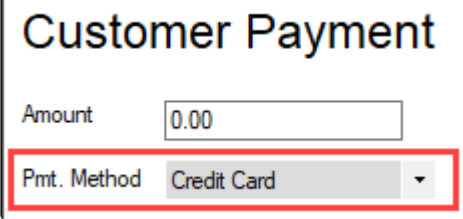

**3.** Click the 'Pay Credit' button.

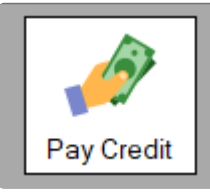

**4.** Select the credit invoice that you want to pay to the customer

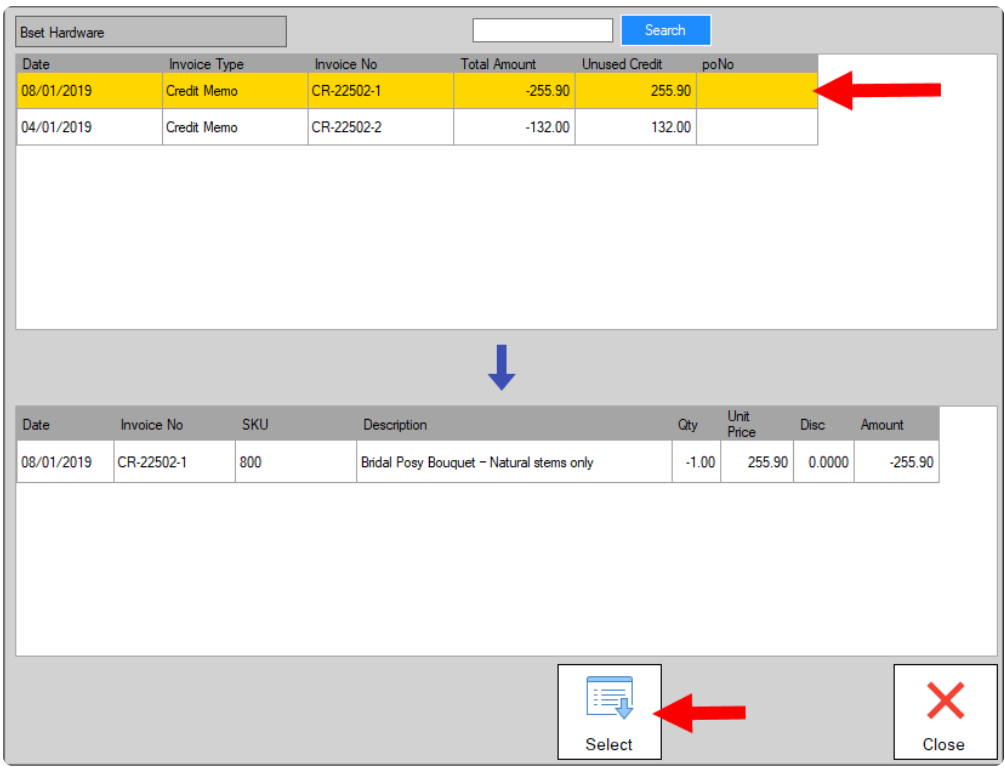

#### **5.** Confirm the credit pay

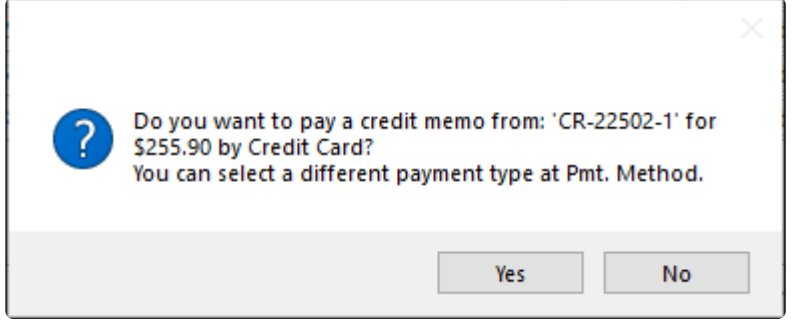

## **8.6. Import Quotation**

**When you select the customer, BLUETILL will automatically check for any open quotations.**

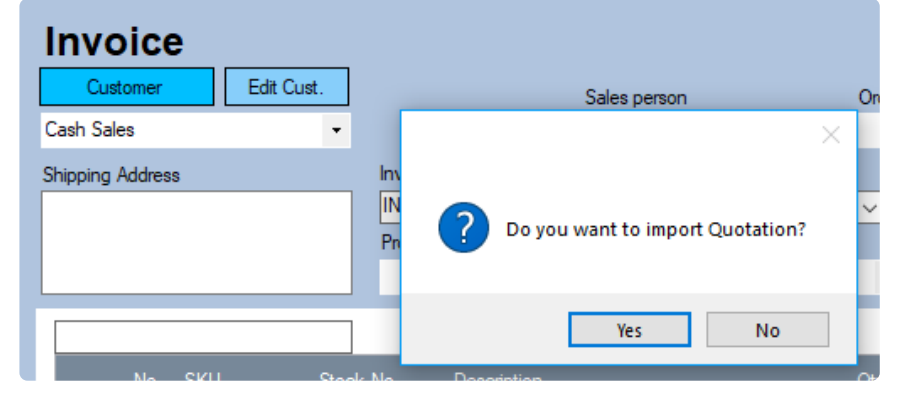

#### **Click the 'Import Quotation' button to import any open quotations.**

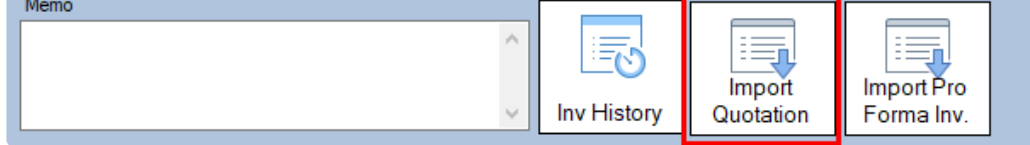

When importing a quotation, you can change item quantities or remove items. Remaining **\*** quantities or items can be imported later.

## **9. Refund Invoice / Credit Memo**

Customer credit is considered money that you owe a customer which can be used as payment for the customer for their invoices.

Credit is gained when you record a refund transaction/'Credit Memo'.

This credit amount can then be refunded as Cash, Bank Transfer, etc to the Customer OR can be settled by paying for unpaid Invoices that the customer may have.

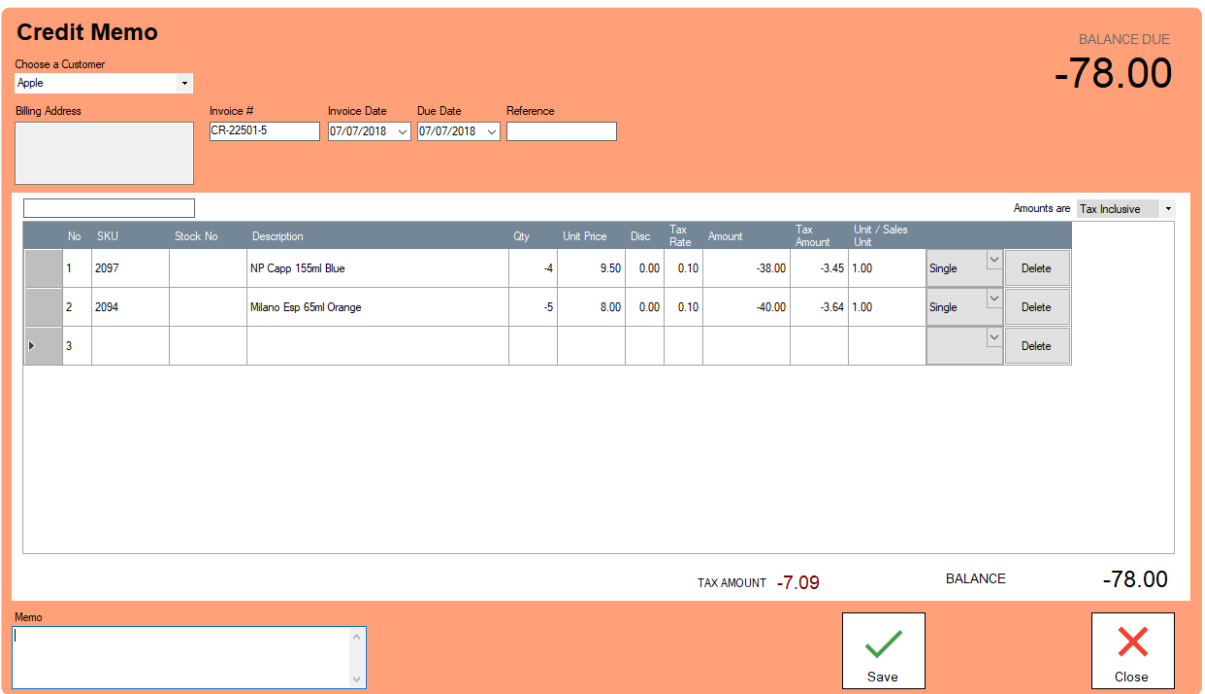

### **Open Credit Memo Screen**

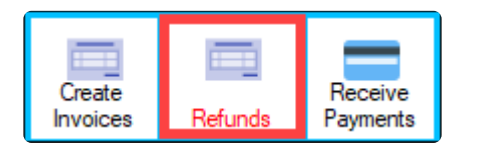

- **1.** Select Customer.
- **2.** Enter the items or services you are reversing.
- **3.** Change item details.

**Functions are similar with invoice.** [Click here for check](#page-85-0)

### **Settling Credits**

You can choose to settle customer credit in the following ways:

**1. Apply the credit to an open invoice**. You can pay for one or more of the customer's open invoices using the credit.

**2. Refund the credit**. If the customer does not have any open invoices, you can record a refund payment for the credit amount.

[Click here for instruction](#page-91-0)

## **10. Quotation**

Select Quotation under Activities > Sales Tab

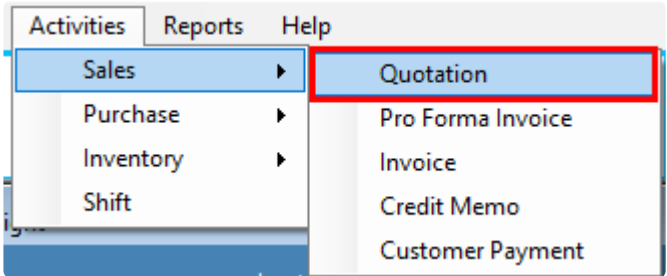

A document sent to a potential customer offering to sell goods or services at a certain price, under specified conditions.

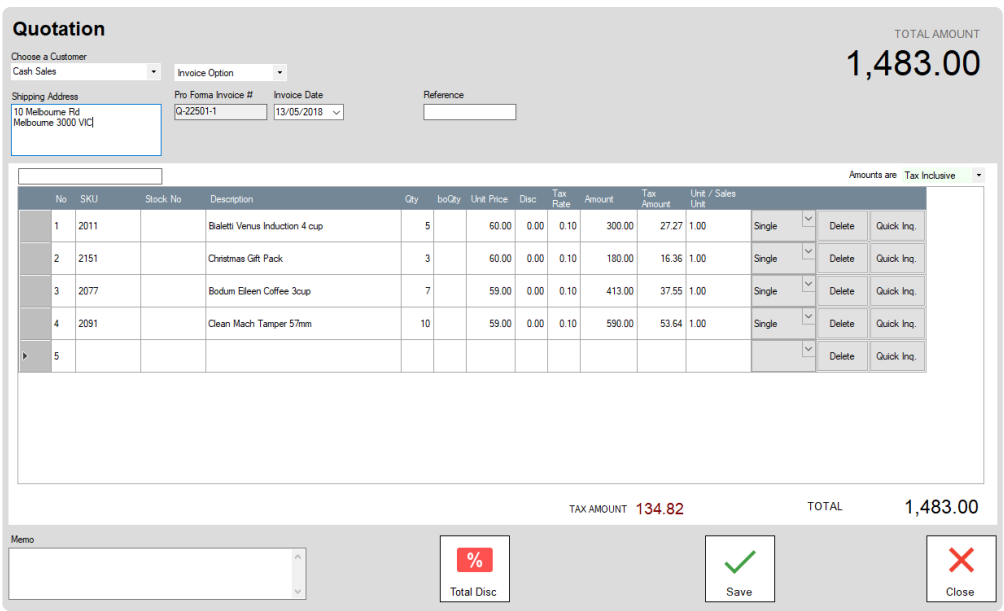

Functions are similar with invoice. [Click here to check](#page-85-0)

## **11. Pro Forma Invoice**

A 'Pro forma Invoice' otherwise known as a 'Sales Order' is a document that a seller sends to a prospective customer to outline the details and cost of a product or service. A Pro forma invoice is sent before the work is done, so it isn't a "true" invoice but instead a commitment of goods or services that have yet to be delivered.

#### **What is the purpose of a pro forma invoice?**

Pro forma Invoices are used if you need to produce a document to a customer for products or services that you are yet to deliver. The purpose is to make sure the seller and customer are on the same page about their agreement, most importantly the price of the products or services.

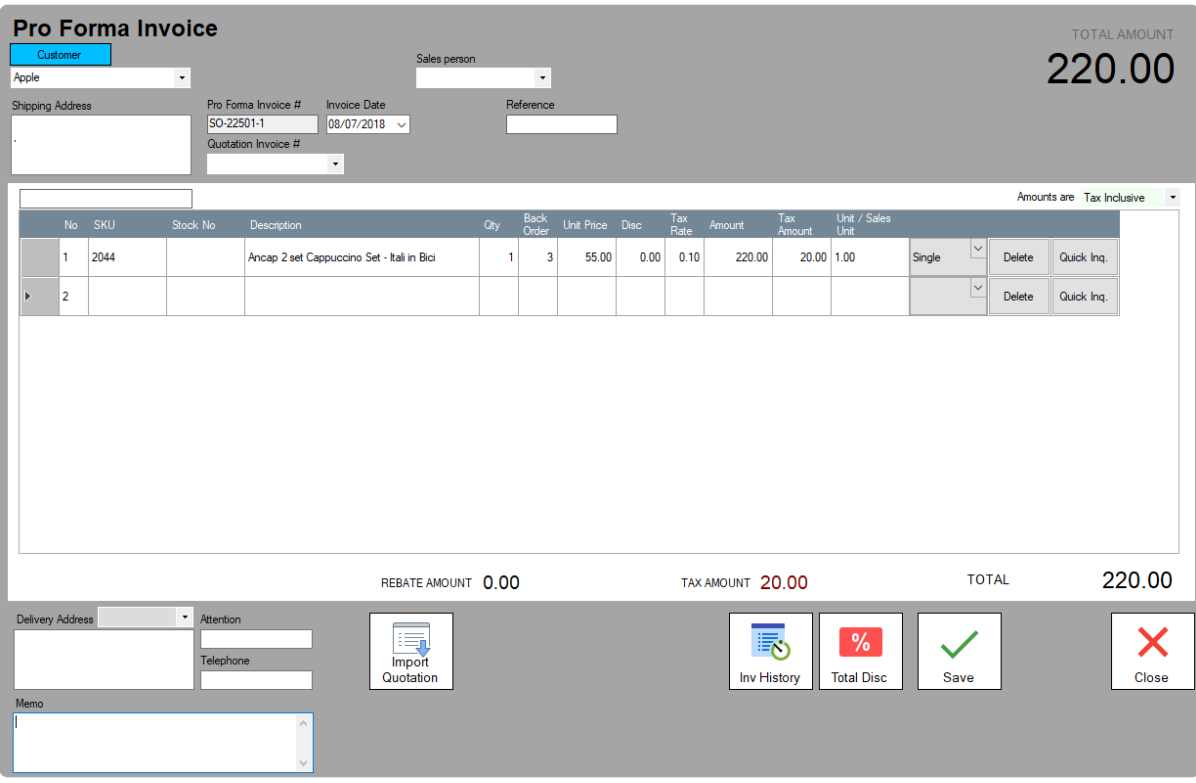

Functions are similar with invoice. [Click here to check](#page-85-0)

#### **Back order handling**

A 'back order' is the quantity of the item to be placed on backorder.

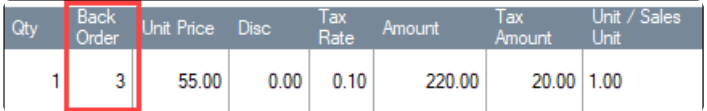

## **12. Statement**

## **Open Quick Insight**

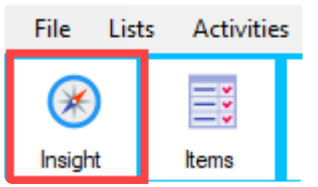

1. Open Statement Screen

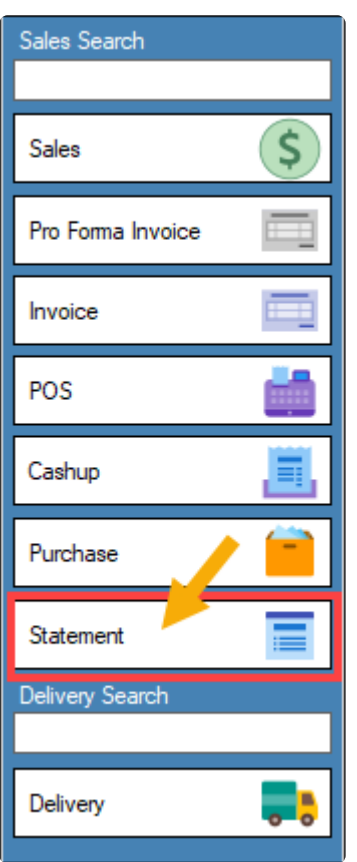

2. Select Customer for Printing or Email

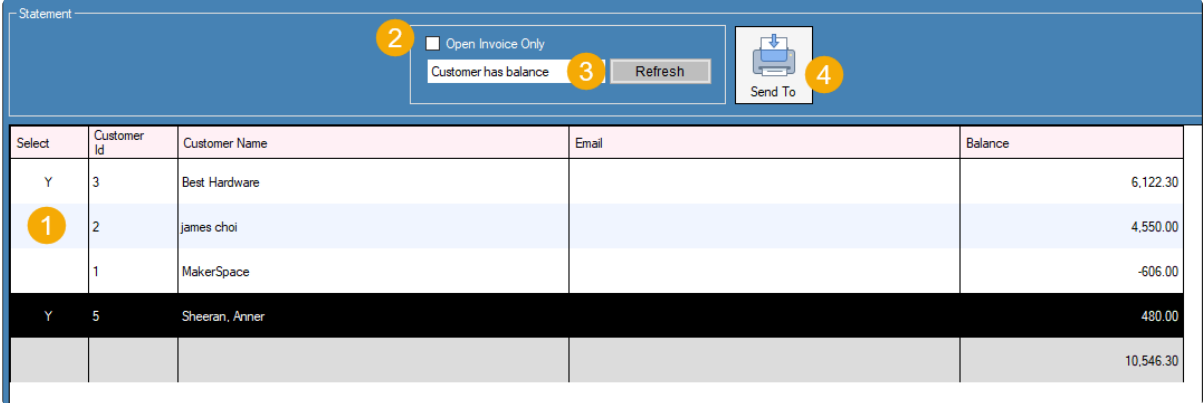

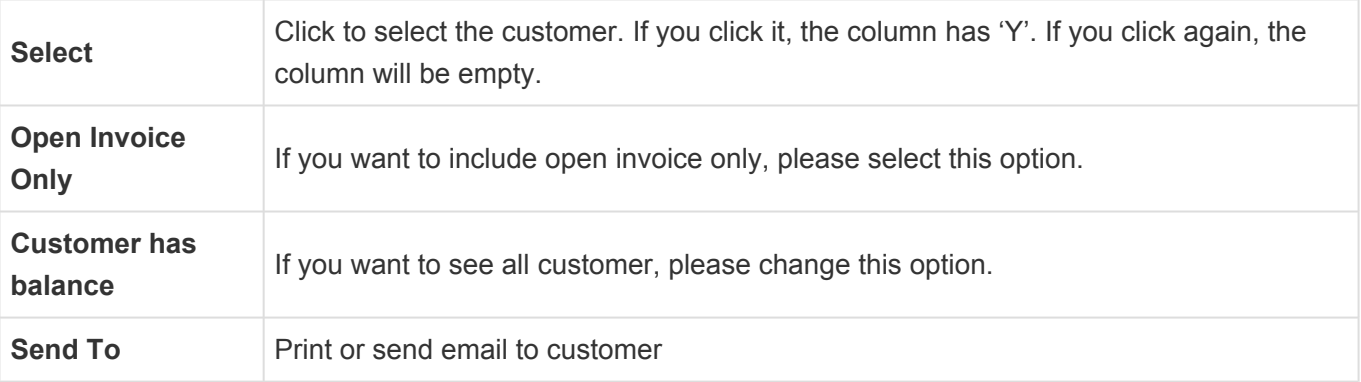

## **13. Pos Sale**

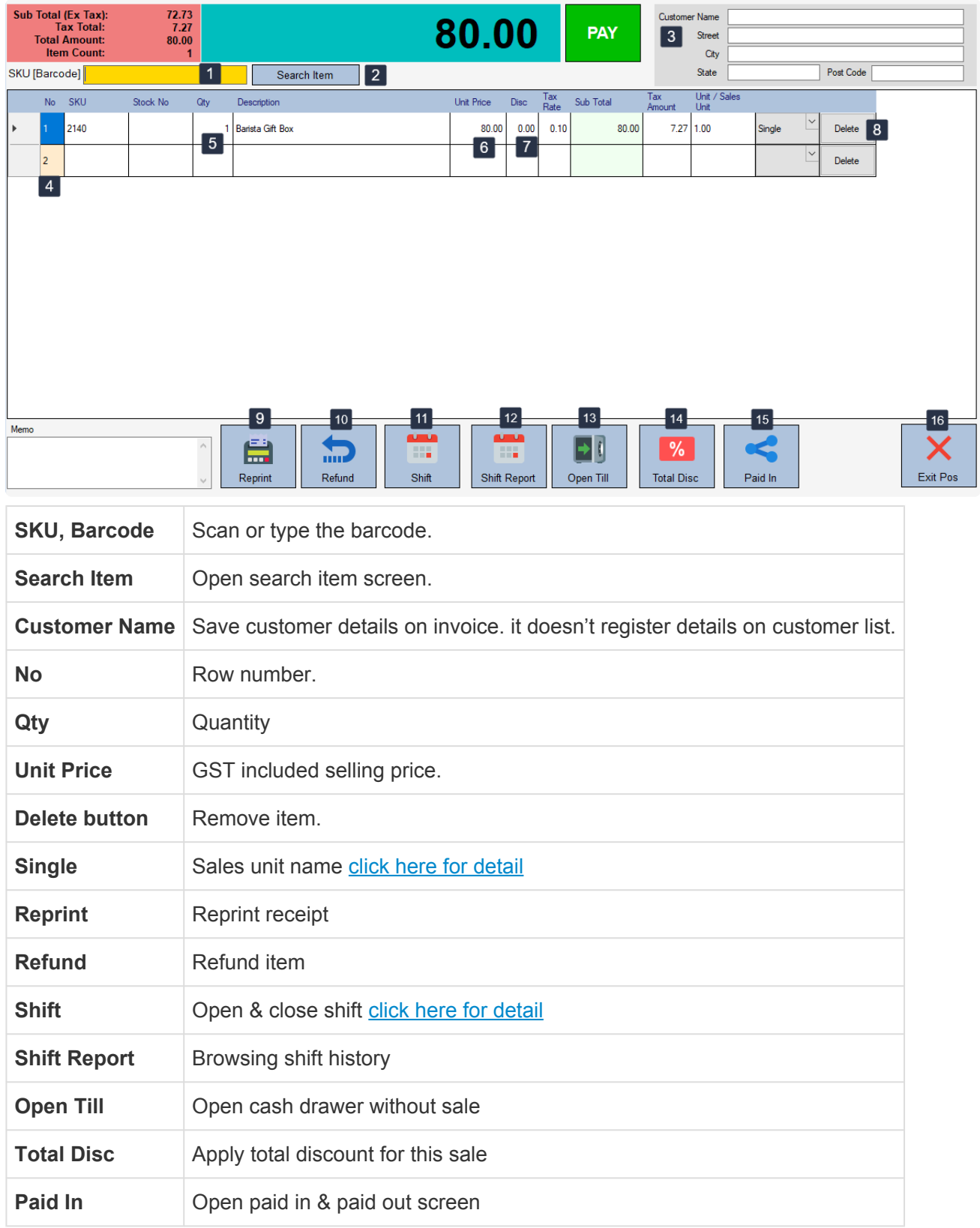

## **13.1. Starting & Ending Your Day**

**One of the first steps to starting your day is to open a shift. The shift must be open before cashiers can run any transactions at the register.** [Click Here for instruction](#page-23-0)

**When your business closes each day, close the shift in BLUETILL to end your day. After the shift is closed, cashiers cannot run any more transactions.**

[Click Here for instruction](#page-23-0)

## **13.2. Sale Item**

### **1. Select item**

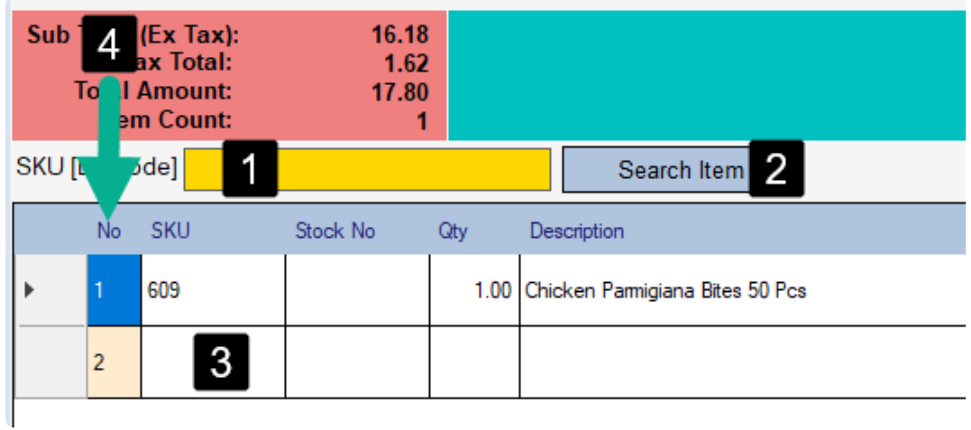

#### **You can select an item using three different methods.**

- (1) Scan or type the item code and click the 'Search' button or press 'ENTER' on your keyboard.
- (2) Click the 'Search Button' to open the 'Lookup Item' screen.
- (3) Type the item code directly.
- (4) Click the 'No.' column on the empty row to open the 'Lookup Item' screen.

### **2. Change the quantity**

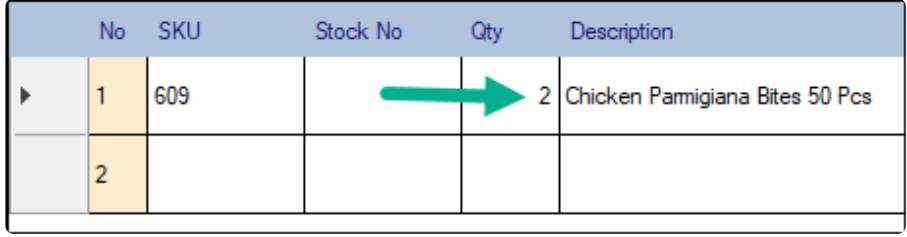

Click on the 'Qty' column for the desired row then type the quantity.

### **3. Change the price**

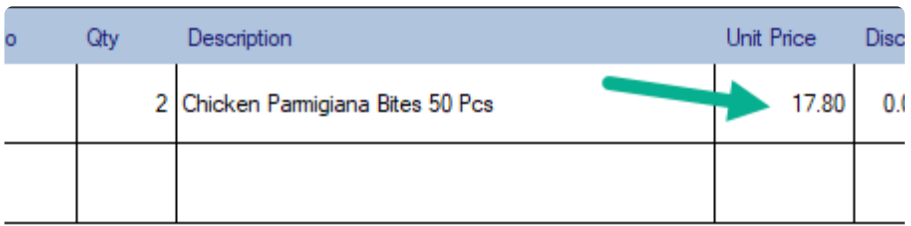

Click on the 'Unit Price' column for the desired row then type the price.

If you want to setup 'Price Change' authority, you can set it up in the 'Staff Edit' screen. **\*** [Click here for instruction](#page-77-0)

### **4. Click the 'Pay' button**

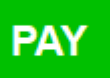

### **5. Enter Table Number (Optional)**

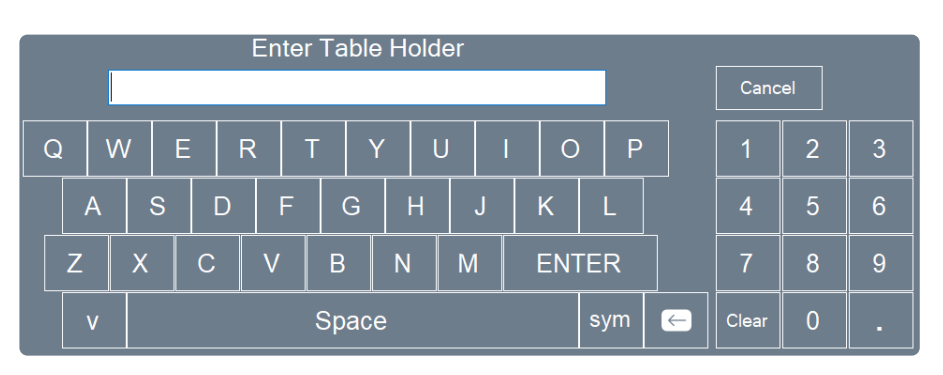

If you want to setup 'Table Holder Number', you can set it up in the 'Preferences' screen **\*** under the 'Options' tab. [Click here for instruction](#page-58-0).

### **6. Receive Payment**

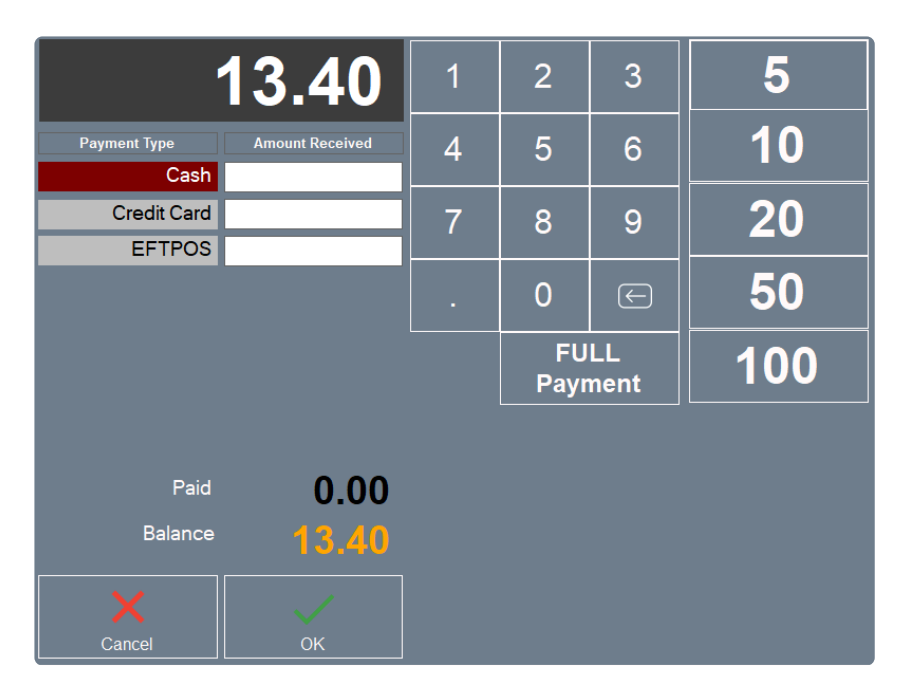

Step 1 : Click on the 'Amount Received' column for the payment type that the customer gave. Step 2 : Enter the amount (If customer pays the exact full amount, you can click the 'Full Payment' button instead).

If the customer pays with more than one different payment type, enter the amount for **\*** each type. BLUETILL displays the remaining amount automatically after you enter the

amount.

You can setup payment type in the 'Payment Setup' screen. [Click here for instruction.](#page-59-0)

### **7. After Payment**

After payment the staff login screen will be displayed.

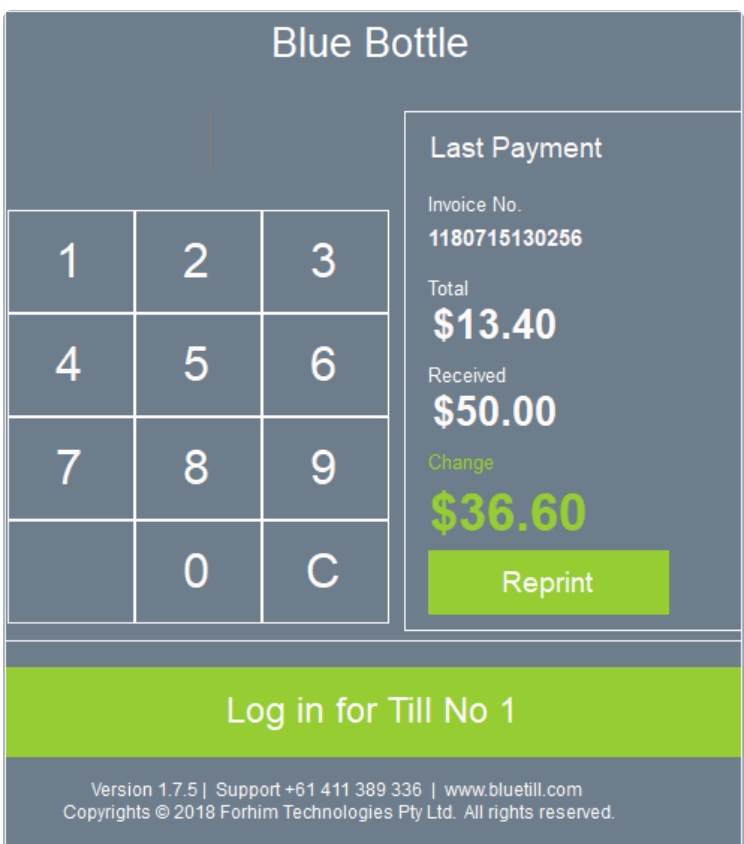

If you want to skip the login screen and/or you don't want to print receipt after the transaction, you can change it in 'Preferences'.

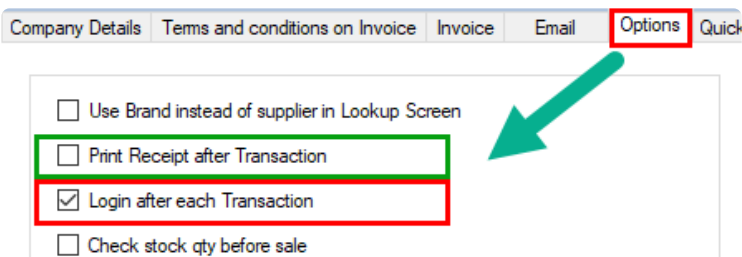

## **13.3. Refund**

## **Refund by Receipt**

#### 1. Open Refund Screen

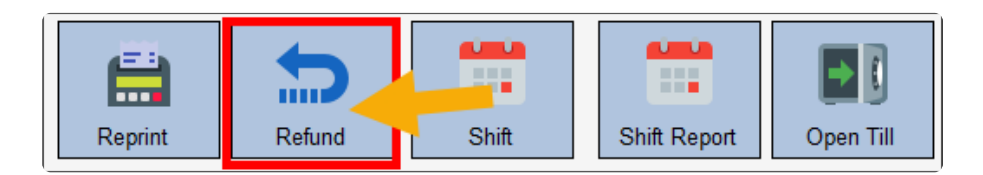

2. Select the Docket that you want to refund, Then click the Begin button.

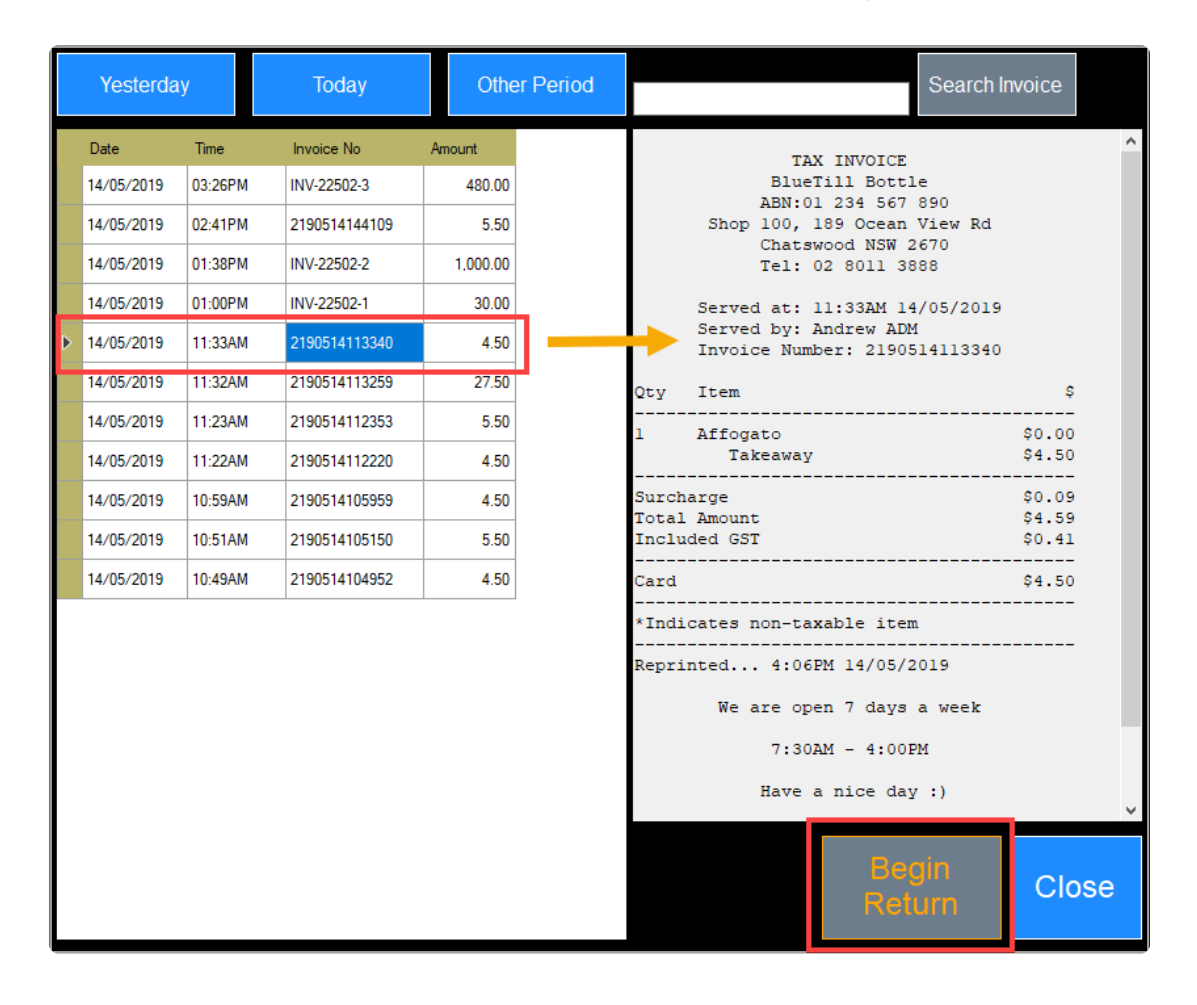

#### **Pos Sale Screen After clicking the button**

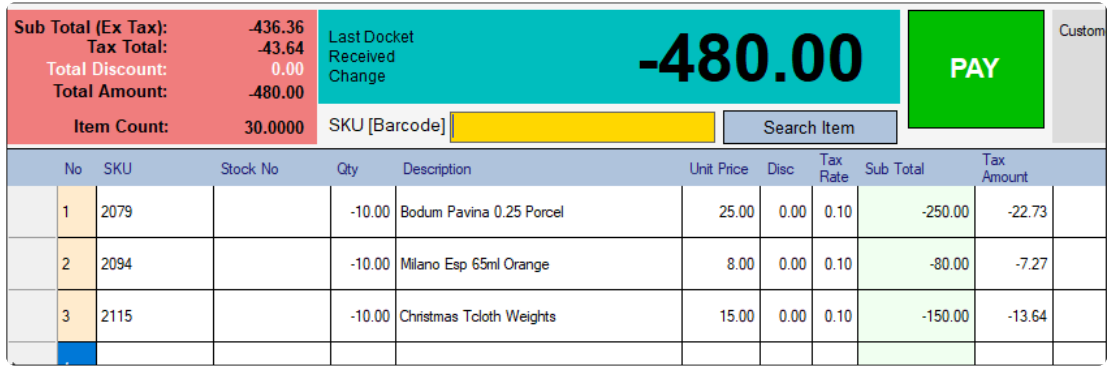
3. Click the Pay button

## **Refund by Negative Qty Entering**

- 1. Select the item that you want to refund
- 2. Click the Qty on the screen, then put the minus qty

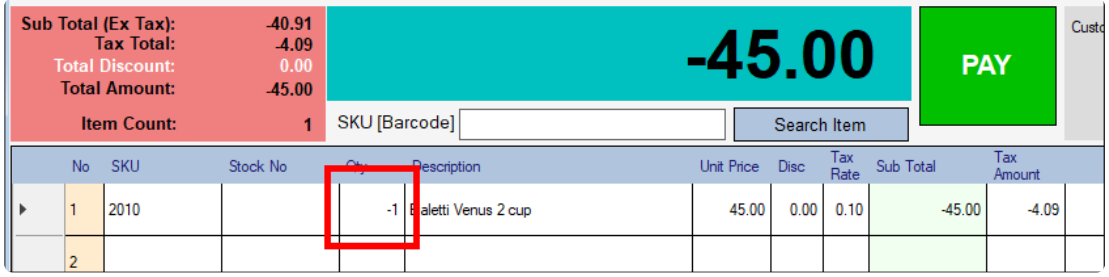

After entering the minus qty, please press the enter key.

# **14. Pos Touch Sale**

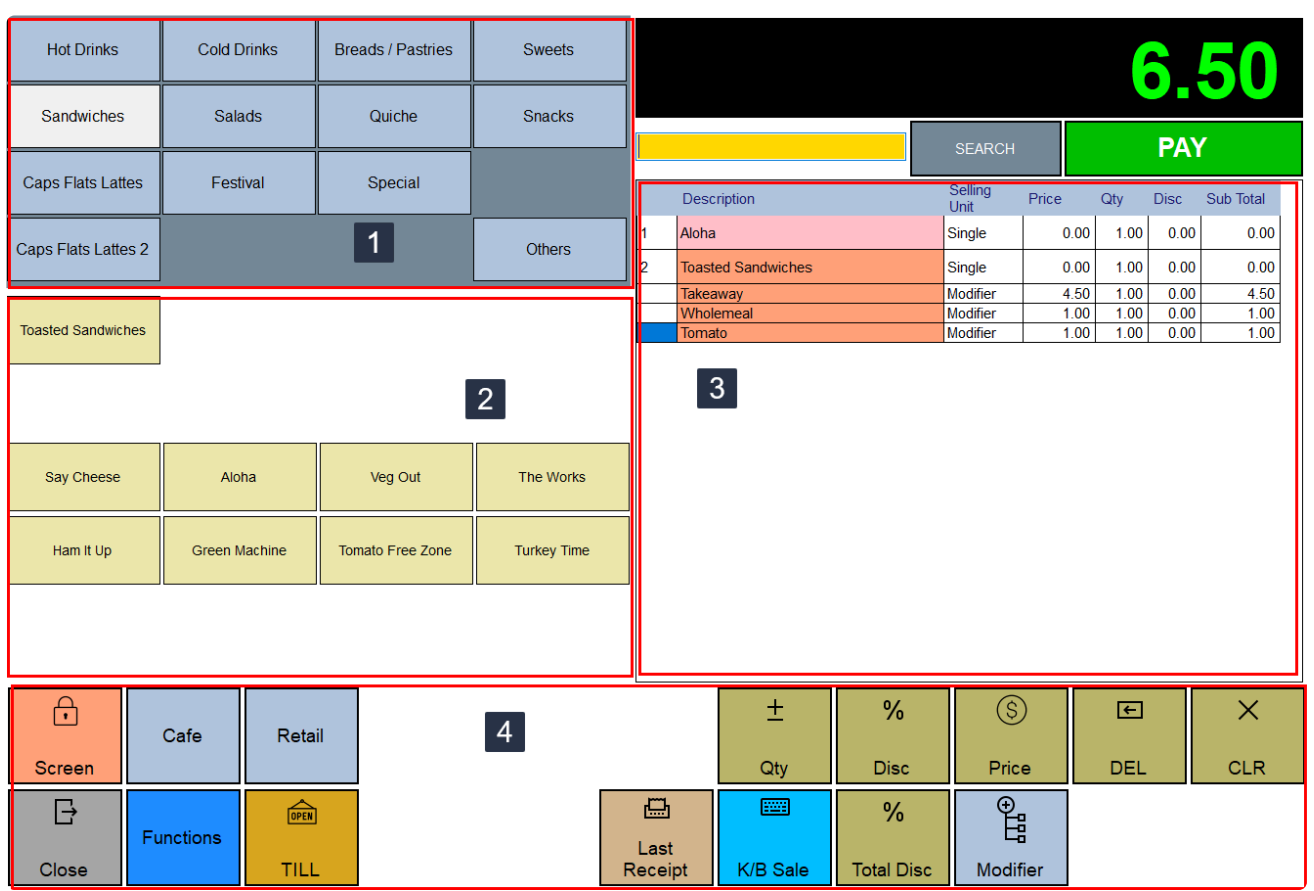

- **1. Page button** [Click here for button setup instruction](#page-46-0)
- **2. Page Item** [Click here for button setup instruction](#page-46-0)
- **3. Selected item**
- **4. Functions**

# **14.1. Starting & Ending Your Day**

**One of the first steps to starting your day is to open a shift. The shift must be open before cashiers can run any transactions at the register.** [Click Here for instruction](#page-23-0)

**When your business closes each day, close the shift in BLUETILL to end your day. After the shift is closed, cashiers cannot run more transactions.**

[Click Here for instruction](#page-23-0)

# **14.2. Sale Basic Item**

## **1. Select item**

Click the page button then select page item or click the 'Search' button.

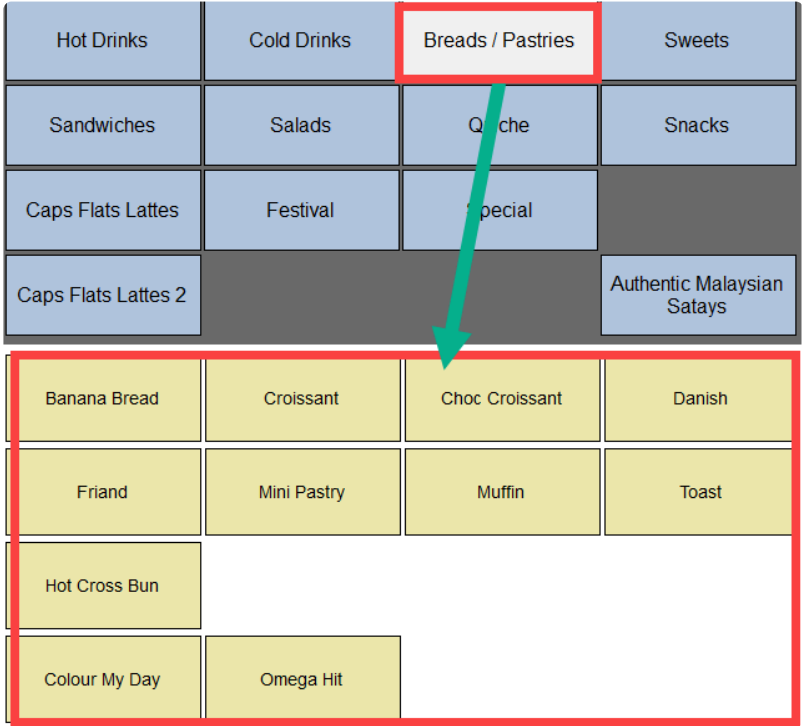

### **2. Change quantity**

Click the item row then click the 'Qty' button.

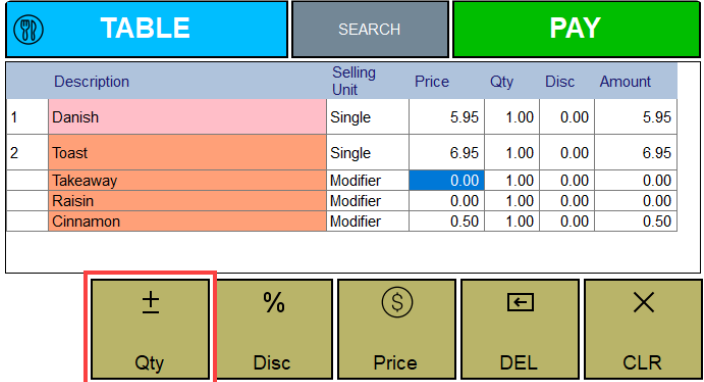

Enter Qty

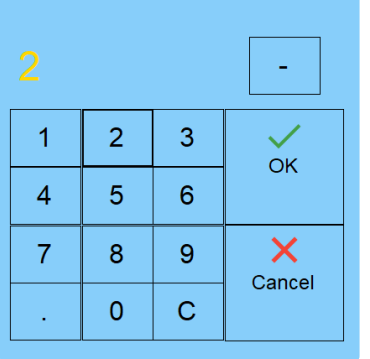

### **3. Change Price**

Click the item row then click the 'Price' button.

If you want to setup 'Price Change' authority, you can set it up in the 'Staff Edit' screen. **\*** [Click here for instruction](#page-77-0)

### **4. Delete Item**

Select the desired row then click the 'Delete' button (If the item has modifiers, select the base item row).

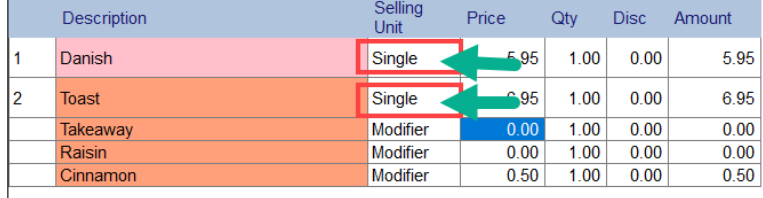

### **5. Click Pay button**

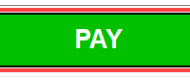

### **6. Enter Table Number (Optional)**

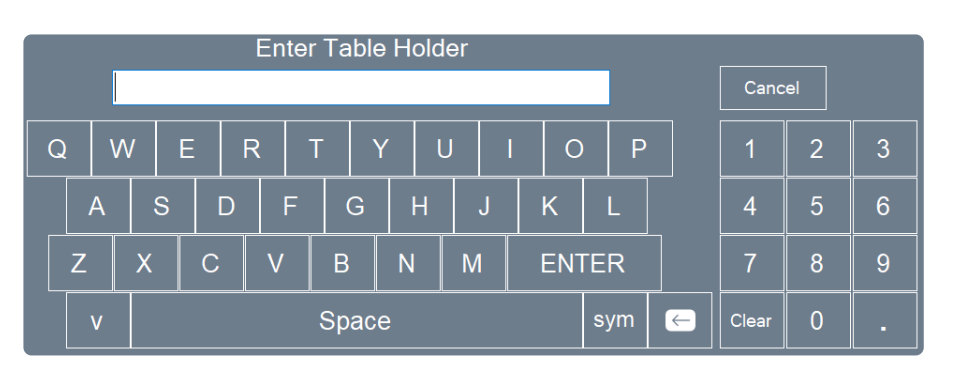

If you want to setup 'Table Holder Number', you can set it up in the 'Preferences' screen **\*** under the 'Options' tab. [Click here for instruction](#page-58-0).

### **7. Receive Payment**

Once you have added all your items, you are ready to take payment for the sale.

Click the **Pay** button. You will be taken to the payment screen where you will find a variety of payment type (determined by what the store owner has chosen).

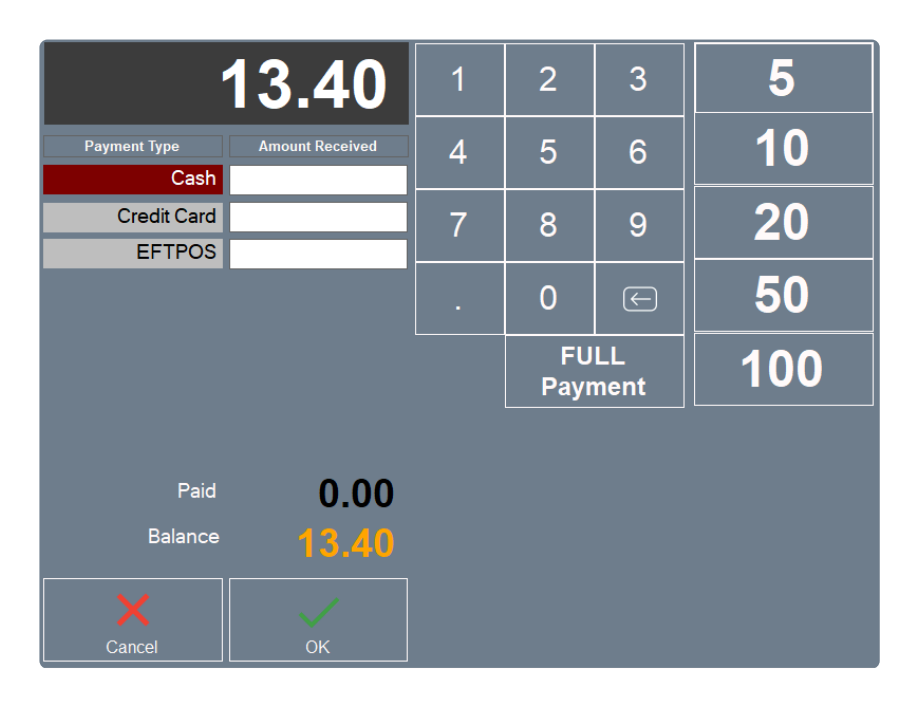

Step 1 : Click on the 'Amount Received' column for the payment type that the customer gave. Step 2 : Enter the amount (If the customer pays the exact full amount, you can click the 'Full Payment' button instead).

If the customer pays with more than one different payment type, enter the amount for each type. BLUETILL displays the remaining amount automatically after you enter the each type. BLUETILL displays the remaining amount automatically after you enter the amount.

You can setup payment type in the 'Payment Setup' screen. [Click here for instruction.](#page-59-0)

### **8. After Payment**

After payment, the staff login screen will be displayed.

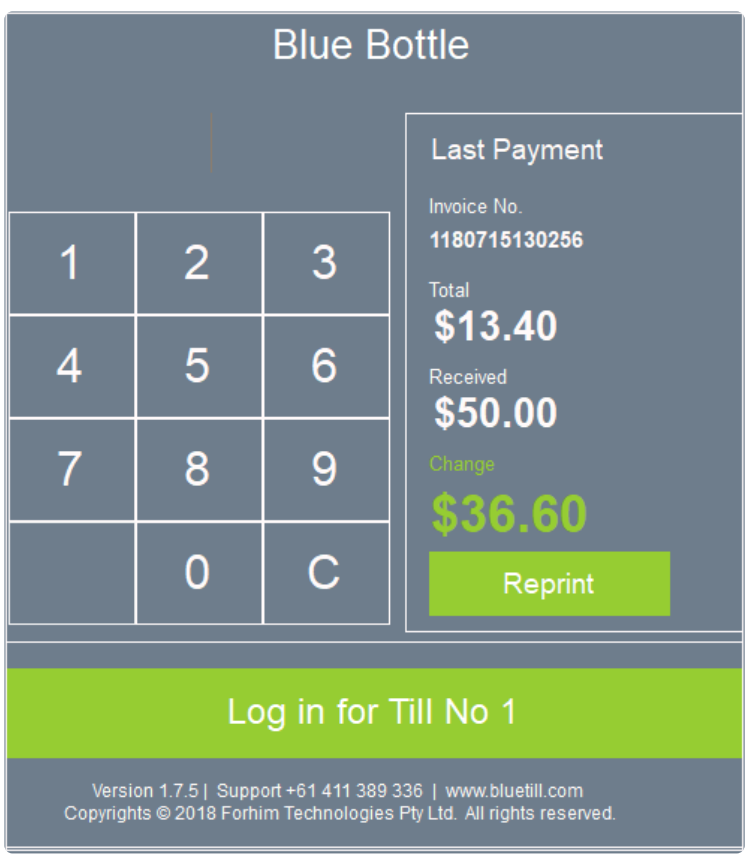

If you want to skip the login screen and/or you don't want to print a receipt after the transaction, you can change it in 'Preferences'.

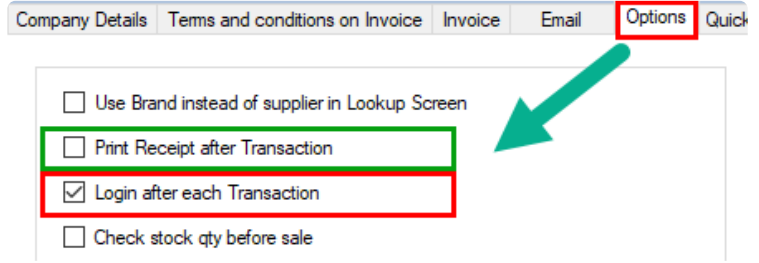

# **14.3. Sale Basic Item with Variants**

**If you run a cafe or a restaurant, some items may have variants like cup size or additional toppings. Having such modifiers will open another screen to choose for the modifiers when the item is selected.**

**1. Select Item (If the item has any modifiers the modifier select screen will display automatically)**

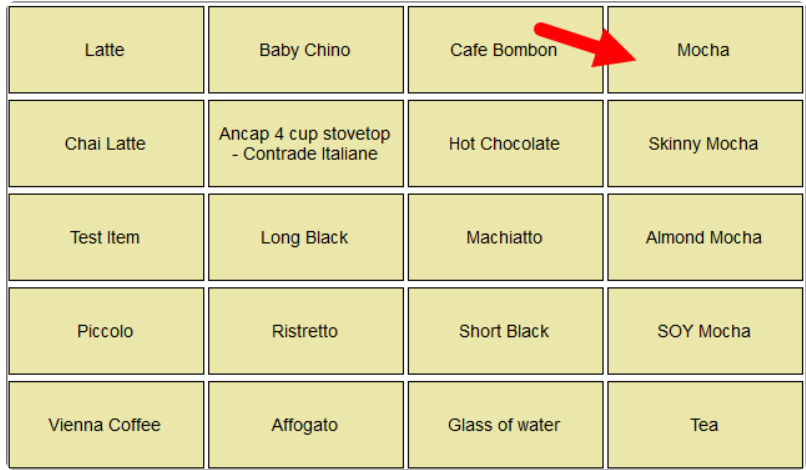

**2. Select Single Choice (One selection per choice of up to 4 separate single choices can be made)**

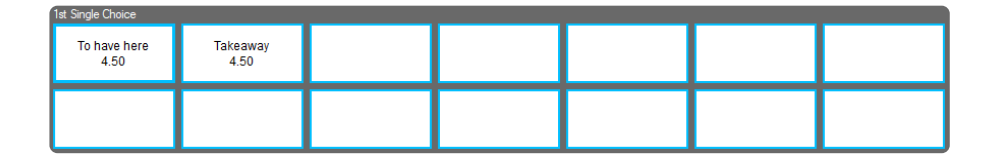

If you don't want to select the modifier after selecting it, you can click the button again to **\*** deselect it.

### **3. Select Multiple Choice (Any number of selections can be made)**

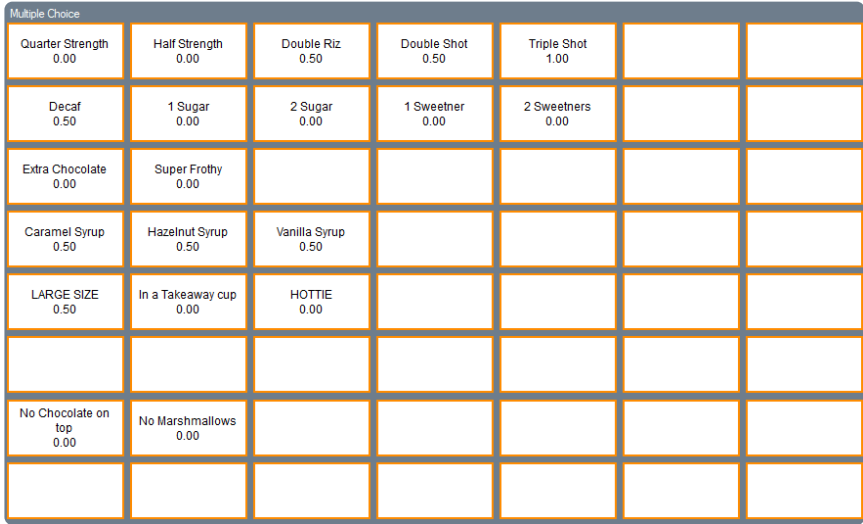

### **Change modifier**

To edit modifiers click the Description column of the base item on the sales screen.

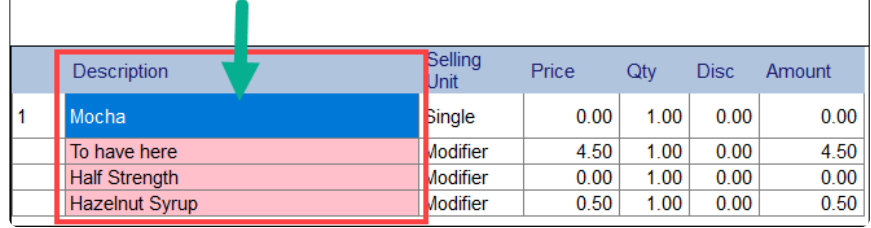

**4. Changing quantity, price and deleting the item is the same as basic item sale.**

### **5. Click the 'Pay' button**

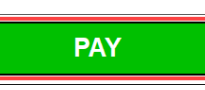

### **6. Enter Table Number (Optional)**

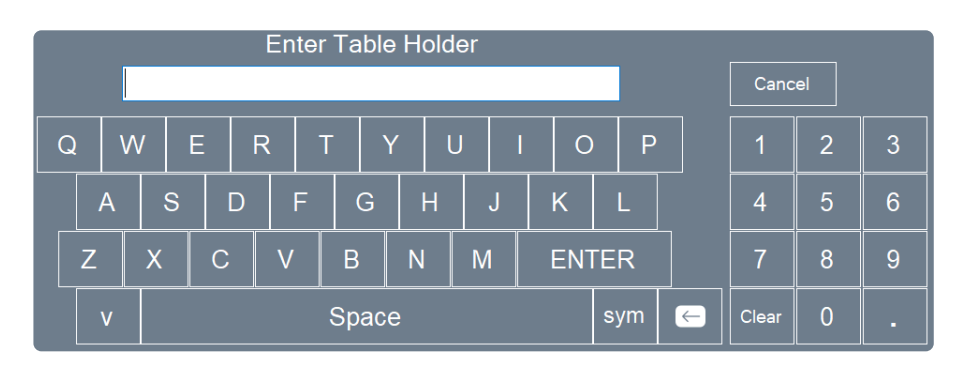

If you want to setup 'Table Holder Number', you can set it up in the 'Preferences' screen **\*** under the 'Options' tab. [Click here for instruction](#page-58-0).

### **7. Receive Payment**

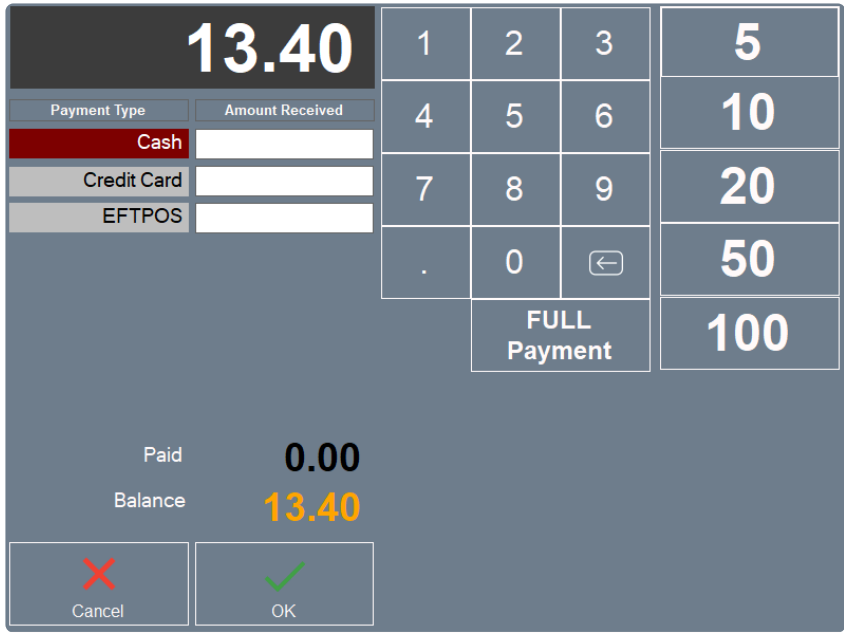

Step 1 : Click on the 'Amount Received' column for the payment type that the customer gave. Step 2 : Enter the amount (If customer pays the exact full amount, you can click the 'Full Payment' button instead).

If the customer pays with more than one different payment type, enter the amount for each type. BLUETILL displays the remaining amount automatically after you enter the each type. BLUETILL displays the remaining amount automatically after you enter the amount.

You can setup payment type in the 'Payment Setup' screen. [Click here for instruction.](#page-59-0)

### **8. After Payment**

After payment the staff login screen will be displayed.

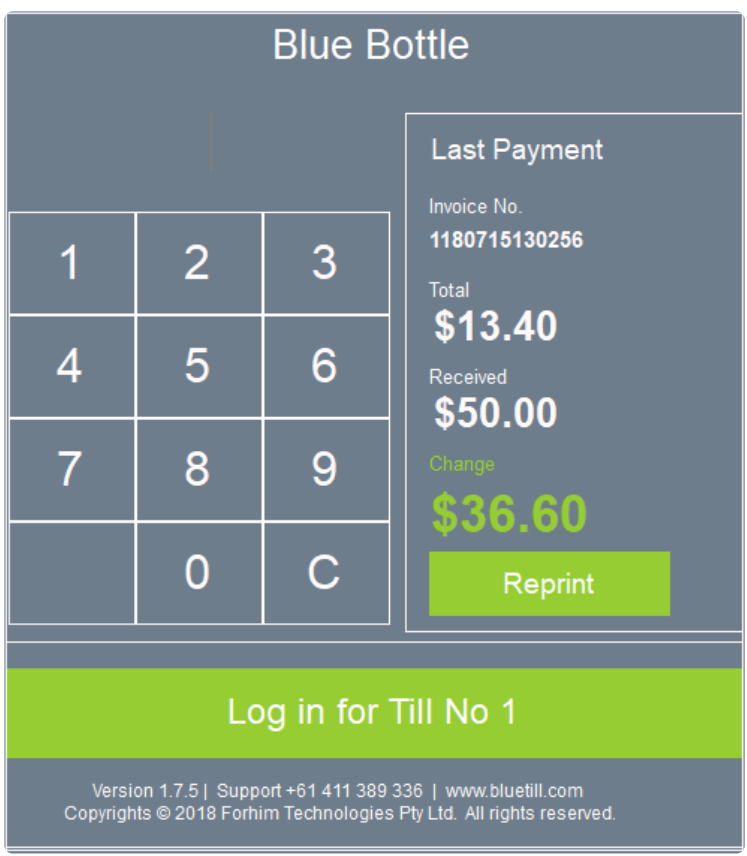

If you want to skip the login screen and/or you don't want to print receipt after the transaction, you can change it in 'Preferences'.

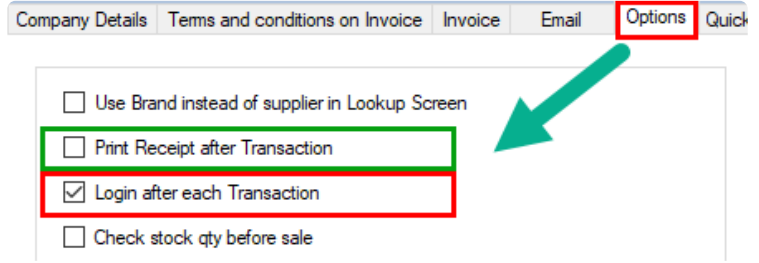

# **14.4. Refund in Pos Touch**

## **Refund by Receipt**

1. Open Function and Refund Screen

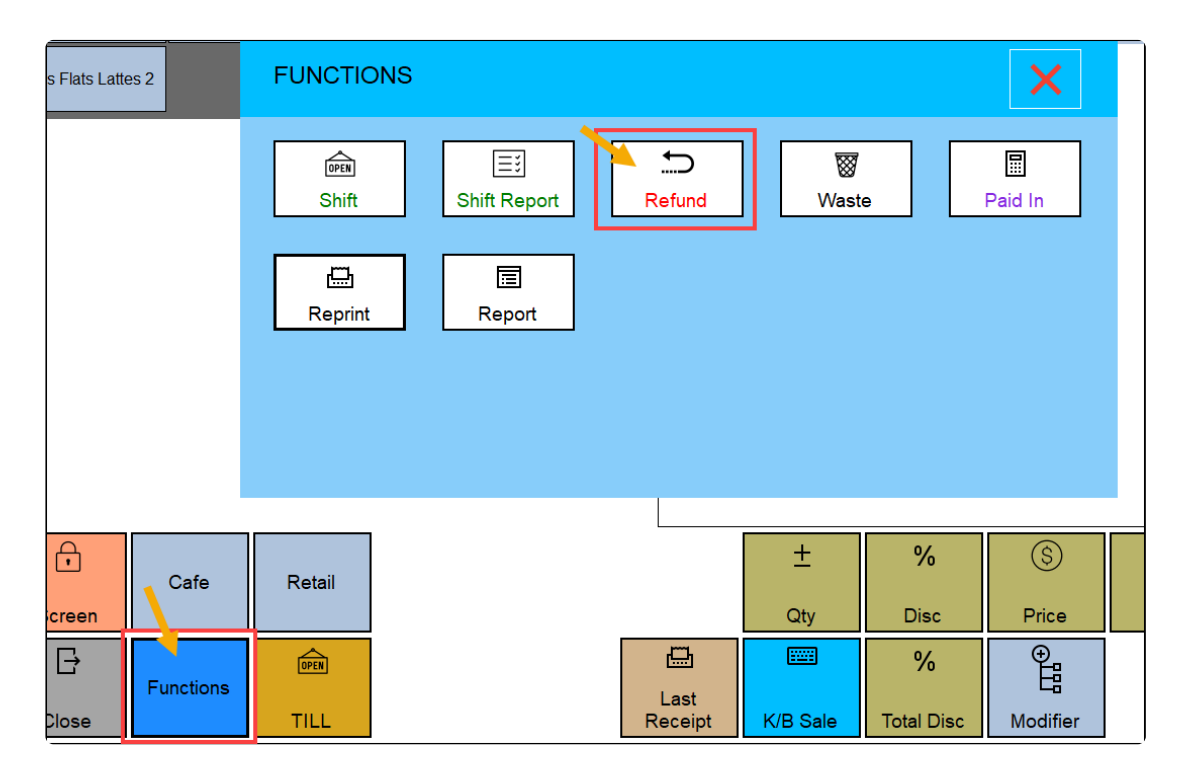

2. Select the Docket that you want to refund, Then click the Begin button.

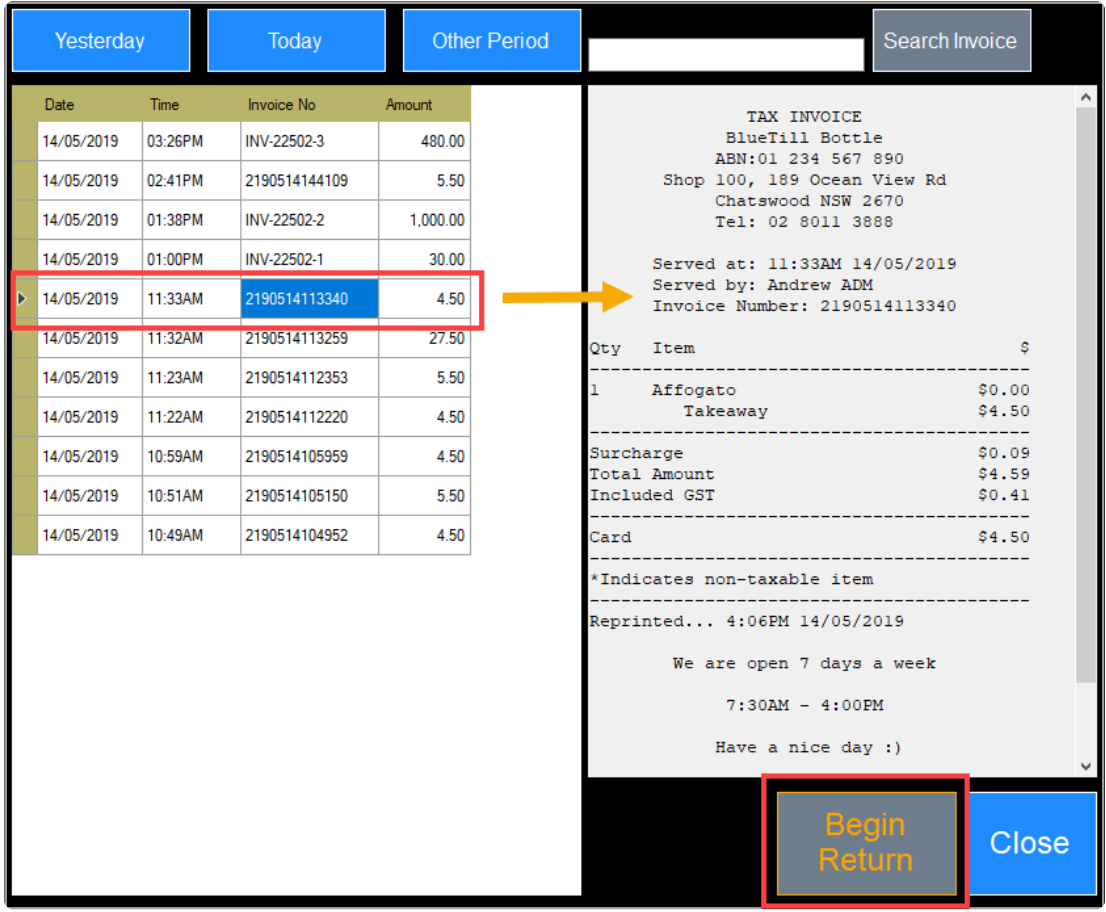

### **Pos Touch Screen After clicking the button**

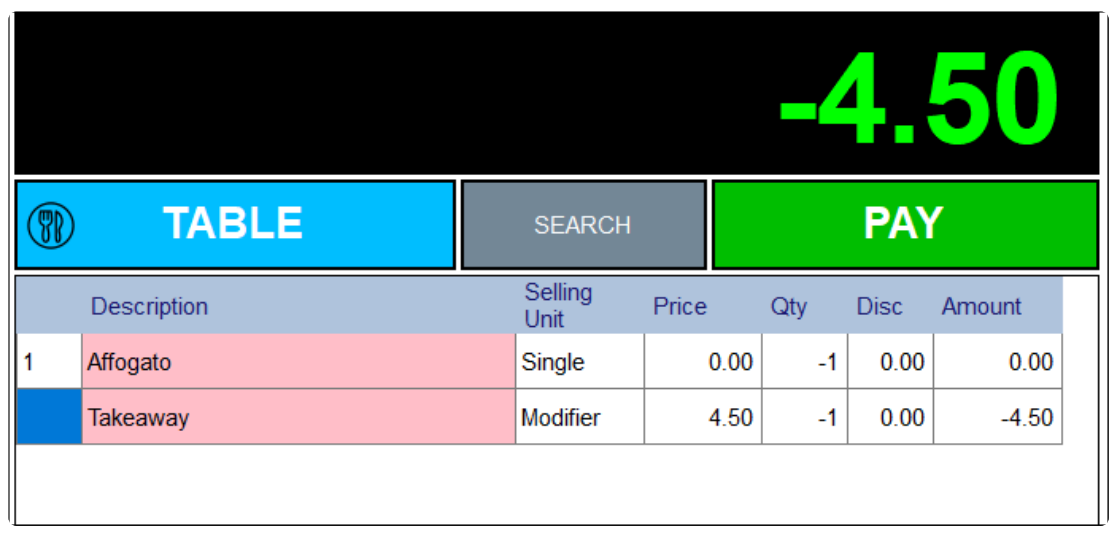

3. Click the Pay button

## **Refund by Negative Qty Entering**

- 1. Select the item that you want to refund
- 2. Click the Qty button on the screen

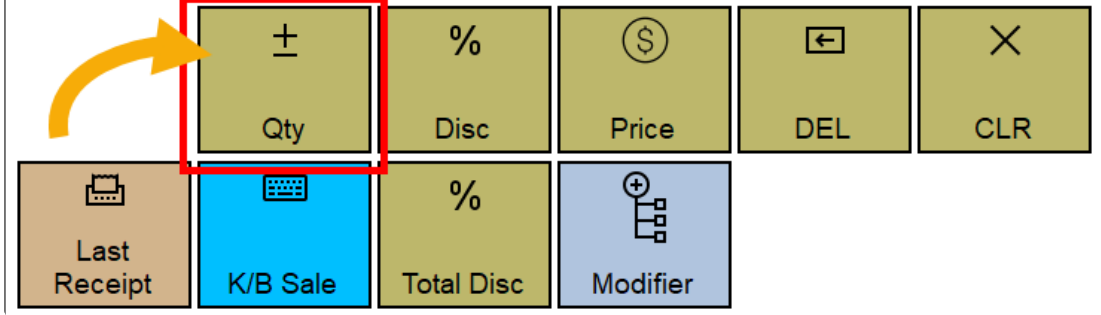

3. Click the minus button first. Then click the Qty button

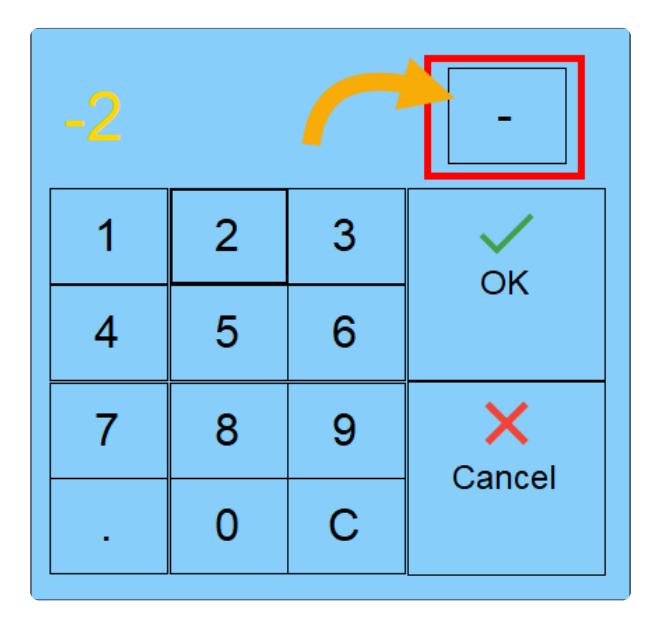

If the item has a variation with a price, you need to change the qty it too. **\***

# **14.5. Table Order (optional)**

## **New Table Order**

### 1. Select menu

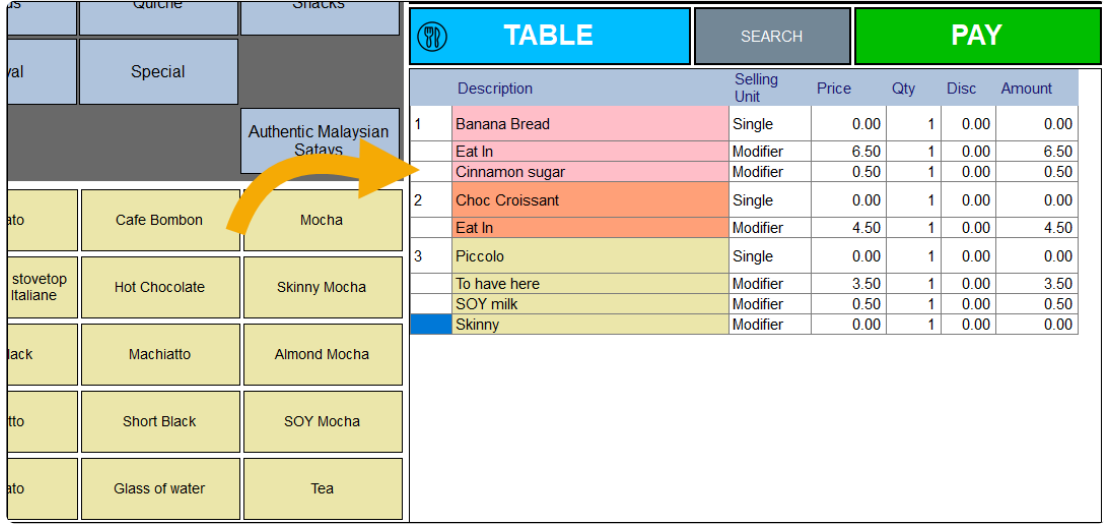

### 2. Click the Table button

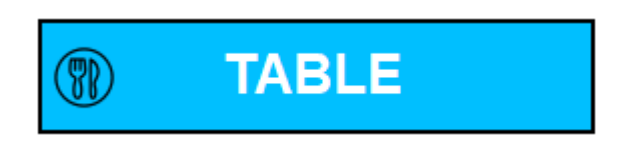

### 3. Select the table that seated with customer

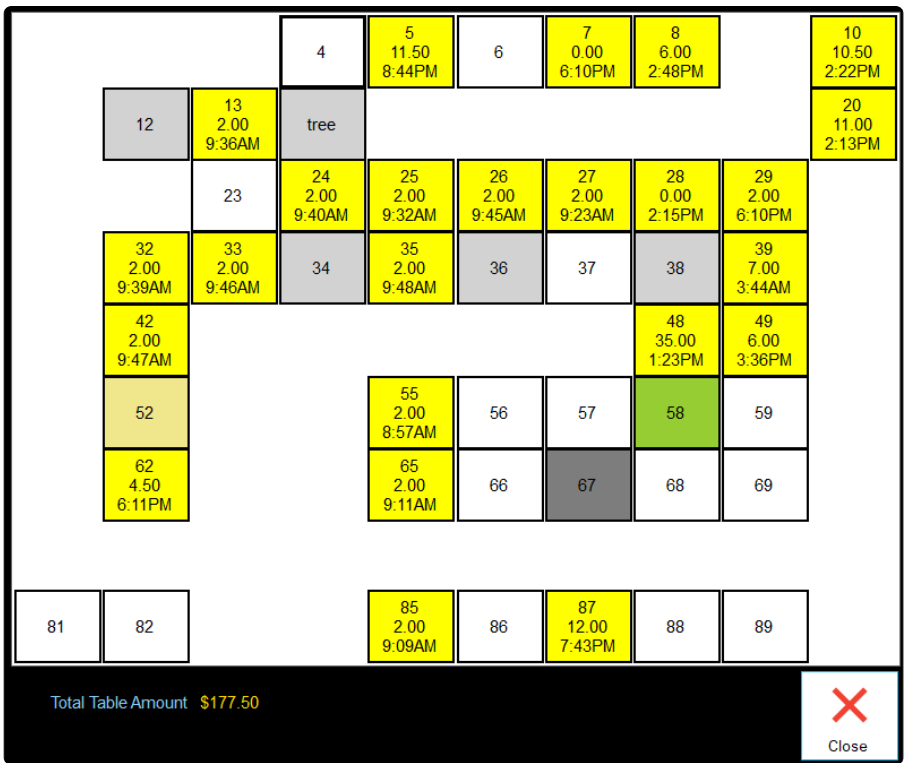

Table button contains the following details. 1st line is table name. 2nd line is ordered **\*** amount. the last line is the last ordered time.

4. Enter the customer count

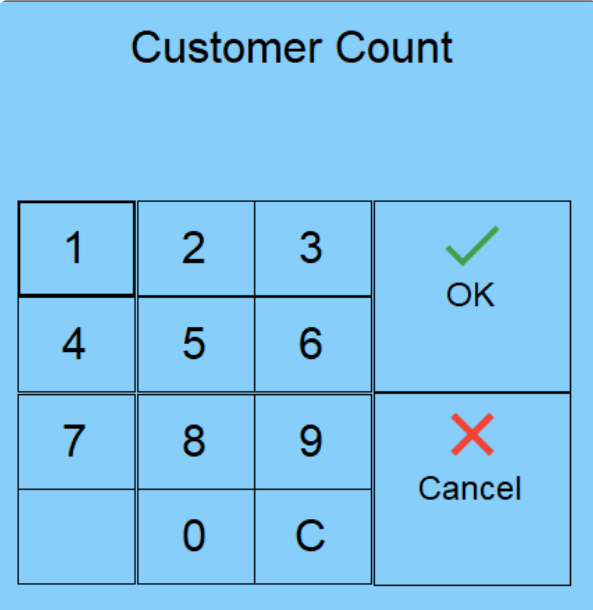

## **Add Extra Order for Table**

1. Click the Table button

If you have selected menus when you click the table button, it's a new table order. **\***

- 2. The select table that you need to add an extra order
- 3. Click the 'Open Table' button

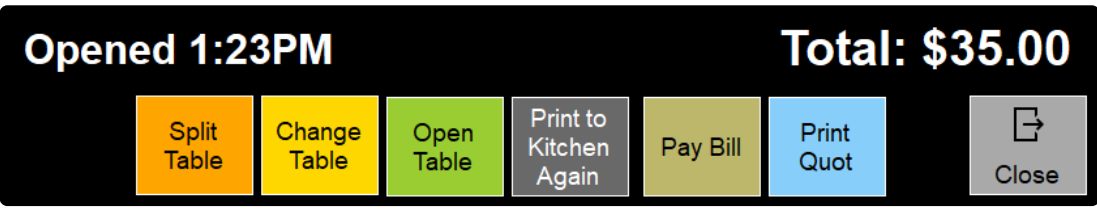

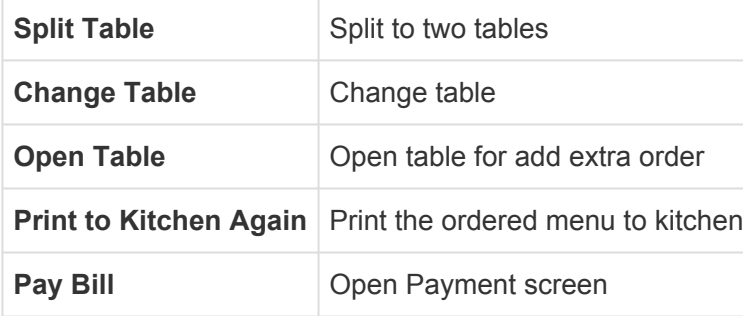

- 4. Add extra orders
- 5. Click the Table button

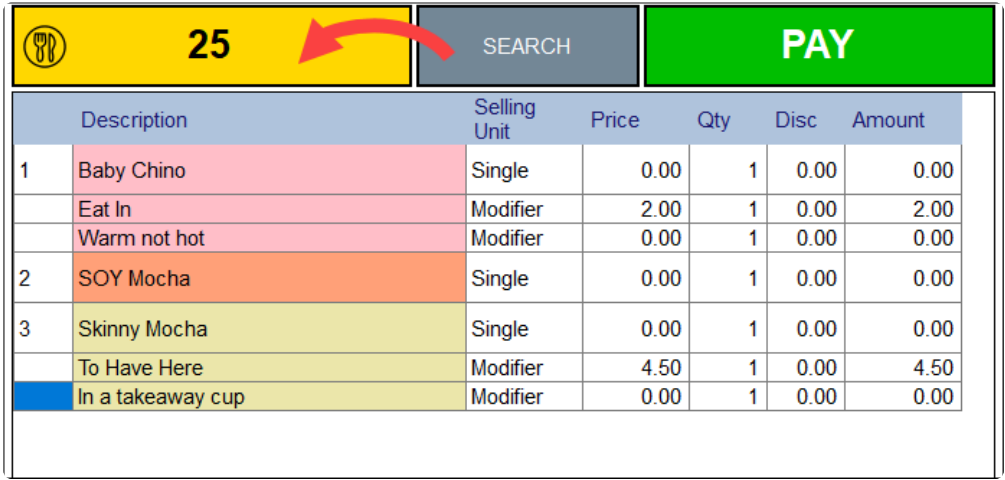

# **14.6. One Click Taking Payment**

### **Click the 'Cash' or 'Card' button on the screen**

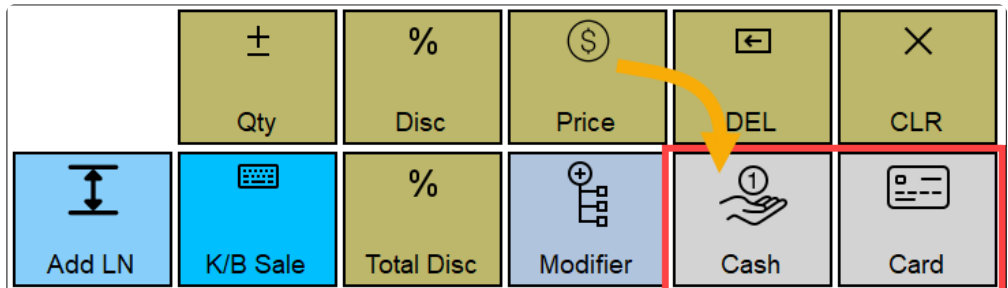

If you click a Cash or Card button, it's the same as clicking the 'Full Payment' button on the Payment screen. It's a shortcut of full payment by cash and card.

# **14.7. Loyalty Stamp Card (optional)**

It's a simple offer of a free coffee ( or drink) when a customer has purchased a certain number of drinks.

## **Setup purchase drink count for a free drink**

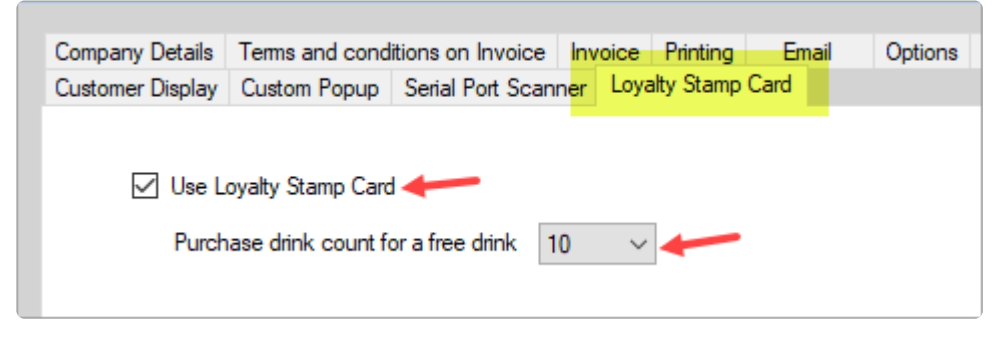

- 1. Select the Use Loyalty Stamp Card option
- 2. Enter Purchase drink count for a free drink

## **Use Loyalty Stamp Card**

1. Click **Stamp Card** button on the Payment screen

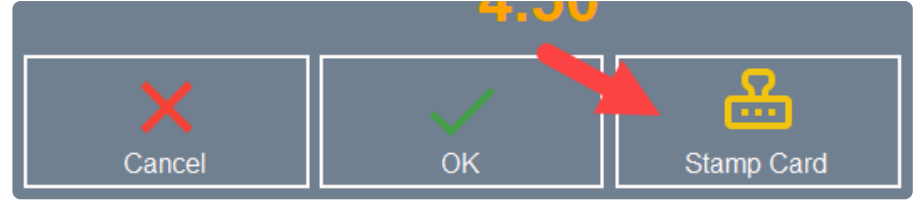

2. Scan the Barcode on the Stamp card

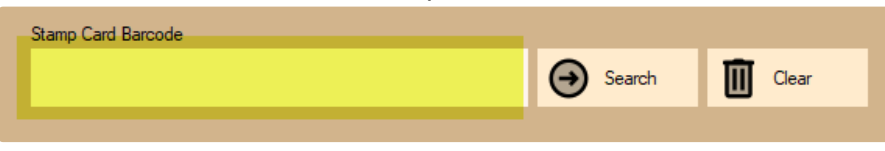

3. After you scan the stamp card barcode, you can see the collected stamp counts. Click **Add Stamp** button

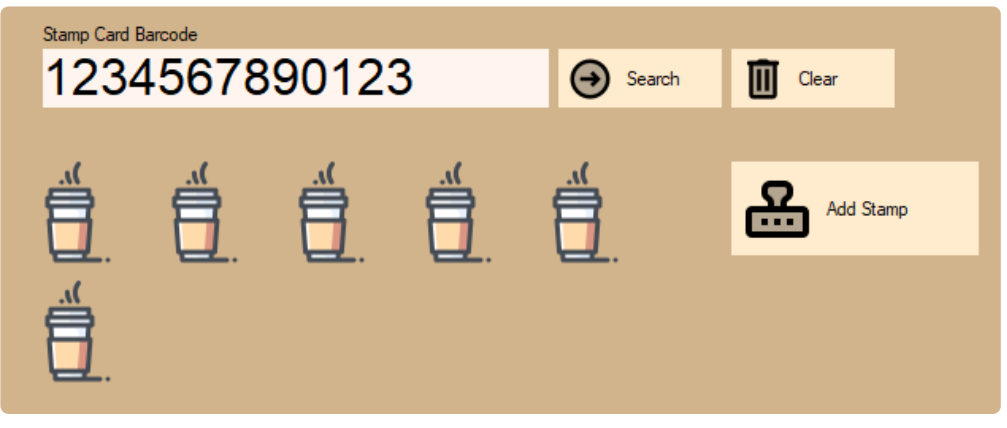

4. Enter Stamp count. The default count is one.

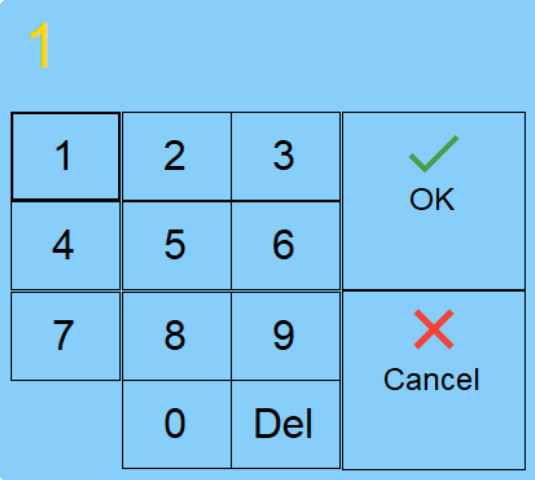

Stamp count displays on receipt.

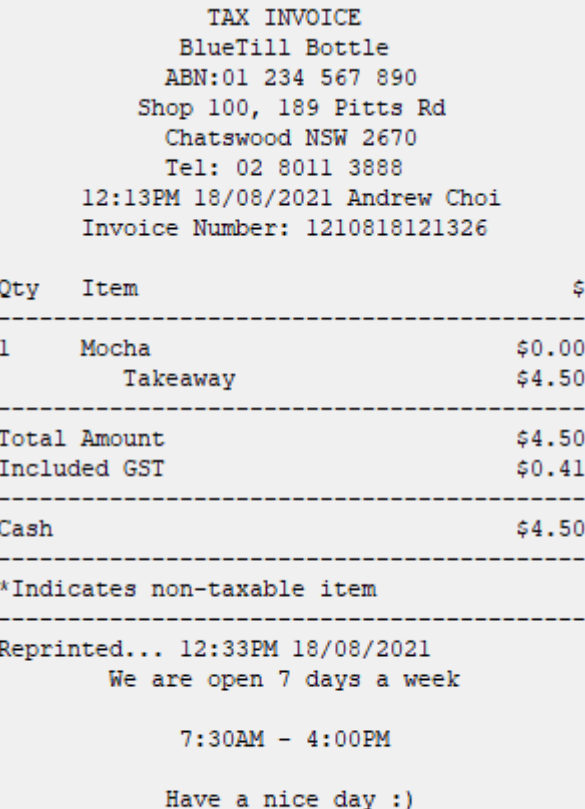

 $bluetill.com$ Stamp Card: 1234567890123 Count: 10

## **Give Free Drink**

1. If the collected stamp is over the free drink purchase setup, you can see the One Free and Add Stamp & One Free button.

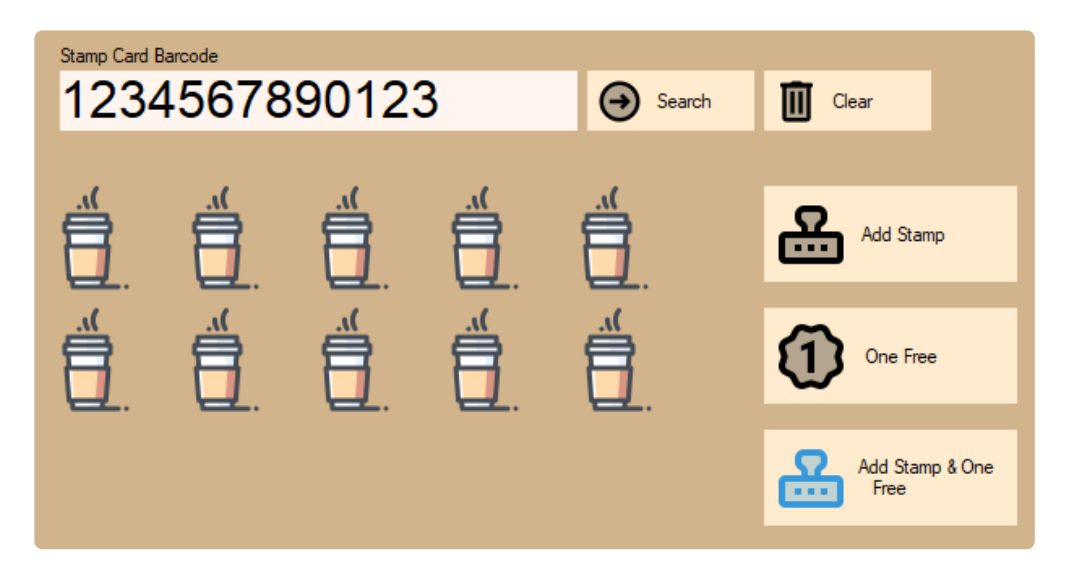

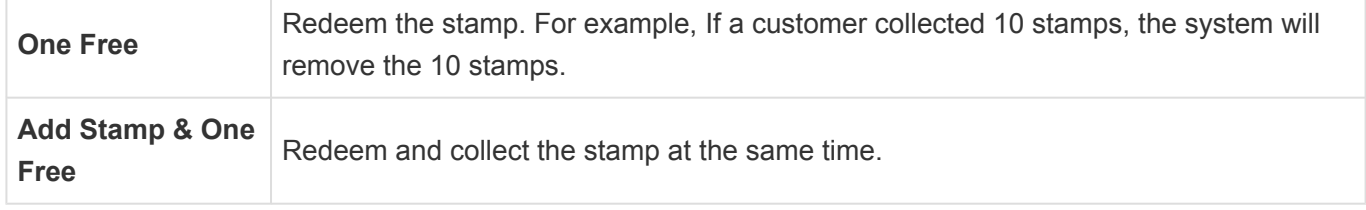

2. You can see the **Free Item** payment type. Use this payment type for Free Drink.

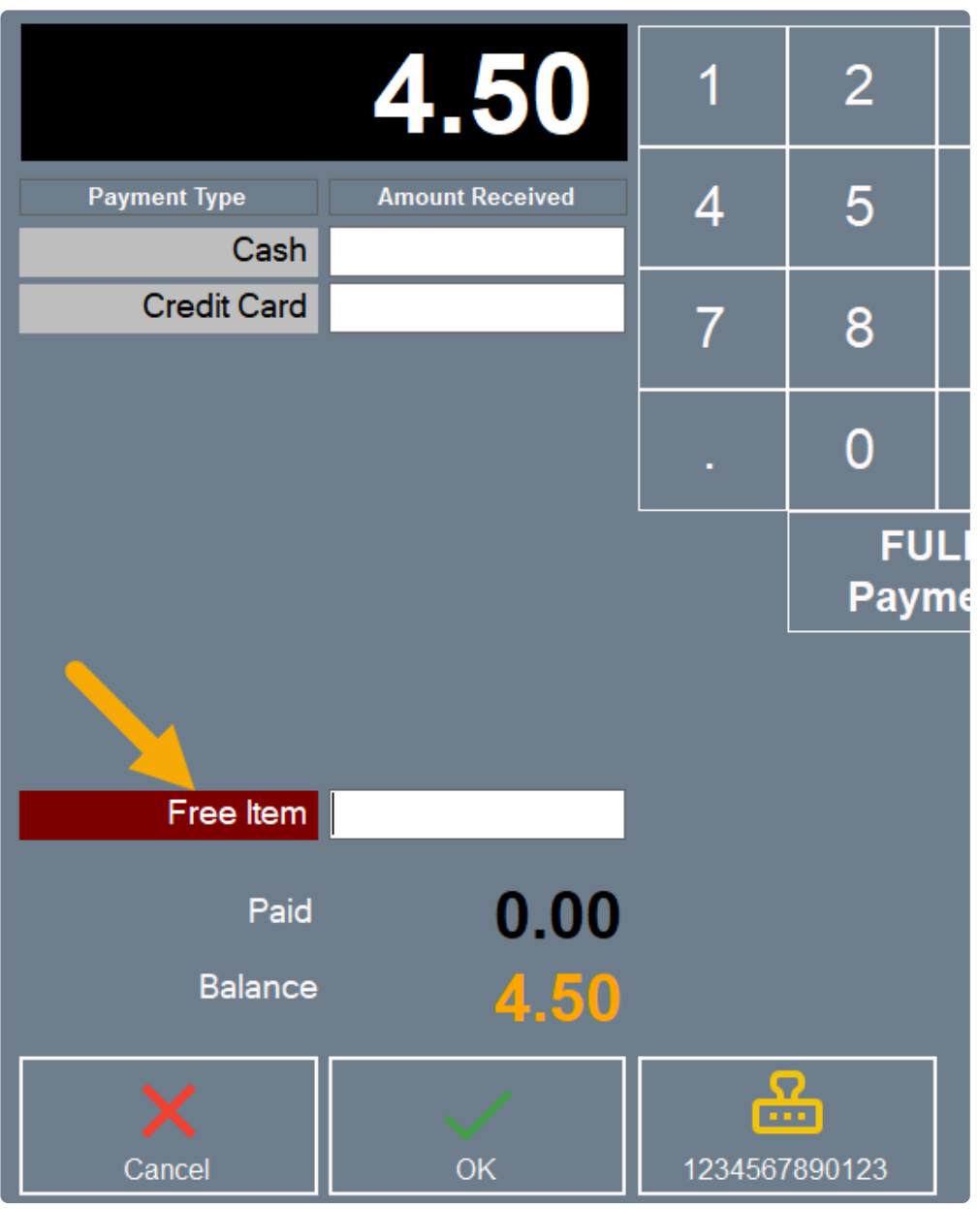

Paid by **Free Item** docket sample.

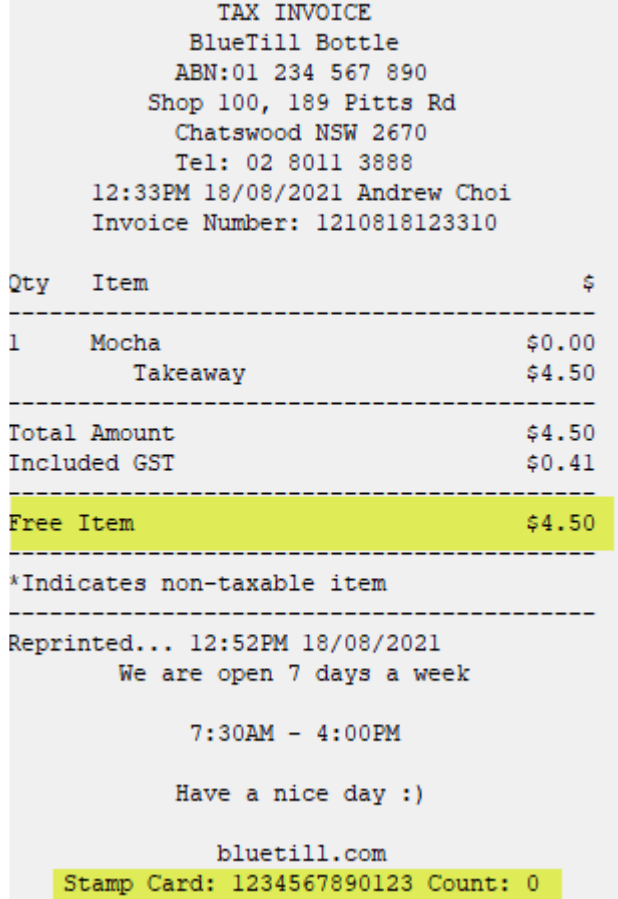

## **14.8. Holding Sale**

You can hold up to 35 sales.

## **Open Hold screen**

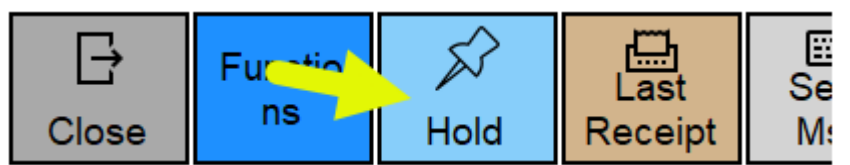

1. Hold Screen

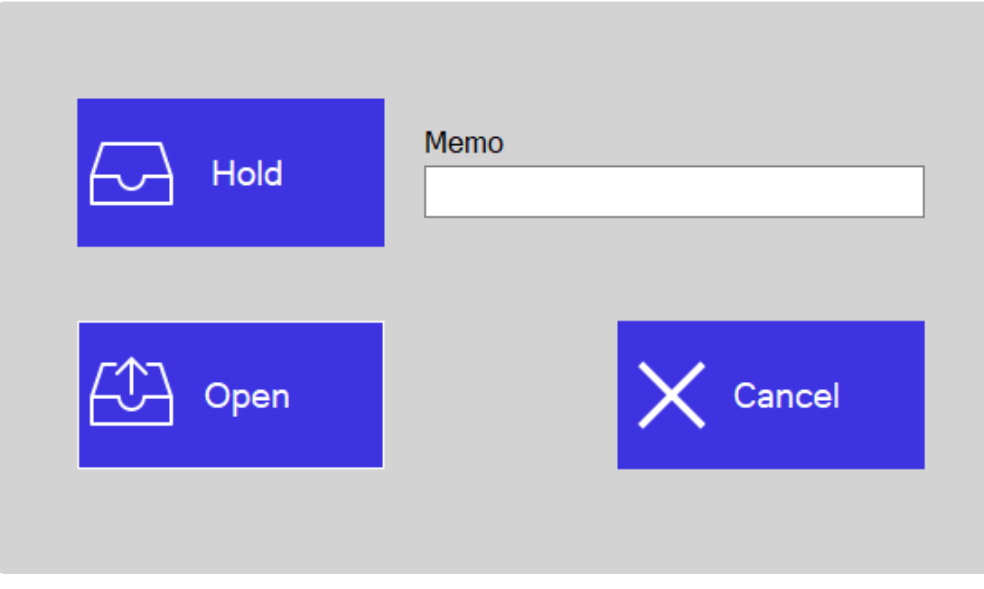

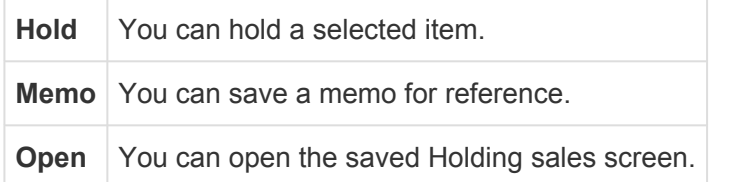

After saved the sale, the Holding docket will be printed automatically.

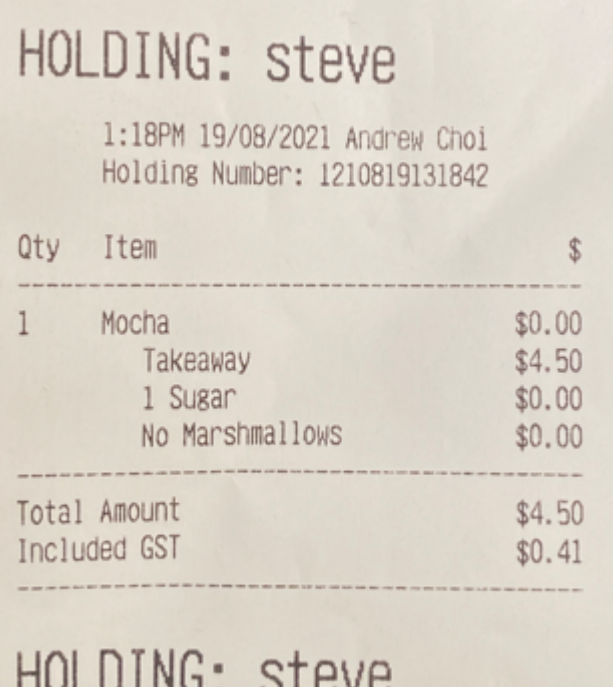

### 2. Open or Delete Hold Sale

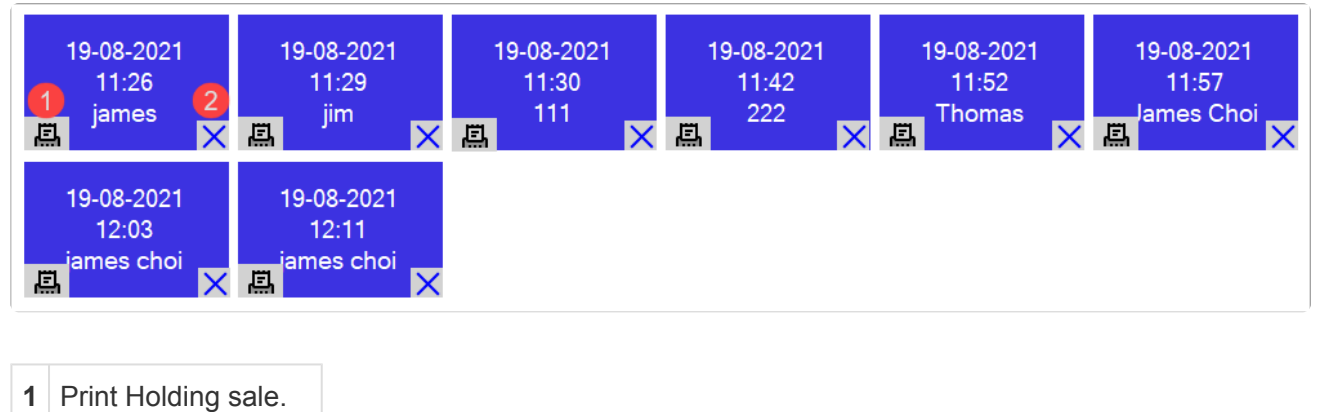

**2** Delete Holding sale.

After opening the Holding sale, you can remove or keep it **\***

# **14.9. Send Receipt**

## You can send the receipt on Reprint Screen.

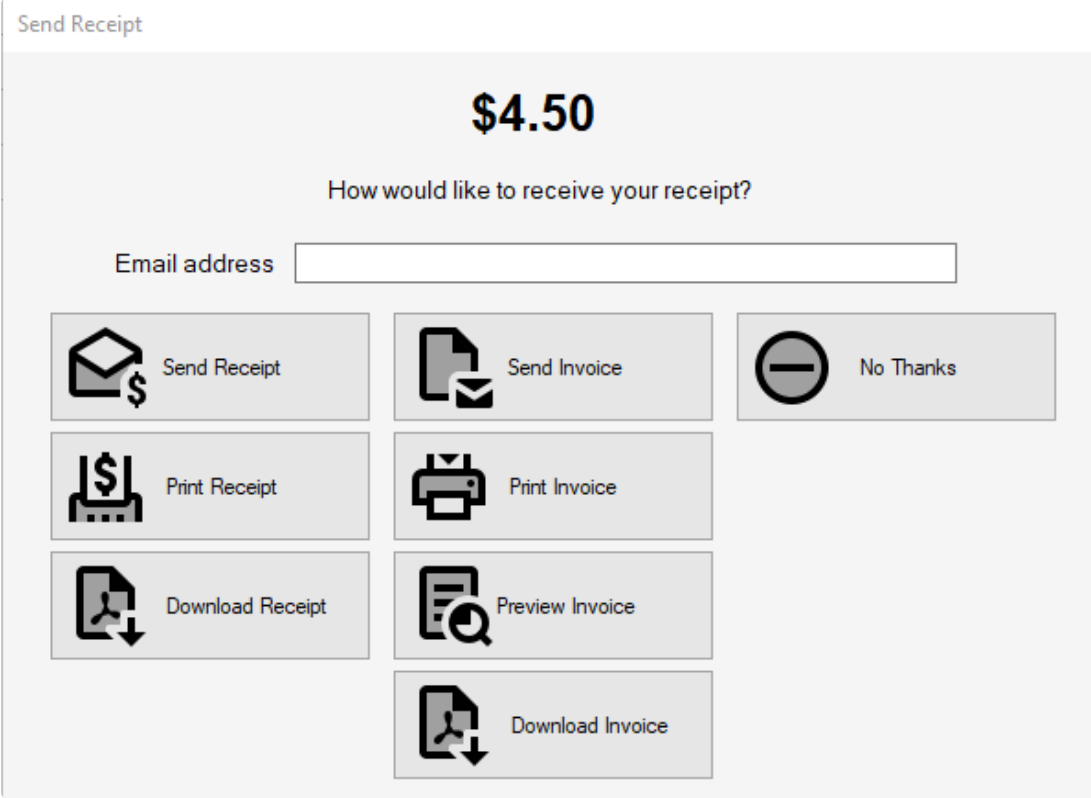

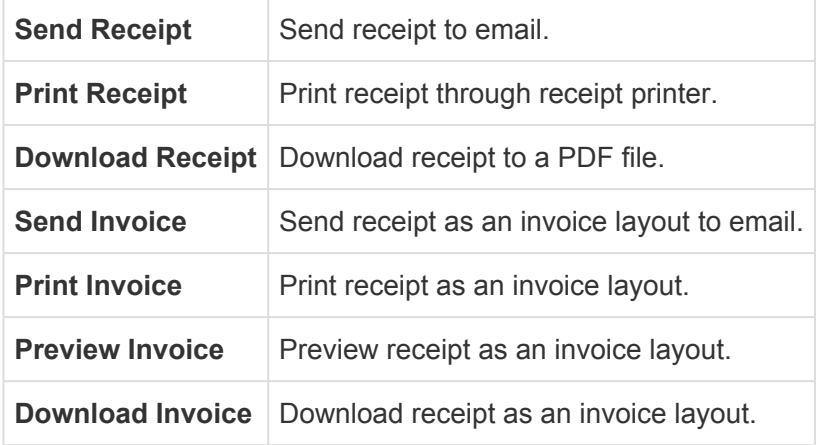

# **14.10. Change Paid Type**

You can change the received paid type.

### 1. Open Change Paid Type screen on Function screen

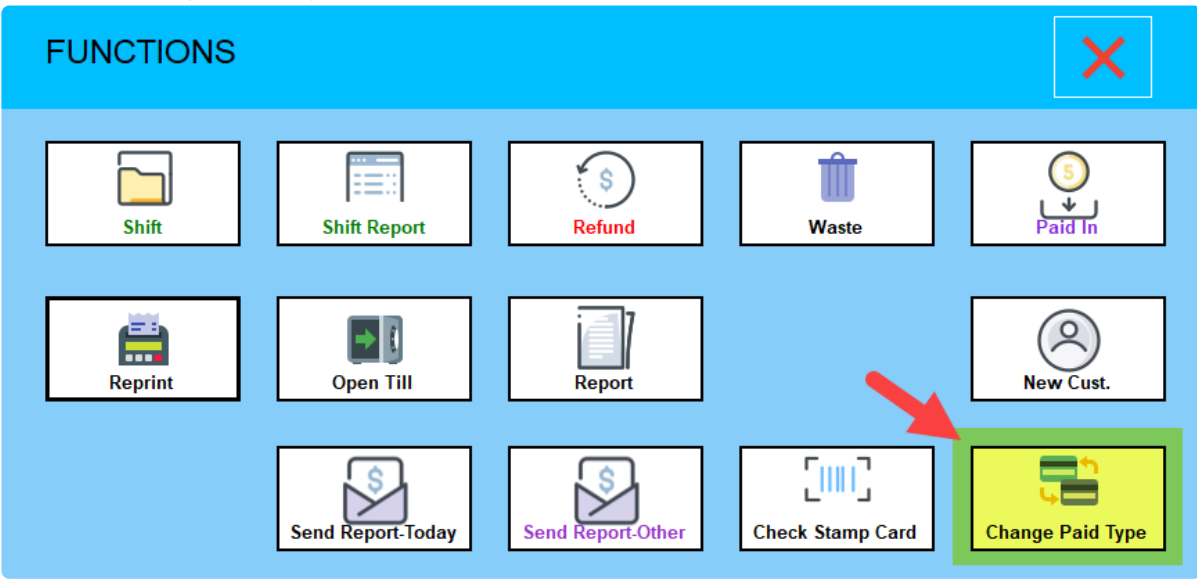

2. Select the transaction you want to change the payment type, then update

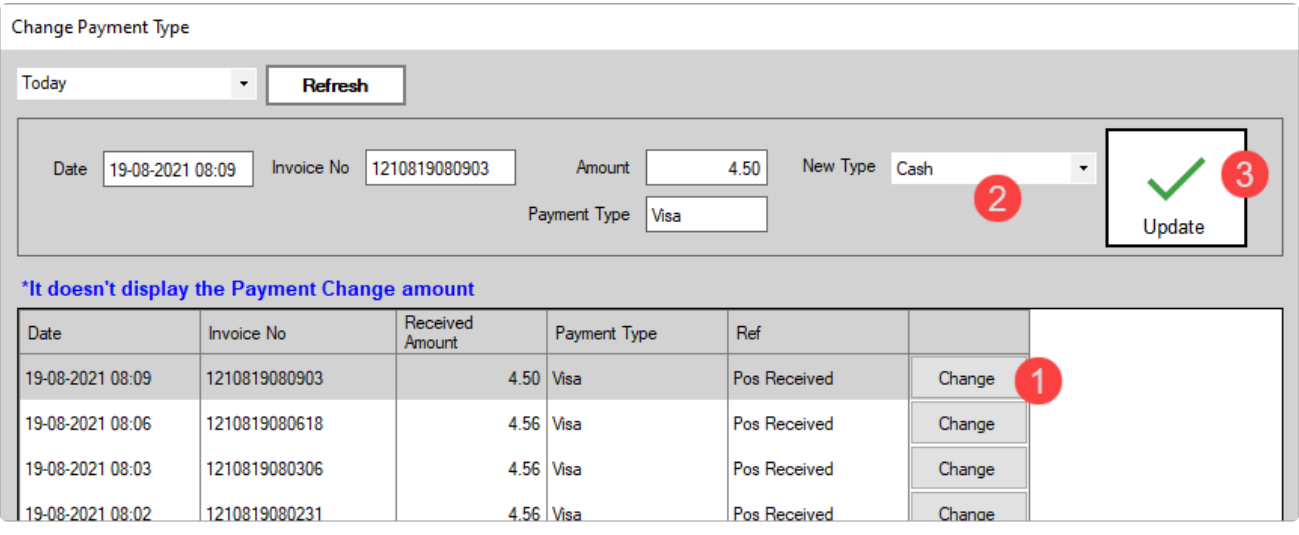

Step 1 : Select the transaction you want to change.

- Step 2 : Select a new payment type.
- Step 3 : Click the Update button.

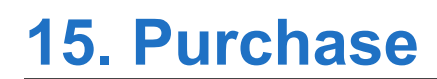

# **15.1. Purchase Order**

# **15.2. Receive Inventory**

# **15.3. Return to Supplier**

## **15.4. Pay a Bill**

Enter bills when you get them and pay them when they're due.

## **Apply the payment to one or more open invoices.**

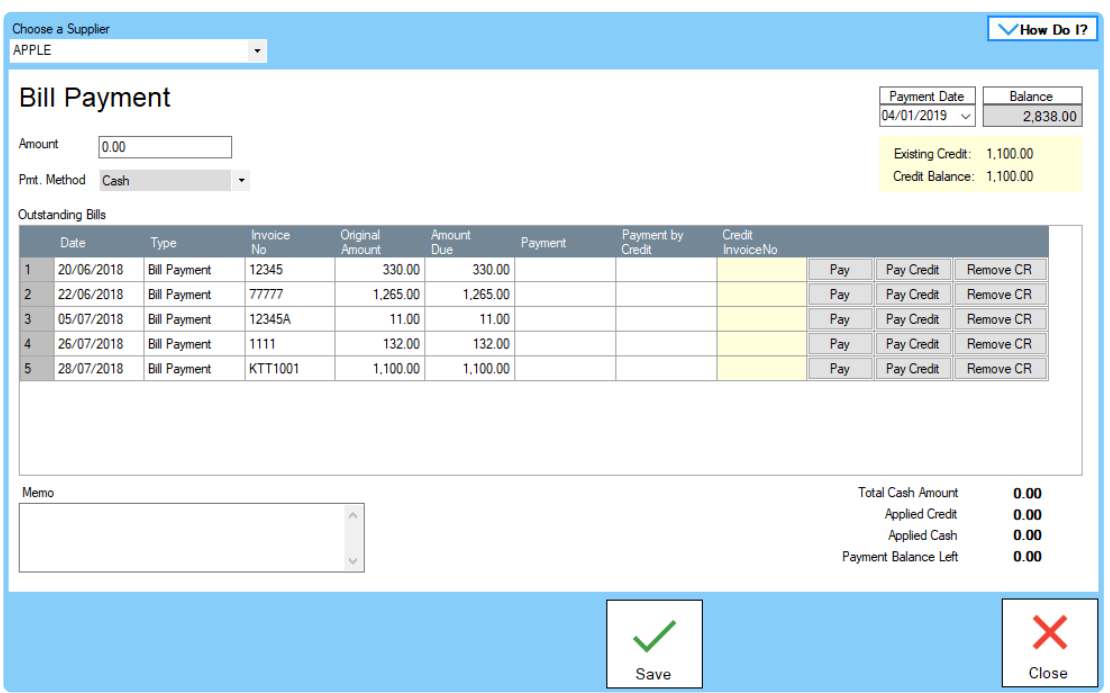

**1.** Select the Supplier.

**2.** Type the amount received next to 'Amount'.

**3.** Select the payment method.

**4.** Enter the amounts you want to apply to one or more bills in the 'Payment' column. If you click the 'Pay' button, invoice's due amount will be filled automatically.

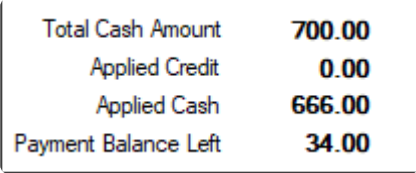

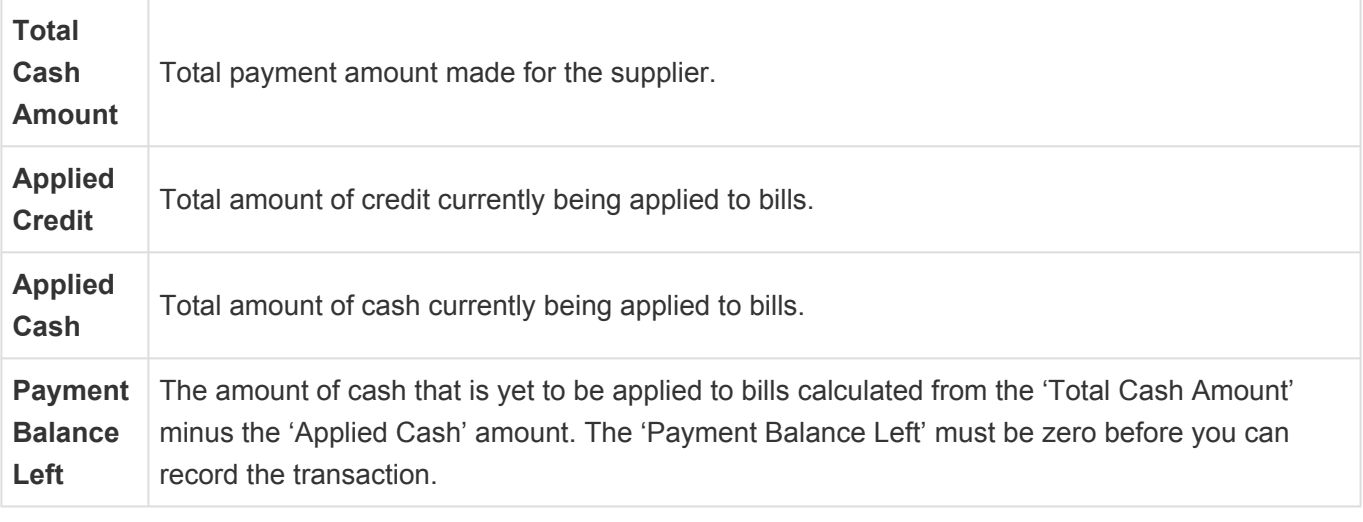

## **15.5. Apply credit from a supplier to a bill payment**

## **Applying the credit to specific bills**

- **1.** Select the Supplier.
- **2.** Click the Pay Credit Button.

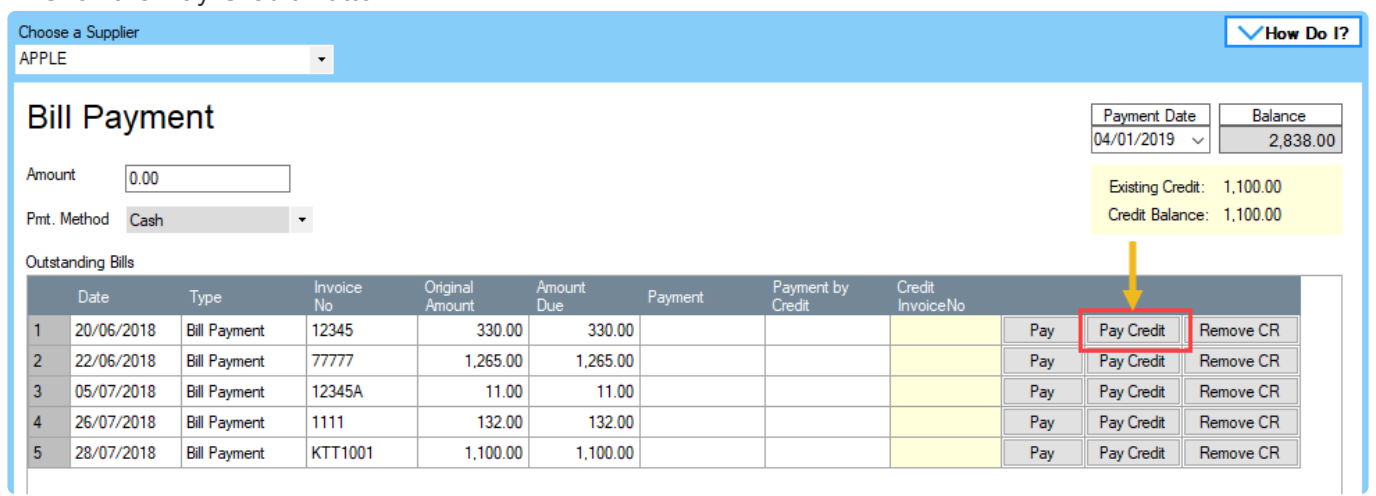

### **3.** Select the credit bill that you want to pay to the bill

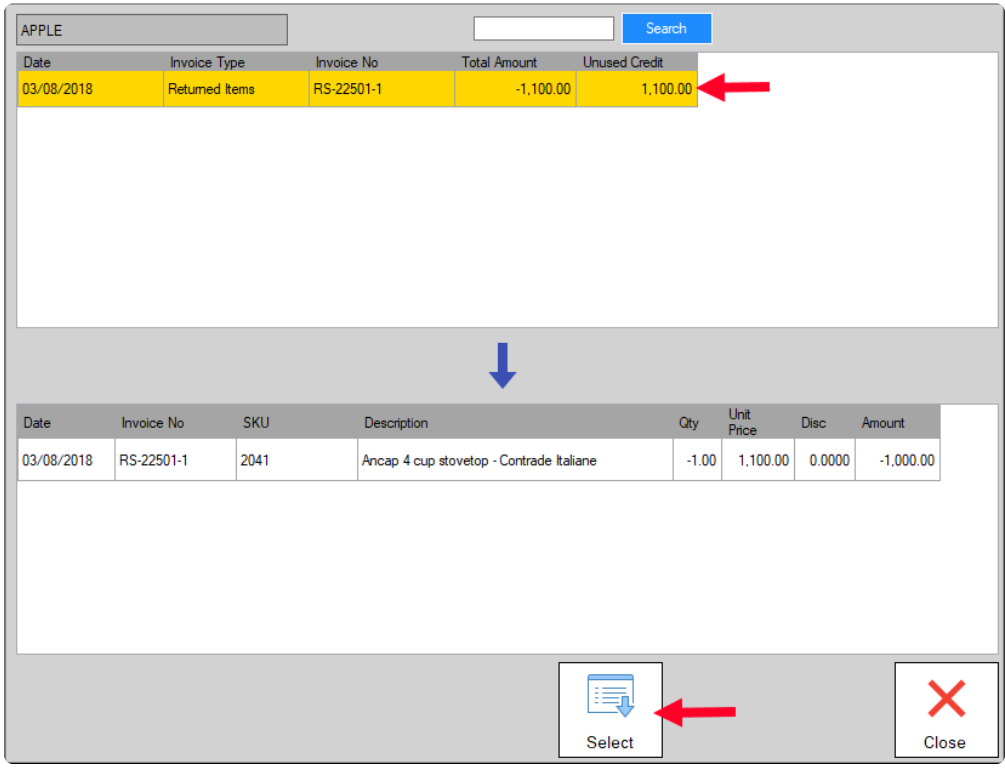

*After applied the credit bill, you can see the credit bill no. And credit balance will reduce*

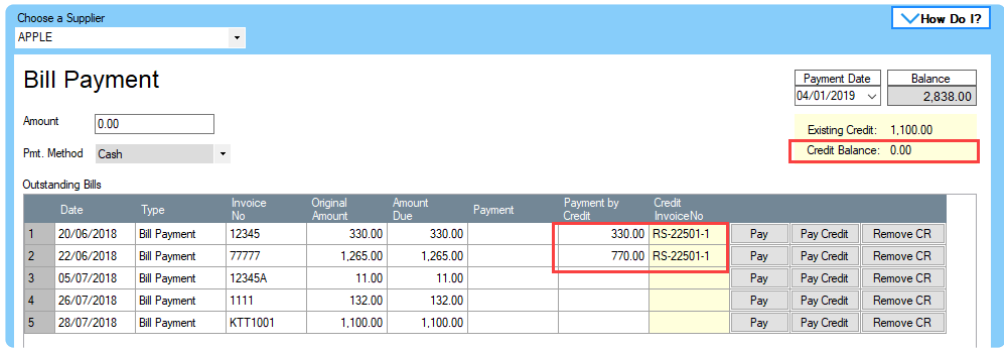

\* Remove CR button will remove the applied credit payment.

**4.** Click the Save button

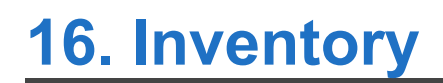

# **16.1. Adjust Inventory**

Open the 'Adjust Inventory' screen under Activities – Inventory tab

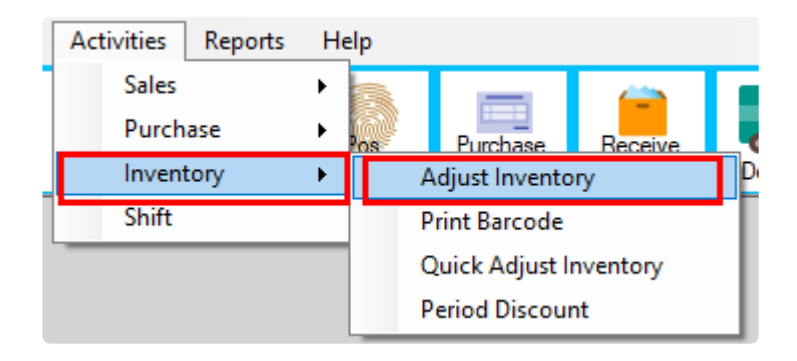

### Adjust Inventory Screen

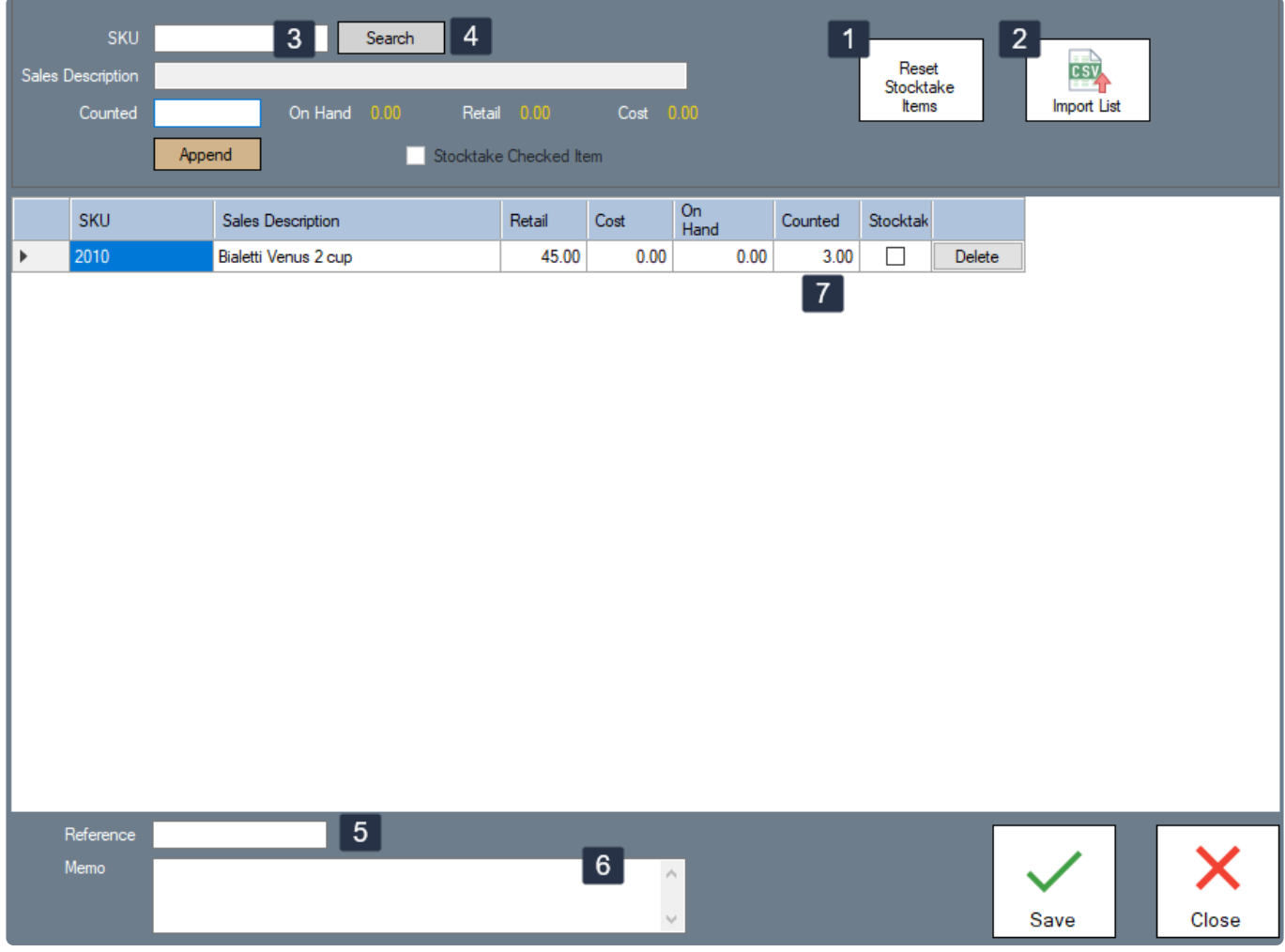

(1) When updating the Stock Adjustment, items that have been adjusted will be marked in the 'Stocktake' column so that you know it has been updated. The 'Reset Stocktake' button resets all items to be unmarked.

(2) Imports item list. The file format should be CSV and the file should have two columns: one titled 'SKU' and the other one as 'Counted'.

(3) Shows the SKU of the selected item. You can type the item SKU and click the 'Search' button, or hit 'ENTER' on the keyboard to automatically select the item and retrieve the item details.
- (4) Searches for the item to be adjusted.
- (5) A reference is required to keep track of all stock adjustments.
- (6) An optional memo can be added for further details to stock adjustments.
- (7) The list of items to be adjusted.

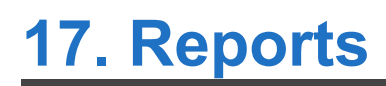

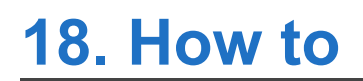

# **18.1. Find Quotation**

#### Open the 'Quick Insight' screen

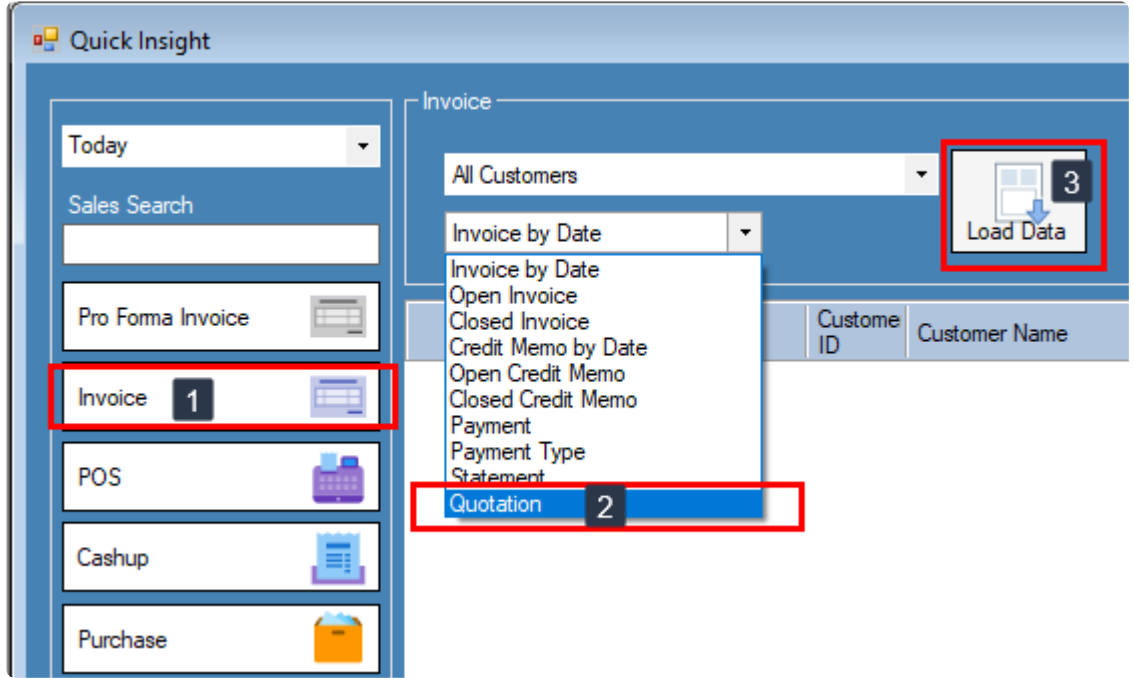

Click the 'Invoice' button (1) then select 'Quotation' in the option box (2) and click the 'Load Data' button (3).

### **18.2. Add New Customer**

You can add a new customer using three different methods.

- From the 'Customer List' screen.
- From the 'Customer Lookup' screen.
- From the Invoice/Sales Order/Quotation sales screen by selecting 'Add Customer' from the customer drop-down menu.

# **18.3. Add payment to invoice**

[How to add payment for invoice](#page-91-0)

### **18.4. Add a package item**

**Step 1** : Open the item edit screen

**Step 2** : Select the 'Package Item' check box.

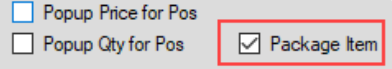

**Step 3** : Click the 'Package' button at the bottom of the screen.

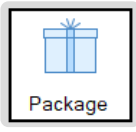

**Step 4** : Click the 'Select Items' button then select the items that you want to include this package

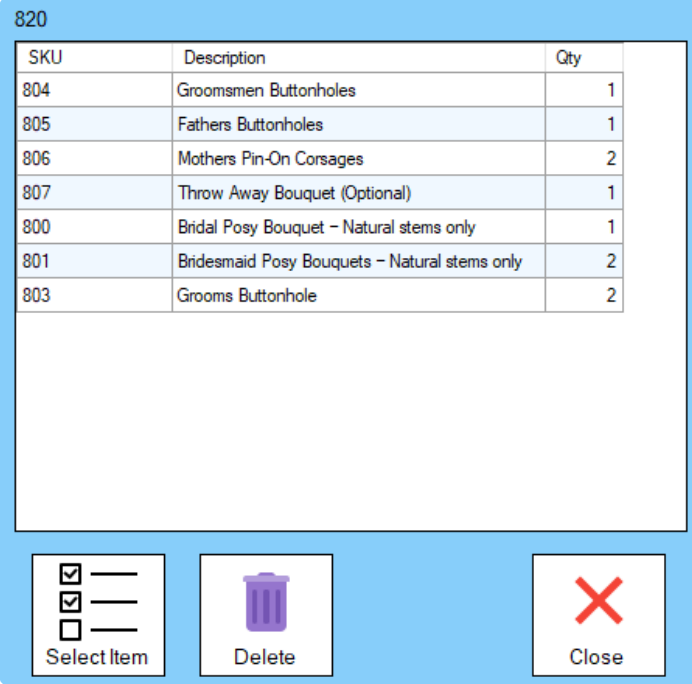

**Step 5** : Double click the 'Qty' column to change the qty.

**Step 6** : Click the 'Close' button (when you close the screen, the items will be saved automatically).

**Step 7** : Click 'Save' in the item edit screen.

### **18.5. Skip login / print receipt after transaction**

**If you want to skip the login screen and/or you don't want to print receipt after transaction, you can change it in 'Preferences'.**

#### **Open 'Preferences' under the 'File' tab**

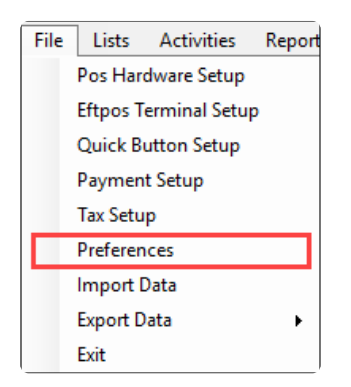

#### **Select 'Options' and change the settings**

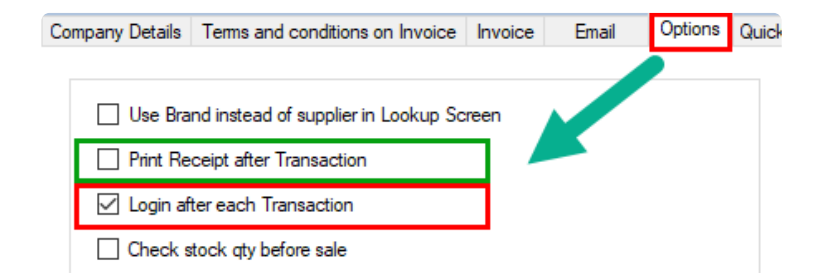

# **18.6. Export Invoice to MYOB**

### **1. Click Export Data/MYOB**

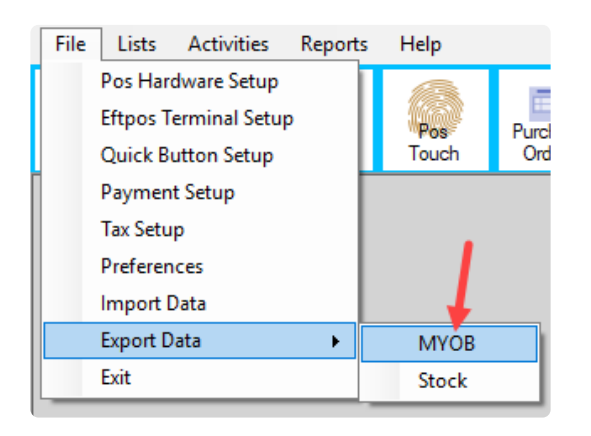

### **2. Select the Invoice you want to export**

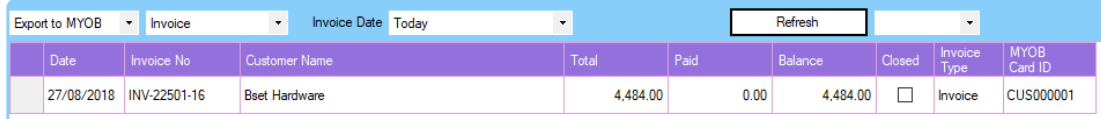

(Click the MYOB Card ID column to select the invoice.)

#### **3. Import exported text file on MYOB**

*Step 1 : Click Import/Export Assistant*

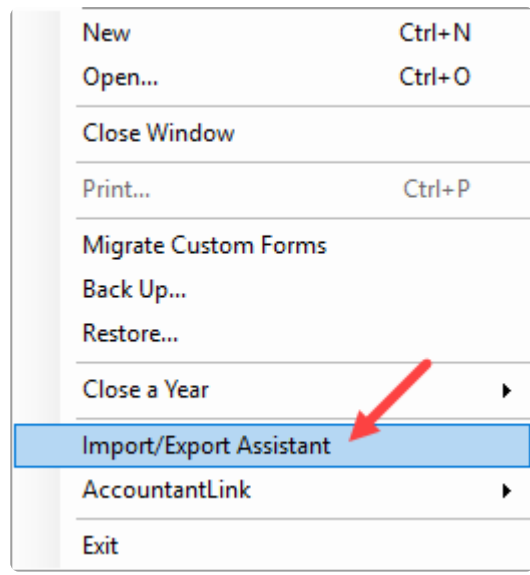

*Step 2 : Select Import Data*

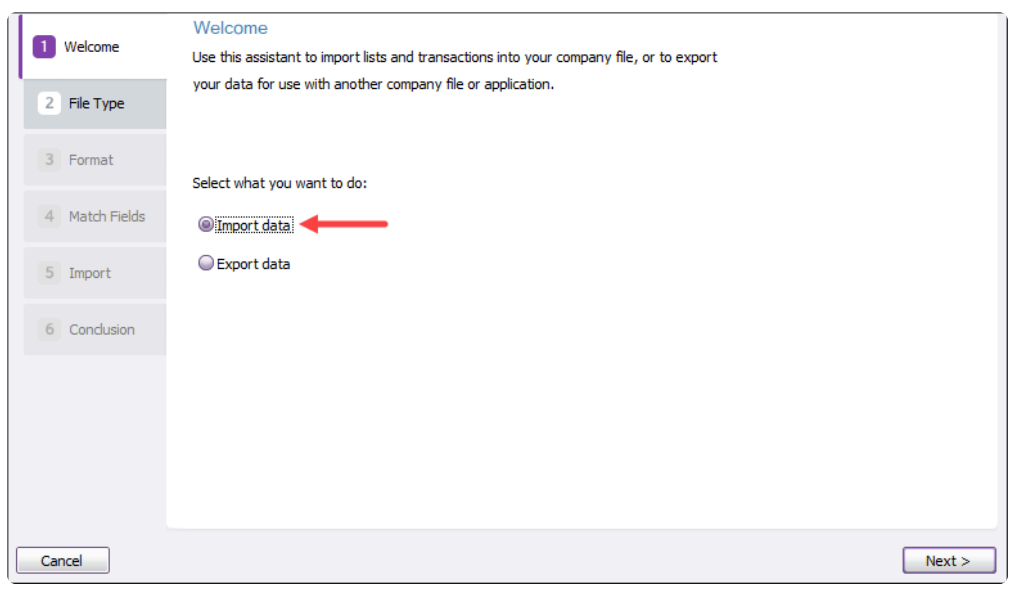

*Step 3 : Select File Type (Set Import to Sales and Type to Item Sales)*

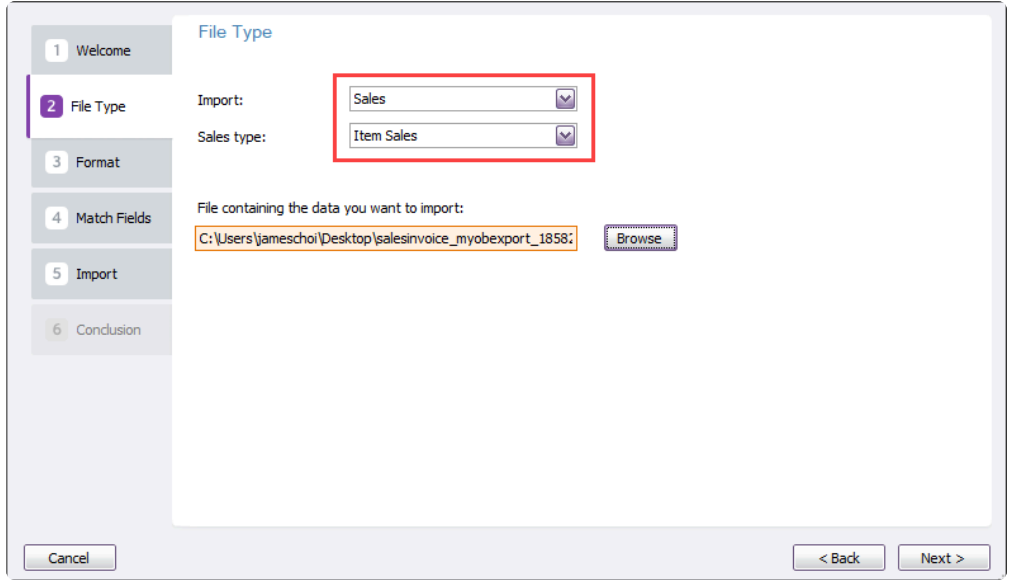

*Step 4 : Select Format (Set 'Select Data is separated by' to Comma and 'Match Card Using' to Card ID)*

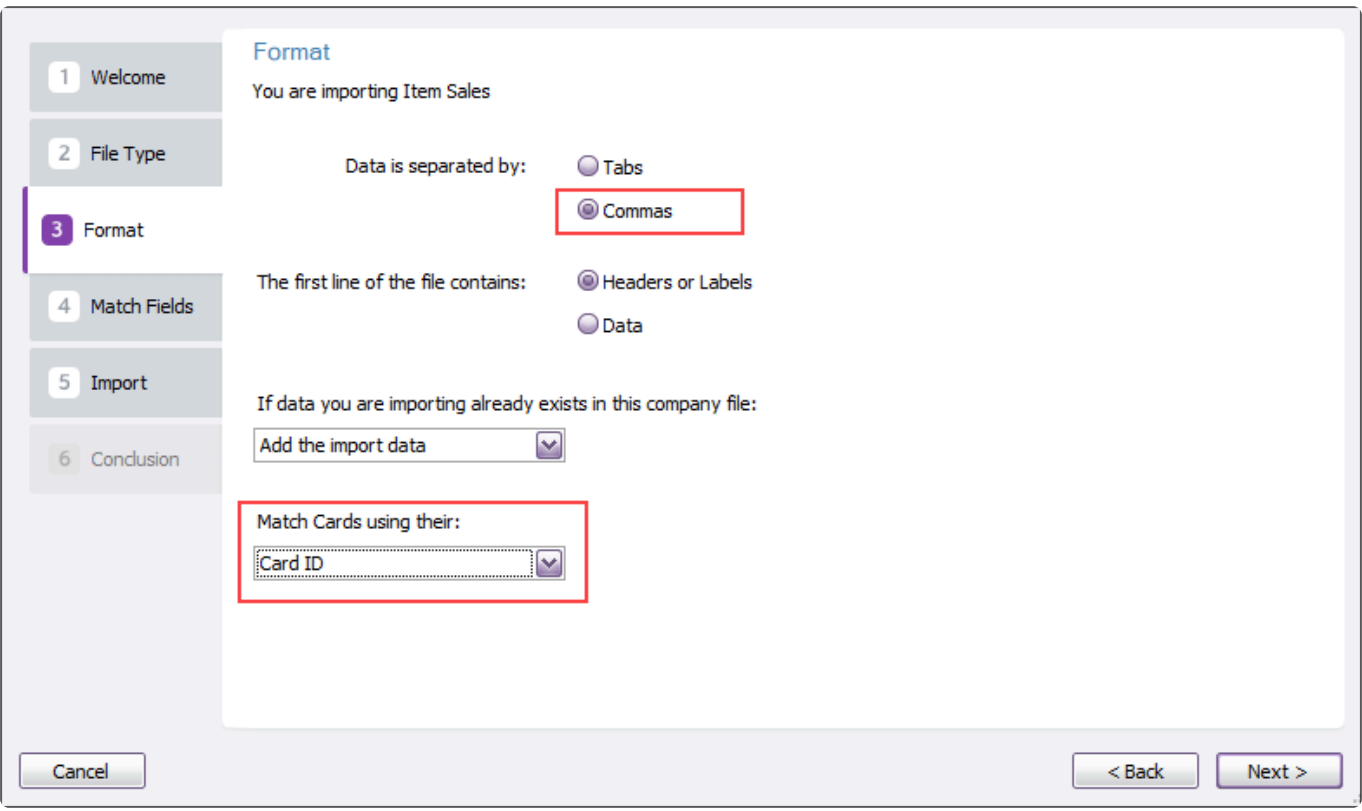

*Step 5 : Select Match Fields (Click Auto Match)*

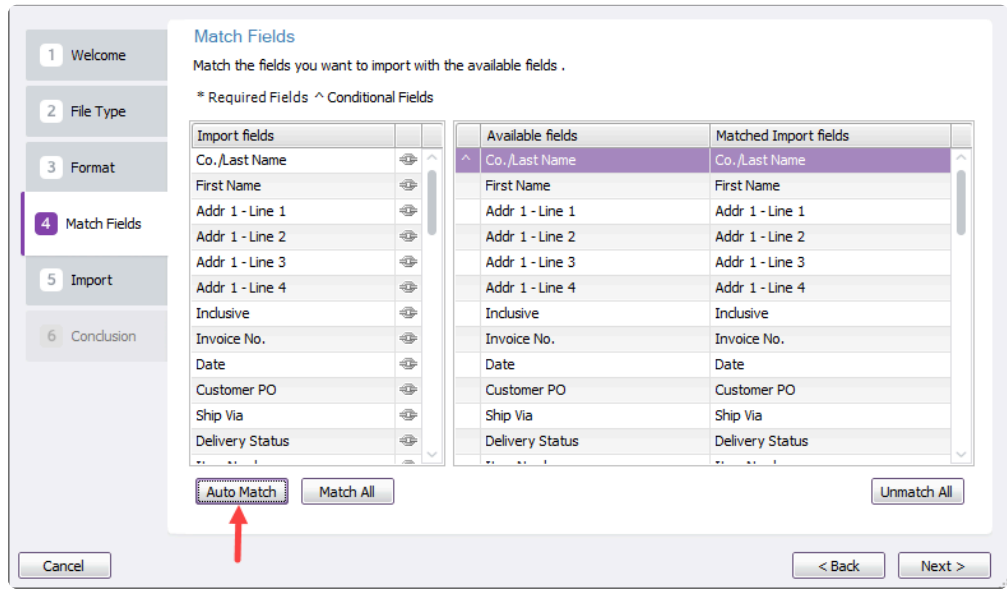

*Step 6 : Import (Please back up the MYOB data file before importing)*

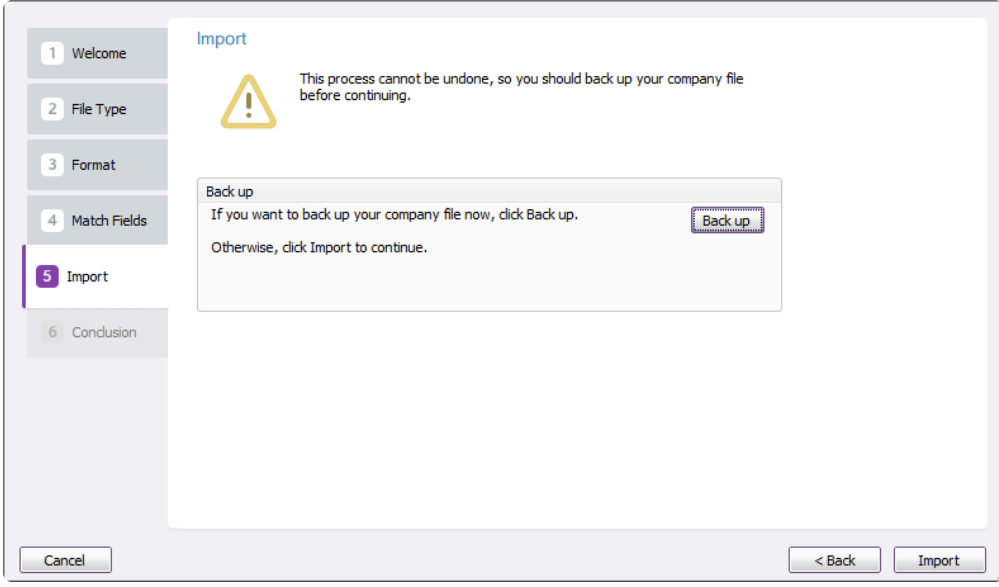

#### **3. Troubleshooting**

(1) Error -190 : Customer not found.

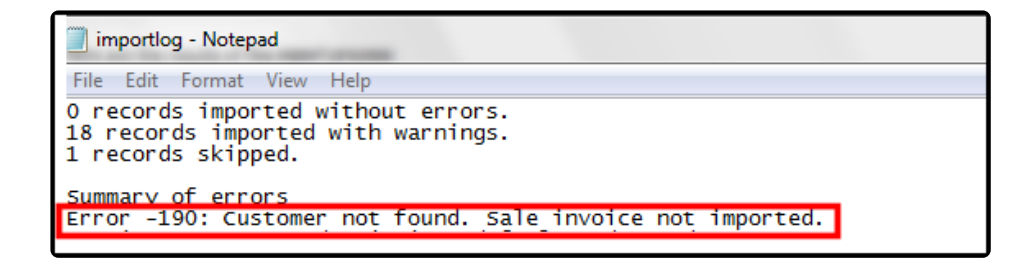

#### **Solution**

*Please check the customer's MYOB Card ID.*

# **18.7. Export Purchase to MYOB**

### **1. Click Export Data/MYOB**

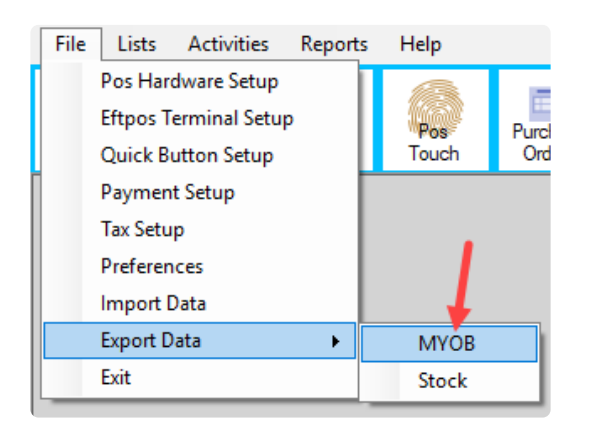

### **2. Select the Purchase you want to export**

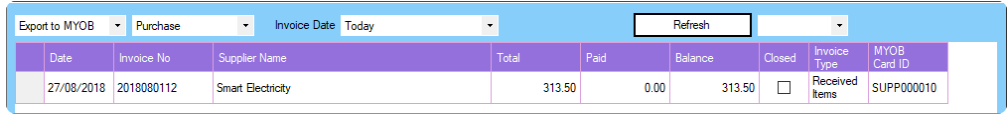

*Click the MYOB Card ID column to select the purchase.*

#### **3. Import exported text file on MYOB**

*Step 1 : Click Import/Export Assistant*

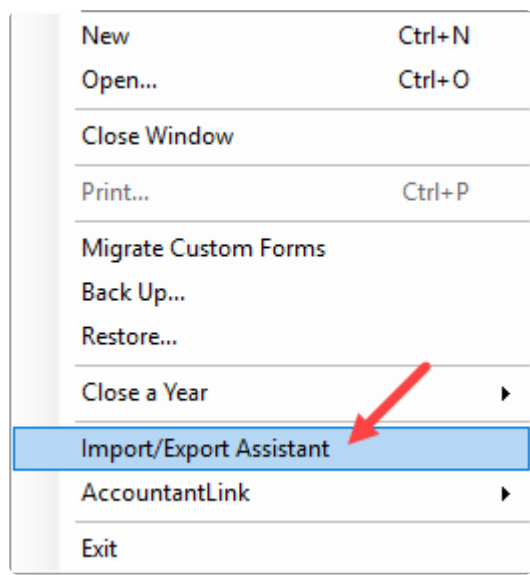

*Step 2 : Select Import Data*

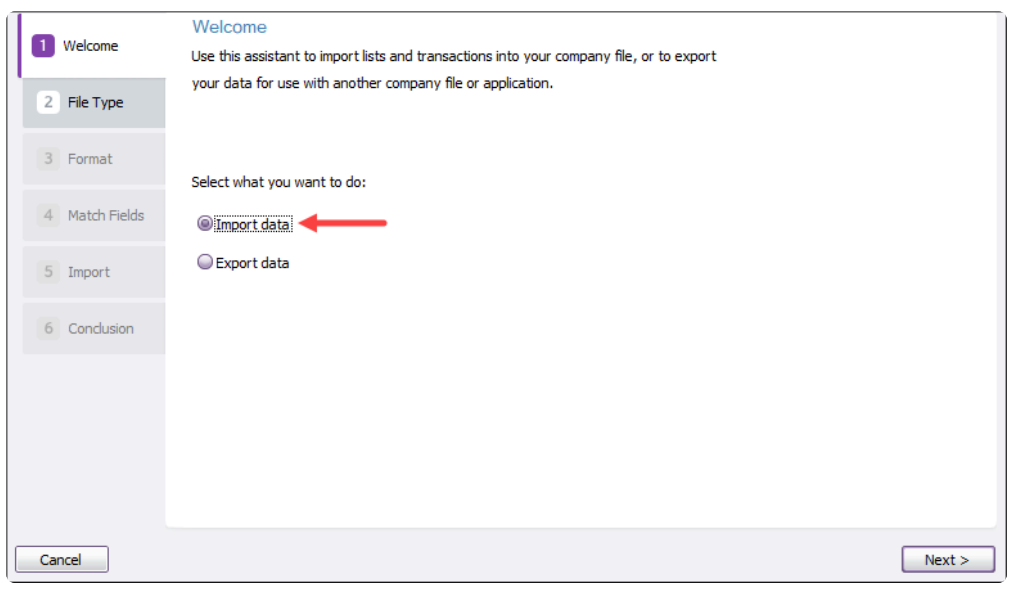

*Step 3 : Select File Type (Set Import to Purchases and Type to Service Purchases)*

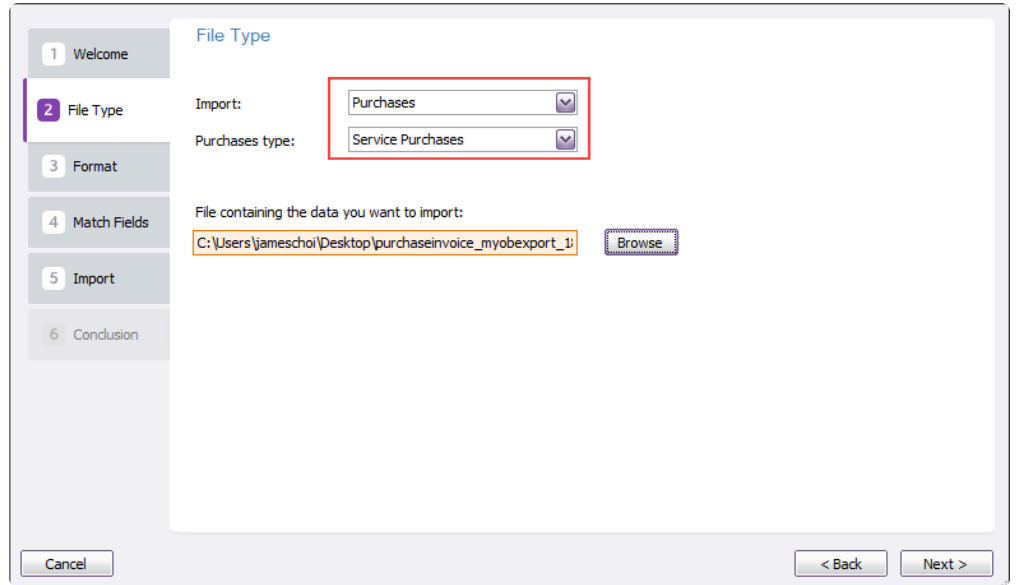

*Step 4 : Select Format (Set 'Select Data is separated by' to Comma and 'Match Card Using' to Card ID)*

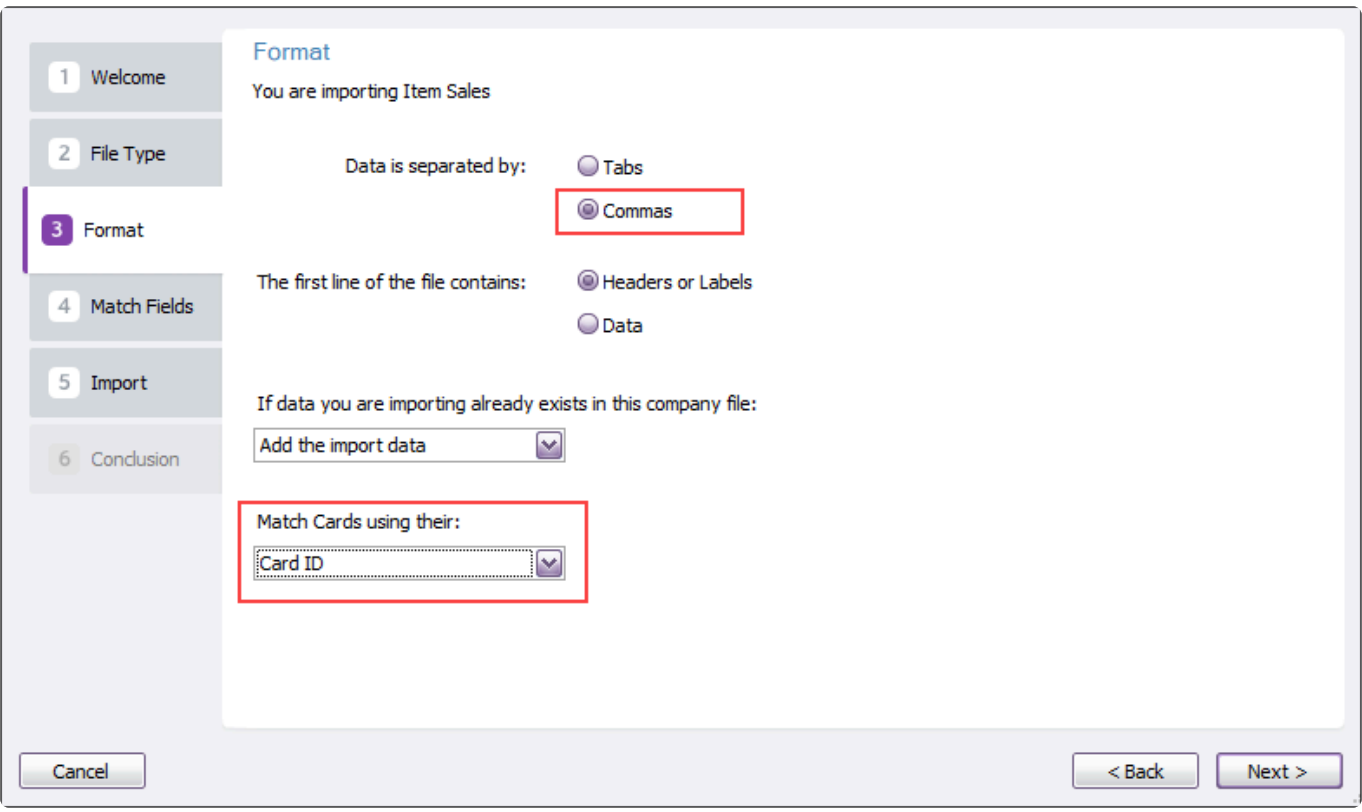

*Step 5 : Select Match Fields (Click Auto Match)*

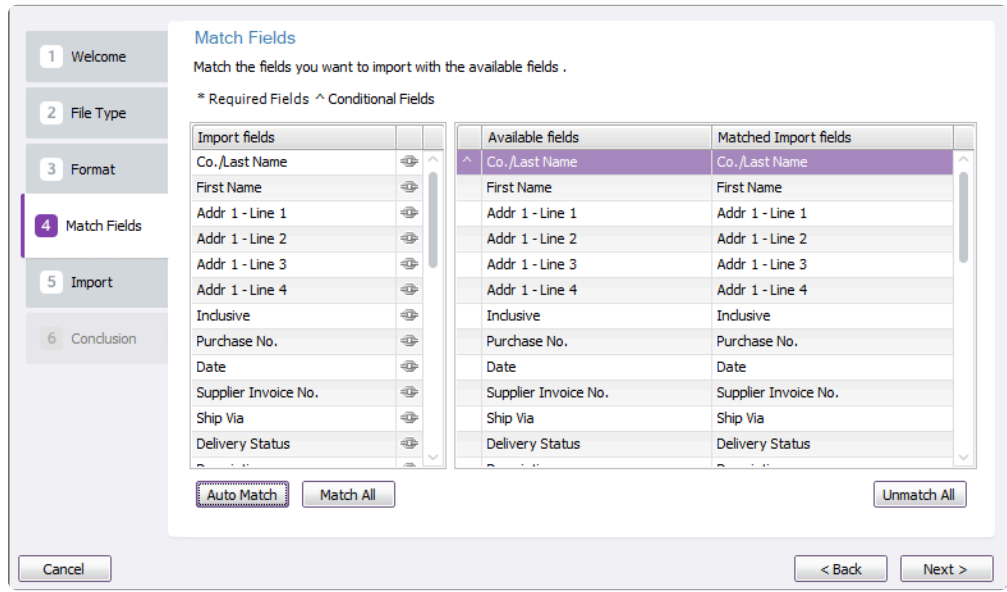

*Step 6 : Import (Please back up the MYOB data file before importing)*

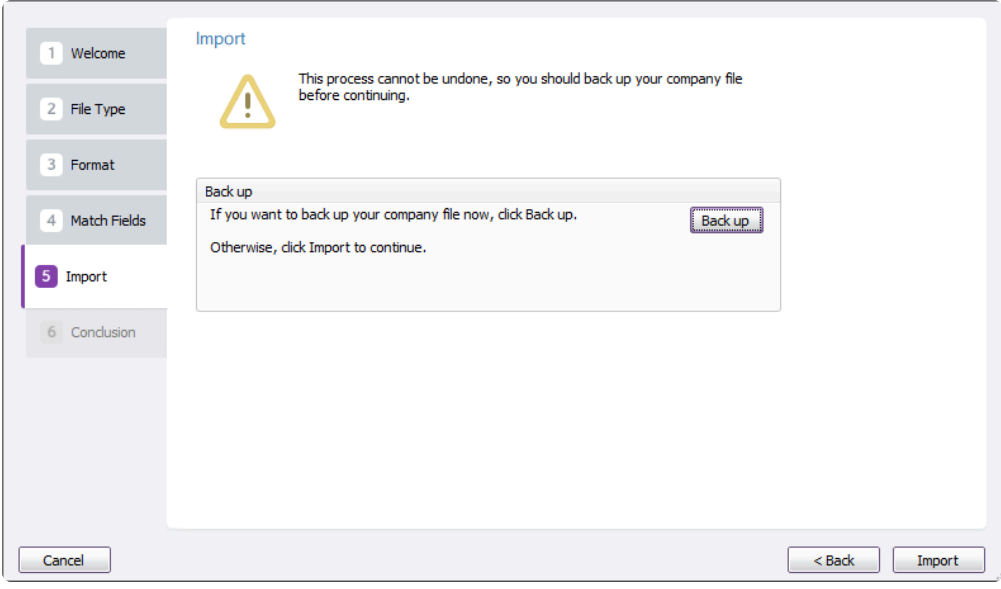

#### **4. Troubleshooting**

(1) Error -38 : Default Account for Freight charges not specified

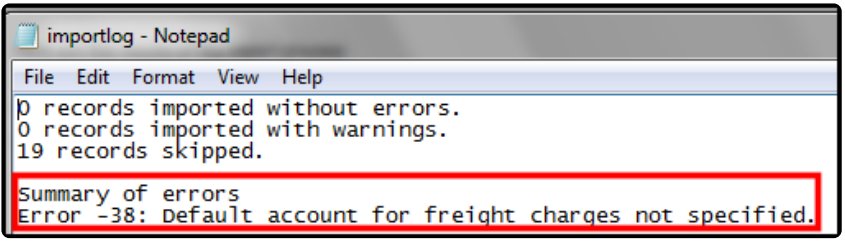

**Solution**

*Step 1 : Go to the Setup menu and choose Linked Accounts then Purchases Accounts. Step 2 : Tick the checkbox I pay Freight on Purchases and specify an account number.*

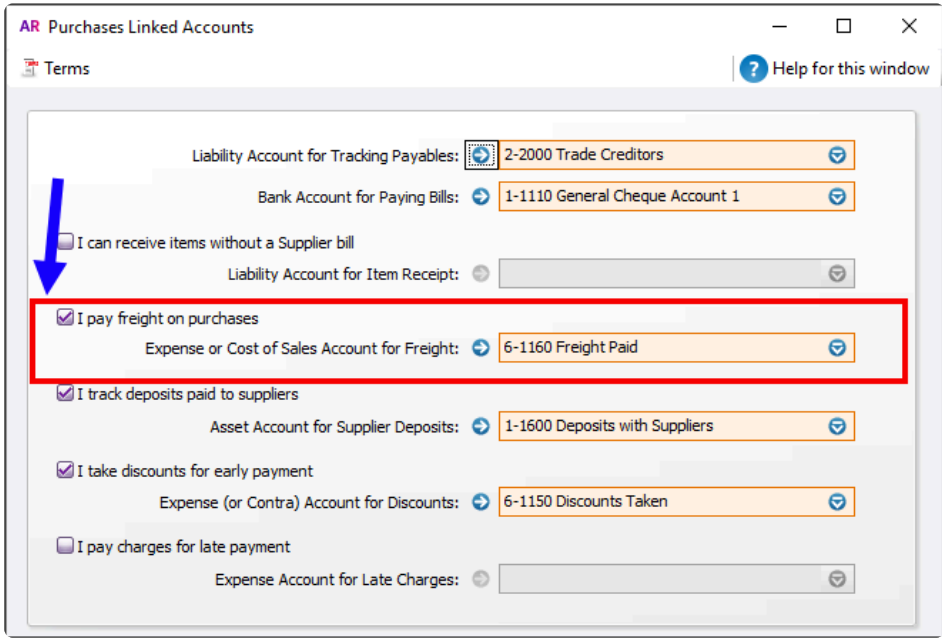

### **18.8. Search in Customer History**

You can search the invoice no or reference in invoice.

### **18.9. Setup the default cursor starting point for Item search**

Open 'Preferences' under the 'File' tab.

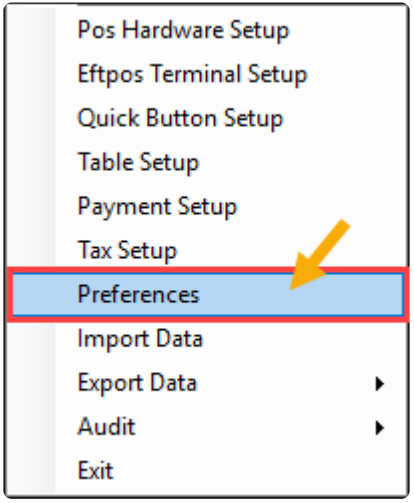

**Select Options, then change the default search option.**

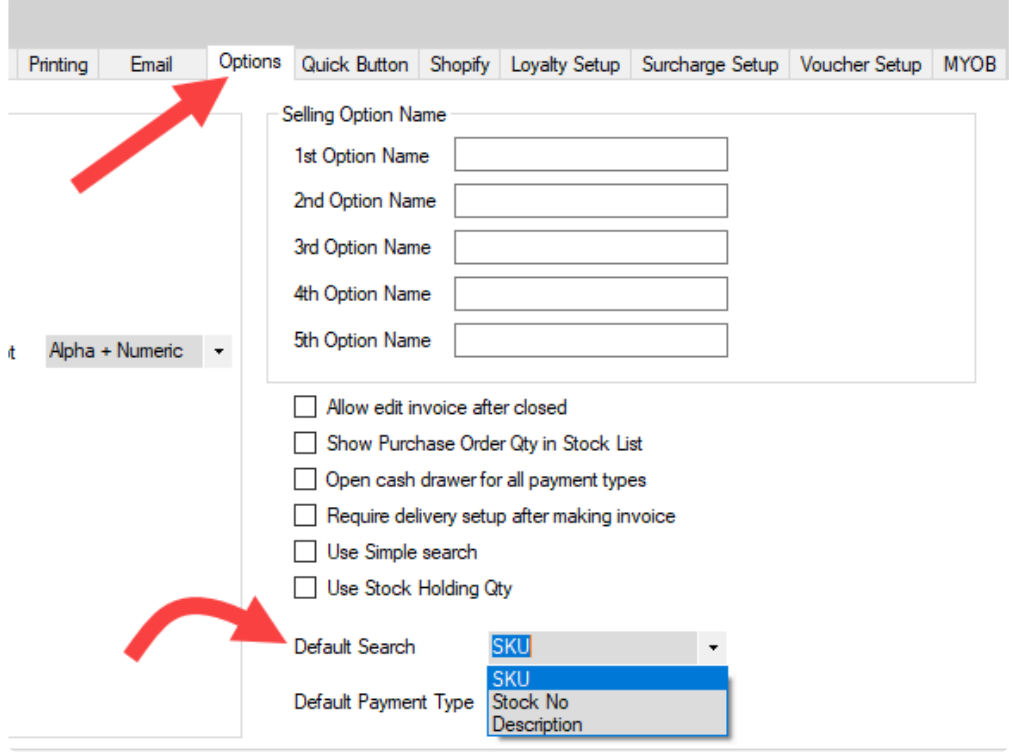

### **19. Our Integrations**

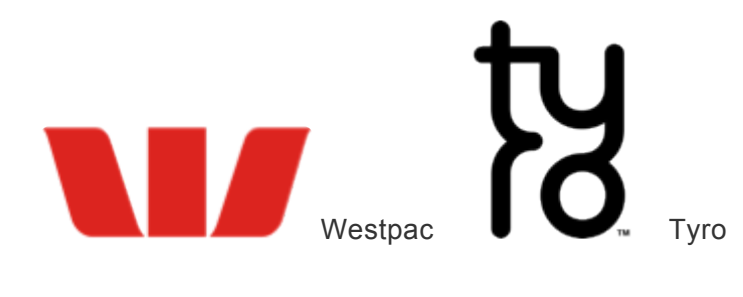